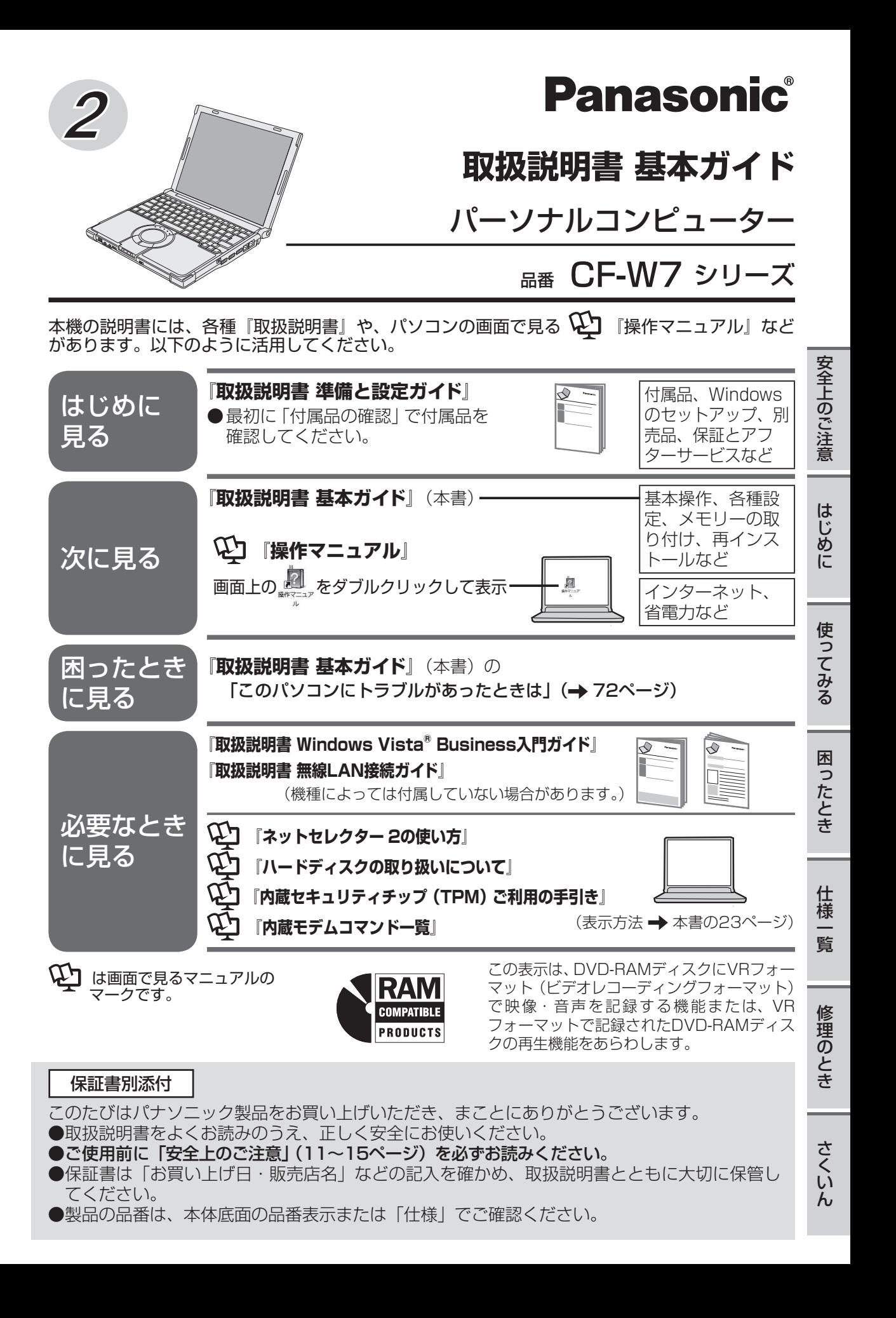

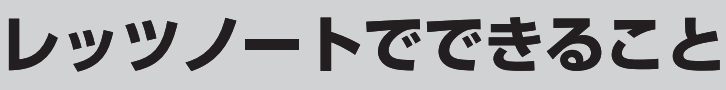

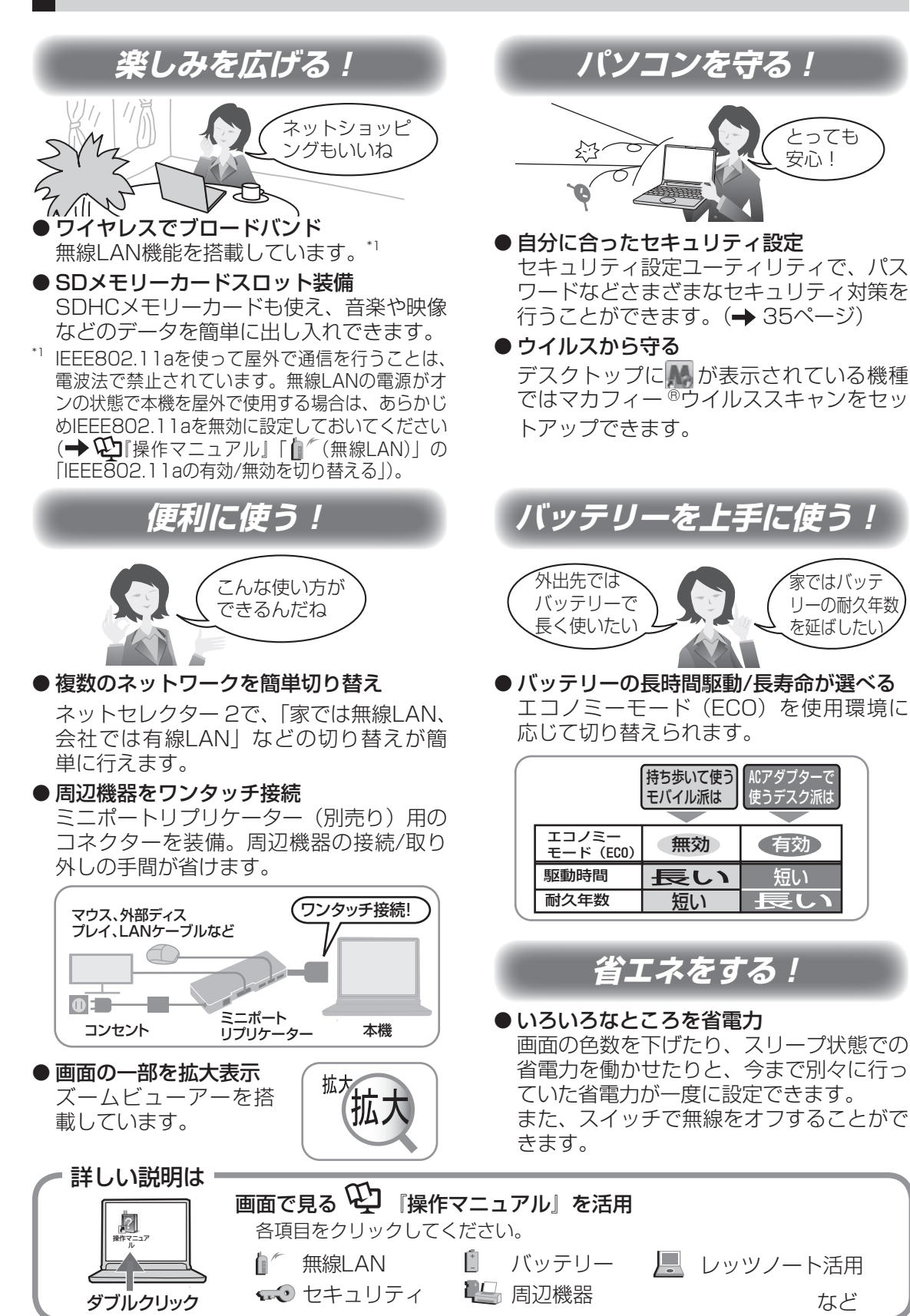

# **もくじ**

本機を安全・快適に、そして便利に活用していただくために、次の説明書を用意しています。

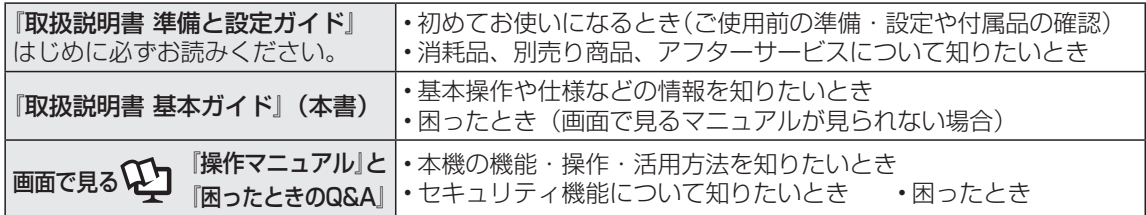

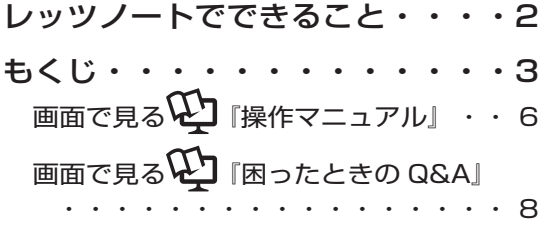

**● 安全上のご注意**

安全上のご注意・・・・・・・・ 11

## **● はじめに**

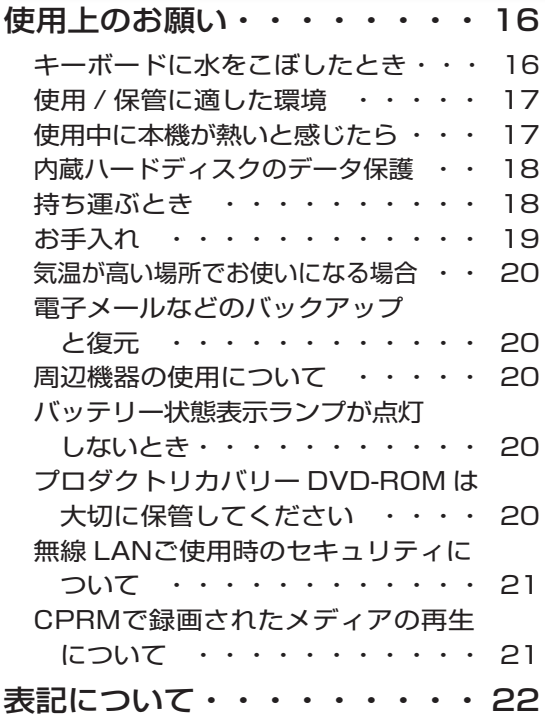

## 画面で見るマニュアルの見方・・ 23

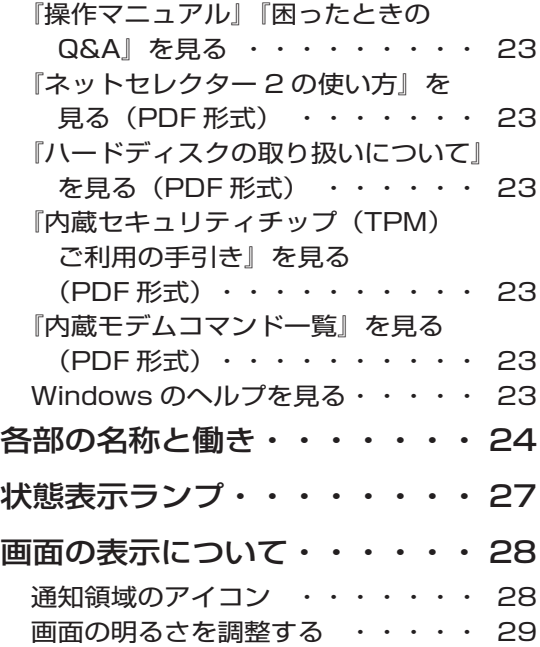

## **● 使ってみる**

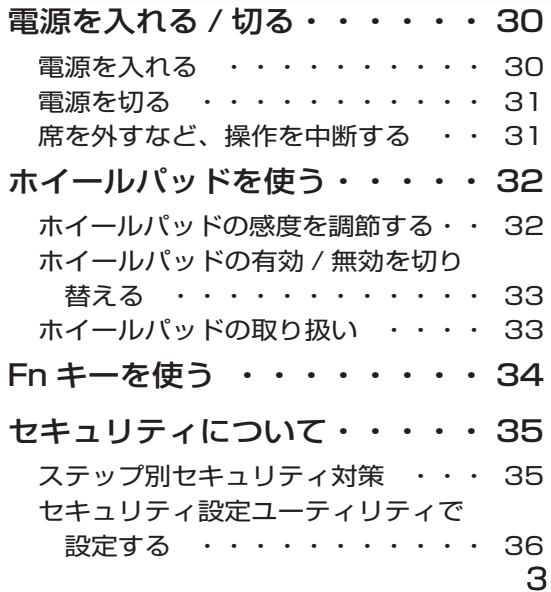

# **もくじ**

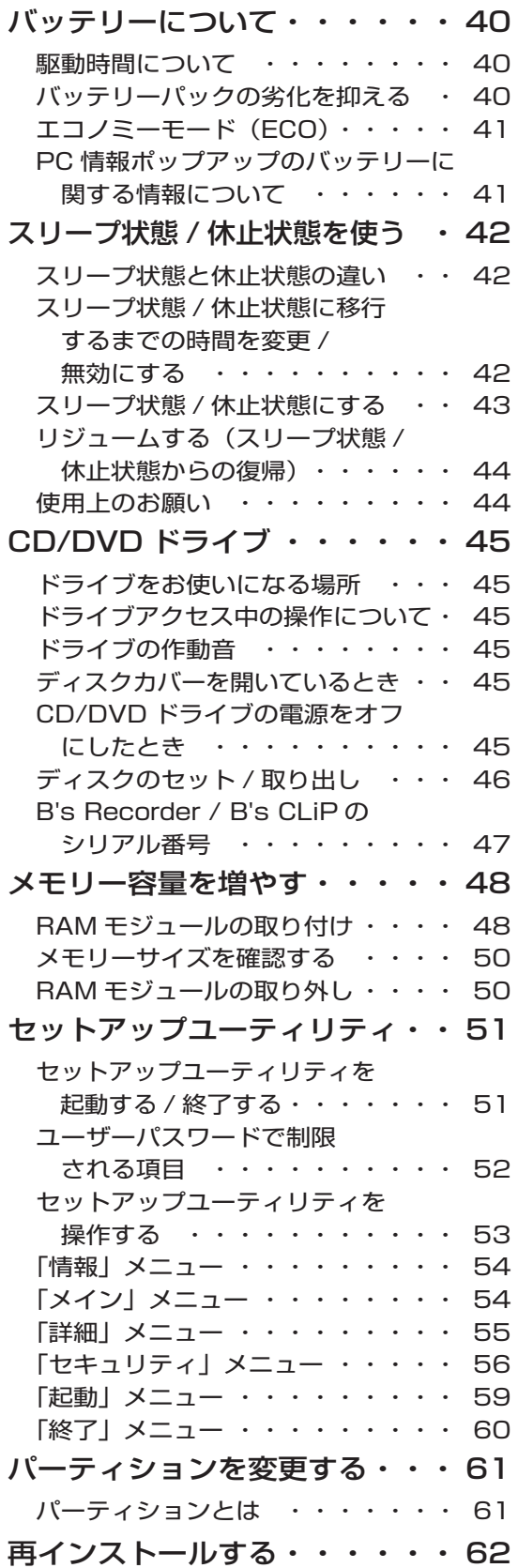

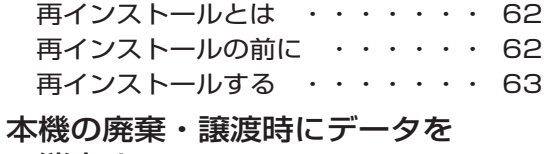

### 消去する・・・・・・・・・・ 67 データ消去の前に ・・・・・・・・ 67 データをすべて消去する ・・・・・ 67 パソコンの廃棄・譲渡時における

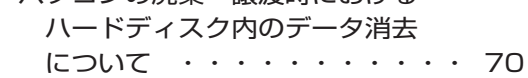

フィルタリングについて・・・・ 71 青少年によるインターネット上の

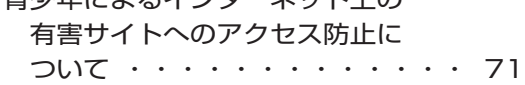

**● 困ったとき**

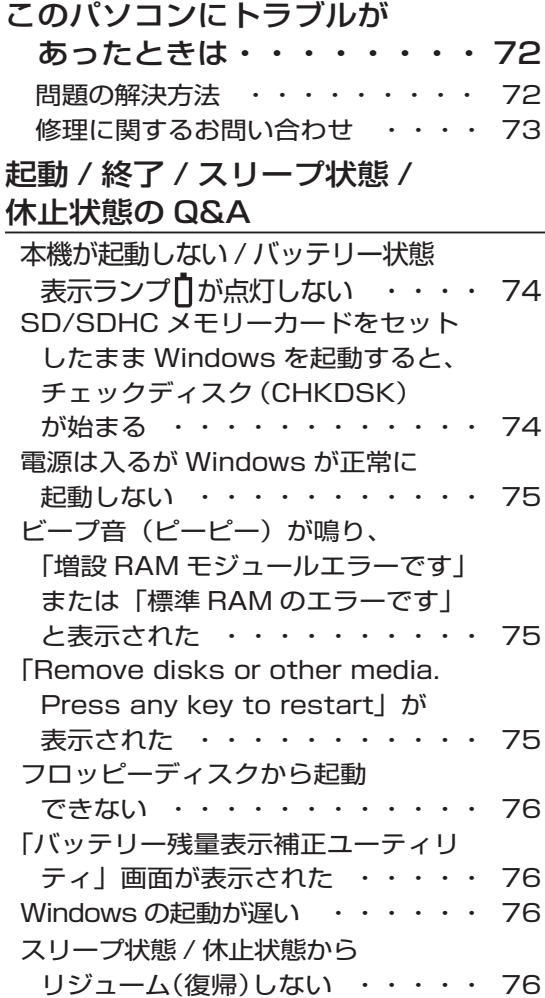

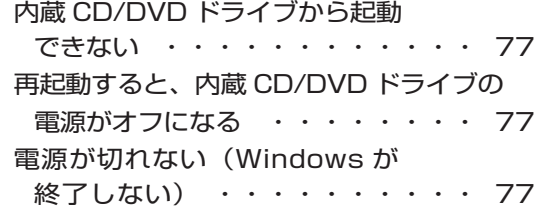

### パスワード / メッセージの Q&A

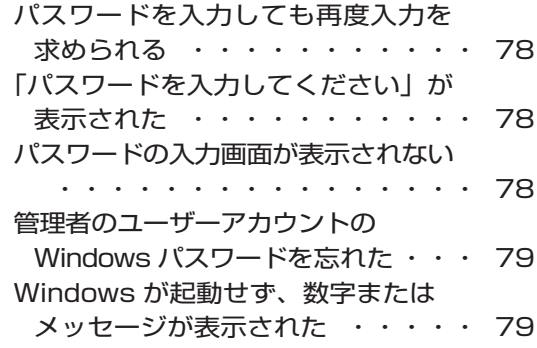

## バッテリーの Q&A

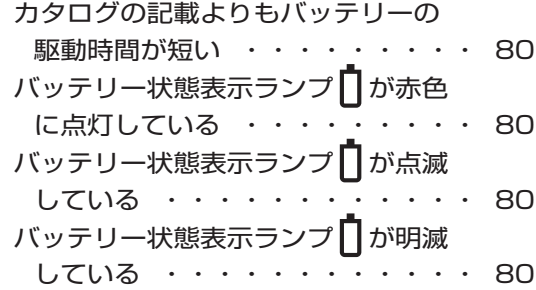

## ポインターと画面表示の Q&A

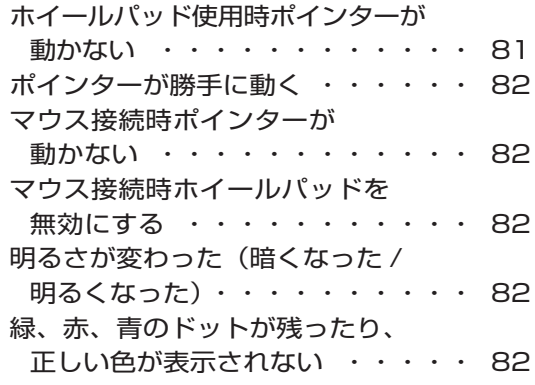

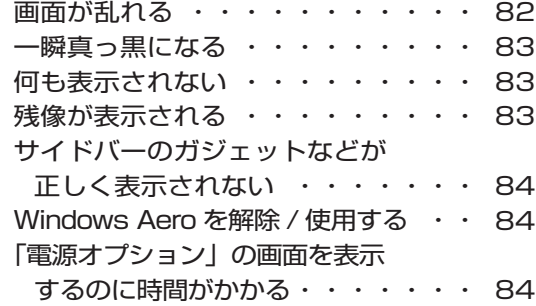

#### ハードウェアを診断する

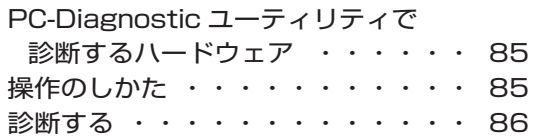

### ハードディスクを復元する

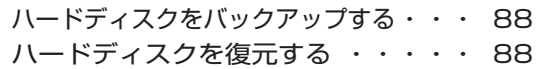

## エラーコードが表示されたら

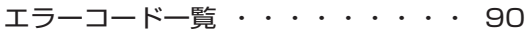

## アプリケーションソフトの

## 問い合わせ先

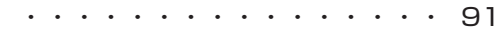

**● 仕様一覧**

仕様・・・・・・・・・・・・・ 92

## ソフトウェア使用許諾書・・・・ 97

**● 修理のとき** 

修理依頼表・・・・・・・・・・ 98

#### **● さくいん**

さくいん・・・・・・・・・・・ 99

さらに詳しい情報は 画面で見るい】『操作マニュアル』をご覧ください。→次ページ

**画面で見る 『操作マニュアル』** 本機の機能詳細・操作・活用方法やセキュリティ機能について知りたいときにご覧ください。 デスクトップの 図 をダブルクリックしてください。

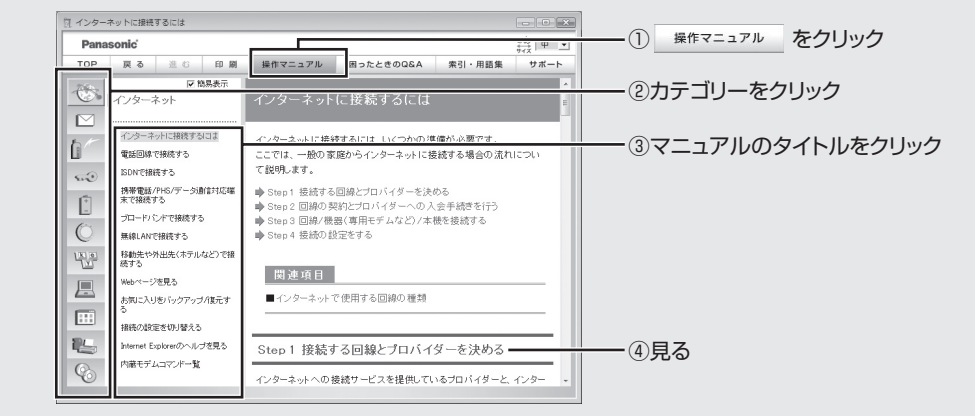

TOP メニュー

本機の機能や活用方法を調べる 使用時のトラブルの解決方法を調べる 用語集・索引で探す 商標・表記について 電子マニュアルの使い方

## インターネット

インターネットに接続するには 電話回線で接続する ISDN で接続する 携帯電話 /PHS/ データ通信対応端末で 接続する ブロードバンドで接続する 無線 LAN で接続する 移動先や外出先(ホテルなど)で接続する Web ページを見る お気に入りをバックアップ / 復元する 接続の設定を切り替える Internet Explorer のヘルプを見る 内蔵モデムコマンド一覧

### 電子メール

Windows メールの設定をする メールを作成 / 送信する メールを受信する / 読む 迷惑メール対策をする アドレス帳(Windows アドレス帳)を使う メールをバックアップ / 復元する

アドレス帳をバックアップ / 復元する Windows メールのヘルプを見る

# 無線 LAN

『取扱説明書 無線 LAN 接続ガイド』について 無線 LAN とは 使用上のお願い 無線 LAN の電源を入れる / 切る IEEE802.11a の有効 / 無効を切り替える 電波の状態を確認する 接続の設定をする 本機の暗号化の設定を変える パソコン間でデータをやり取りする 外出先で使う

#### セキュリティ

セキュリティについて ステップ別セキュリティ対策 セキュリティセンター Windows を最新の状態にする Windows Defender で個人情報 (プライバシー)を守る ウイルスの感染を防ぐ Windows ファイアウォールを使う ユーザーアカウント /Windows パスワー ドを設定する パソコン起動時のパスワードを設定する ログオン時にユーザー名を表示しない 起動デバイスなどへのアクセスを制限する データを暗号化する データ実行防止機能(DEP 機能)を使う

## バッテリー

バッテリーを上手に使うには 駆動時間について バッテリーの状態を確認する バッテリーの残量を確認する バッテリー残量を正確に表示させる バッテリーパックの劣化を抑える バッテリーパックを交換する バッテリー残量が少なくなってからあわ てないために

#### ホイールパッド

ホイールパッドについて スクロールする タップ機能を無効にする ホイールパッドの感度を調節する ホイールパッドユーティリティの設定を 変更する

# | エキーボード

Fn キーを使う Hotkey 設定 テンキーモードで使う 【Fn】と【Ctrl】の機能を入れ換える

# レッツノート活用

消費電力を節約する 最適な電源設定をする(電源プラン) スリープ状態 / 休止状態を使う 他のパソコンから本機をリジューム (復 帰)する パナソニックからの必要な情報を確認する 状態表示ランプ 画面の一部を拡大表示する セットアップユーティリティ パーティション(領域)を変更する Windows 関連ファイルについて システムの構成を見る

## ■ アプリケーションソフト

B's Recorder goo スティック DVD-MovieAlbum NumLock お知らせ WinDVD Wireless Manager mobile edition 4.5 ズームビューアー マカフィー・ウイルススキャン アプリケーションソフトをアンインストー ルする

## 「一周辺機器

USB 機器を接続する PC カードを使う SD/SDHC メモリーカードを使う メモリー容量を増やす 外部マウスを使う フロッピーディスクを使う プリンターを使う プロジェクターを使う 外部ディスプレイを使う ミニポートリプリケーターを使う

## CD/DVD ドライブ

使用上のお願い ドライブの電源をオン / オフする 本機で使えるディスク ディスクのセット / 取り出し DVD-Video を見る CD/DVD にデータを書き込む DVD-Video を作る DVD-RAM をフォーマットする DVD-RAM を編集 / 保存する ドライブ文字を変更する 起動(ブート)可能な CD/DVD を作成 する

**画面で見る<sup>(2)</sup> 困ったときのQ&A」** 本機が正常に動作しないなどのトラブルが発生したときにご覧ください。 デスクトップの 図 をダブルクリックしてください。 lia. Press any key to restart」が表示され; ·(1) 困ったときのQ&A をクリック Panasonic 戻る 操作マニュアル 困ったときのQ&A **東引·田昭集** TOP **ED 48** サポート ·起動/終了/スリーブ状態/休止状態 ②カテゴリーをクリック  $Q.$ <sup>IR</sup>  $\frac{1}{16706}$  K/2012-23 | インターネット/無線LAN

No. 1983 GRAND

インターネットに接続できない

ネットワークに掲載できない

ファイルやプリンターが共有できない

-<br>5MACアドレスがわからなし

無線LANアクセスポイントが検出されない

無線LANアクセスポイントと通信ができない

既線LANアクセスポイントとの通信が切れる

無線LANの有効または無効の設定ができた

電子メール、WWW、イントラネットなどが見えない

通信速度が遅い

③Q&Aのタイトルをクリック

### 起動 / 終了 / スリープ状態 / 休止状態

「Remove disks or other media. Press any key to restart」が表示さ れた

Windows の起動が遅い

-<br>提品/面面表示

|<br>|で出入れ/土一種作

.<br>Jonzmank≒∡⇒

Windows<sup>(BIRBS</sup>

i<br>I velikte se son

**Terms Location** 大坂の伴田分野本城やする .<br>| アラルケーション: ロトの間 1合わせ生

 $E$ 

**Learn and** 

**ENTIRES** 

**SEVISBOA** 

- Windows を起動すると、チェックディ スク(CHKDSK)が始まる
- スリープ状態 / 休止状態からリジューム (復帰)しない
- スリープ状態 / 休止状態にならない スリープ状態 / 休止状態を無効にしたい 電源が切れない(Windows が終了しない) 内蔵 CD/DVD ドライブから起動できない 「バッテリー残量表示補正ユーティリティ」 画面が表示された

フロッピーディスクから起動できない

パスワード / メッセージ

「NumLock がオンになっています」が表 示された Windows が起動せず、数字またはメッ セージが表示された 管理者のユーザーアカウントの Windows パスワードを忘れた スーパーバイザーパスワードを忘れた パスワードの入力画面が表示されない パスワードを入力しても再度入力を求め られる ユーザーパスワードを忘れた

インターネット / 無線 LAN

④見る

SB機器を取り外

ディスクに何らかの 間

r<br>F』の「再インストールす

ルを行い、 ハードディ)

「詳細」メニュー

てください。

FREESPOT で無線 LAN を使用する方 法がわからない Web ページが正しく見られない インターネットに接続できない 通信速度が遅い 電子メール、WWW、イントラネットな どが見えない ネットワークに接続できない ファイルやプリンターが共有できない 本機の MAC アドレスがわからない 無線 LAN アクセスポイントが検出され ない 無線 LAN アクセスポイントと通信がで きない 無線 LAN アクセスポイントとの通信が 切れる 無線 LAN の有効または無効の設定がで きない

#### バッテリー

カタログの記載よりもバッテリーの駆動 時間が短い バッテリー状態表示ランプが赤色に点灯 している バッテリー状態表示ランプが点滅している バッテリー状態表示ランプが明滅している バッテリーパックの耐久年数を延ばしたい 液晶 / 画面表示 外部ディスプレイと内部 LCD に同時に 表示できない 外部ディスプレイに何も表示されない / 正しく表示されない 一瞬真っ黒になる 明るさが変わった (暗くなった / 明るく なった) 画面が乱れる 何も表示されない 明るさが数回変化する 表示先が切り替わらない 拡大表示したい 残像が表示される 写真などの画像の色が思うように再現されない ディスプレイドライバーの [ ディスプレイ

設定 ] で [ 電源設定 ] が選択できない 緑、赤、青のドットが残ったり、正しい 色が表示されなかったりする Windows Aero を解除 / 使用する サイドバーのガジェットなどが正しく表示されない

#### 通知領域

「更新プログラムを確認できません」が表 示された 「コンピュータのセキュリティを確認して ください」が表示された 「スタートアッププログラムの一部が Windows でブロックされています」が 表示された 通知領域のアイコンが隠れて見えない 日付と時刻が正しく表示されない

#### 文字入力 / キー操作

Fn キーと組み合わせた操作ができない アルファベットが大文字でしか入力でき ない アルファベットのキーを押しても数字が 入力される 欧文特殊文字(ß、à、ç など)や記号が 入力できない 日本語が入力できない

#### CD/DVD ドライブ

CD/DVD ドライブ状態表示ランプが点 灯/点滅しない CD/DVD ドライブの振動や作動音が大 きい CD/DVD ドライブの電源をオン / オフ できない CPRMで録画したディスクが再生できない 市販の DVD レコーダーで録画したテレ ビ番組が再生できない ディスクが取り出せない ディスクの再生や書き込みができない ディスクをセットしても自動再生しない プロダクトリカバリー DVD-ROM を紛 失してしまった 他のパソコンで作った B's CLiP 形式の ディスクを使いたい

#### Windows 使用時

Windows の動作が遅い 応答がない セキュリティセンターの警告機能が働かない ディスクのエラーチェックを行いたい ハードディスクドライブのアクセス音な どが大きい ハードディスクのデータの読み出しや書 き込みができない ハードディスクの容量が少なく表示される ホイールパッドユーティリティでスクロー ルができない 「Windows ファイアウォールでブロック されています」という画面が表示された パソコン本体が熱くなった

# **画面で見る<sup>(1)</sup> 困ったときのQ&A」**

#### ポインター

ポインターが勝手に動く ホイールパッド使用時、ポインターが動 かない マウス接続時、ポインターが動かない マウス接続時、ホイールパッドを無効に したい

#### サウンド

音が出ない 音が乱れる 起動時の音が途切れる 「スピーカーのプロパティ」画面で「ジャッ ク情報はありません」と表示される 接続していないのにマイクが「動作中」 と表示される

### アプリケーションソフト

- B's Recorder のシリアル番号がわから ない B's Recorder を起動しようとしたとき、 「現在、CD/DVD ドライブ制御ドライ バが使用できません」が表示され、起動 できない B's Recorder/B's DVD Professional2 を削除してしまった DVD-MovieAlbum を削除してしまった Windows メールで HTML 形式のメール が正常に表示されない Windows メールで添付ファイルの表示 / 保存ができない WinDVD を削除してしまった アプリケーションソフトなどが正しく動 作しない
- 動画ファイルが正しく再生されない ネットワークを利用するプログラムが動
- 作しない

#### 周辺機器

PC カードが使えない SD/SDHC メモリーカードを挿し込んで も、動作を選ぶ画面が表示されない USB 機器を接続しているときに、パソ コンからノイズが聞こえる 周辺機器が動作しない 大容量のハードディスクに交換したい ドライバーのインストール中にエラーが 起きる フロッピーディスクの読み出しや書き込 みができない フロッピーディスクを初期化したい 他のマウスドライバーをインストールす ると正常に動作しない 割り込み要求(IRQ)、I/O ポートアドレ スなど、アドレスマップがわからない

#### サポートページで調べる

ドライバーのアップデートや新着のサポー ト情報を知りたい 無線 LAN のサポート情報を知りたい

#### 本機の使用状態を確認する

本機の使用状態を確認したい

## アプリケーションソフトの問い合 わせ先

アプリケーションソフトの操作方法、ト ラブルについて質問したい

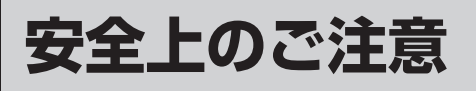

お使いになる人や他の人への危害、財産への損害を未然に防止するため、必ずお守りいただく ことを、次のように説明しています。

● 表示内容を無視して誤った使い方をしたときに生じる危害や障害の程度を、次の表示で区分 し、説明しています。

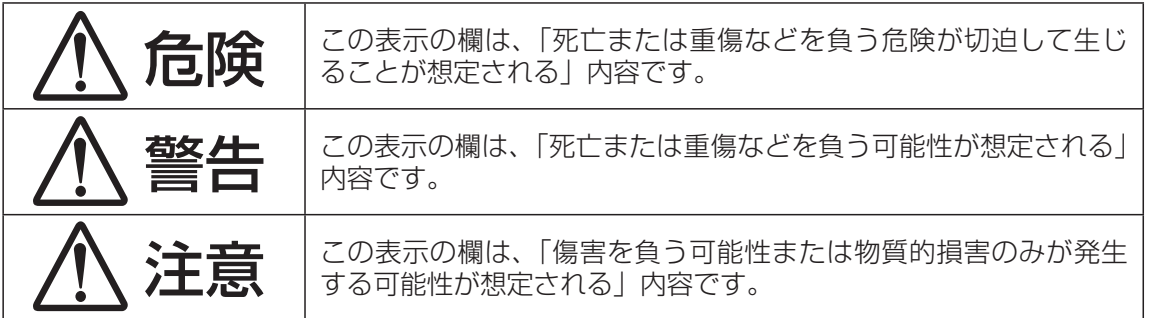

● お守りいただく内容の種類を、次の絵表示で、説明しています。(下記は絵表示の一例です。)

このような絵表示は、してはいけない「禁止」内容です。

このような絵表示は、必ず実行していただく「強制」内容です。

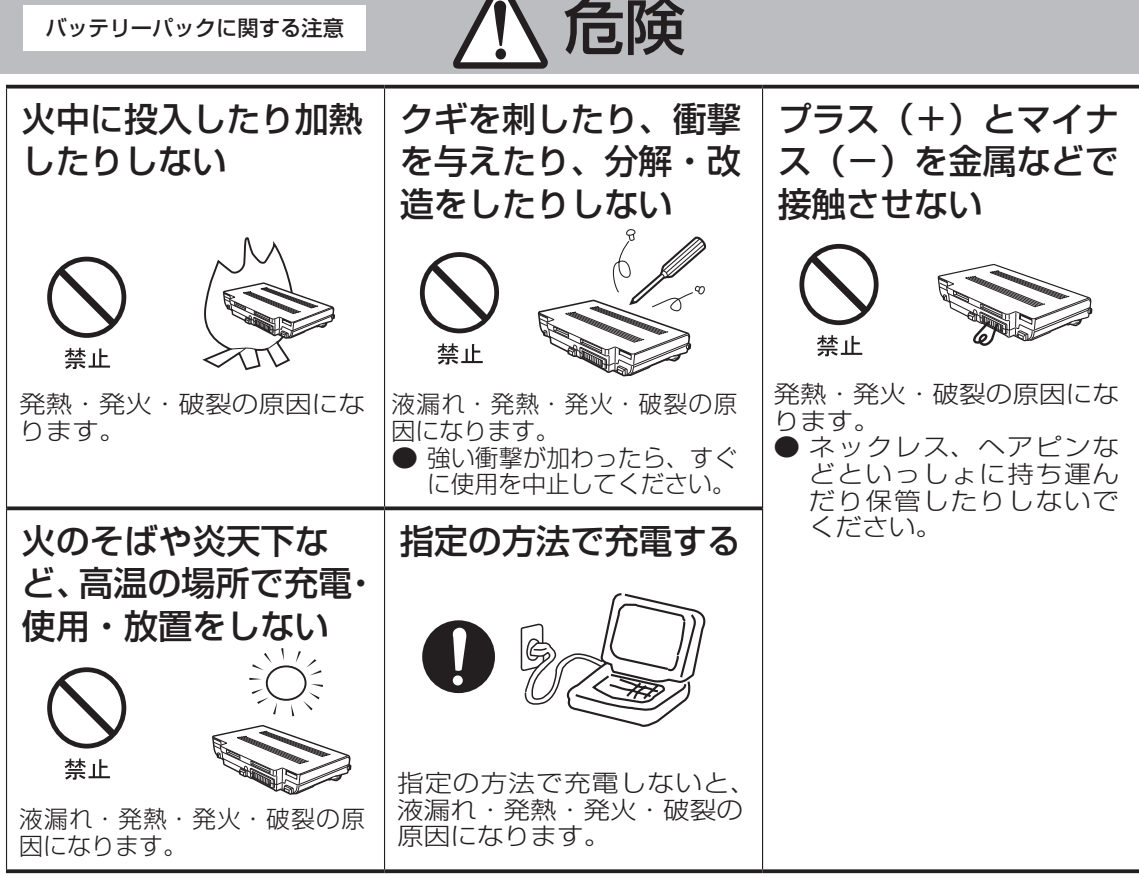

付属のバッテリーパック は、必ず本機で使用する 必ず、指定のバッテリー パックを使用する CF-W7シリーズ専用のバッ テリーパックです。CF-W7 シリーズ以外に使用すると、 液漏れ・発熱・発火・破裂の 原因になります。 指定(付属および指定の別売 り商品)以外のバッテリー パックを使用すると、発熱・ 発火・破裂の原因になります。 バッテリーパックに関する注意 / 大 危険

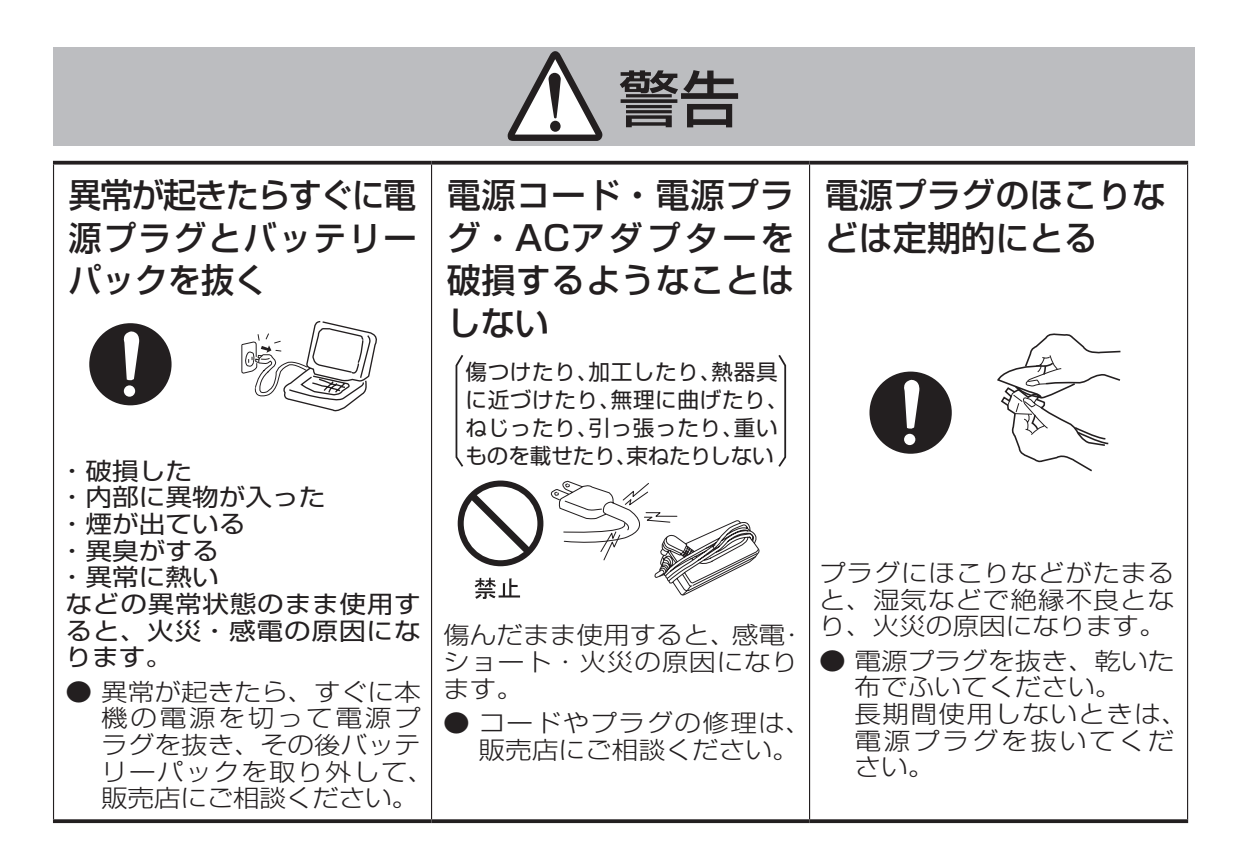

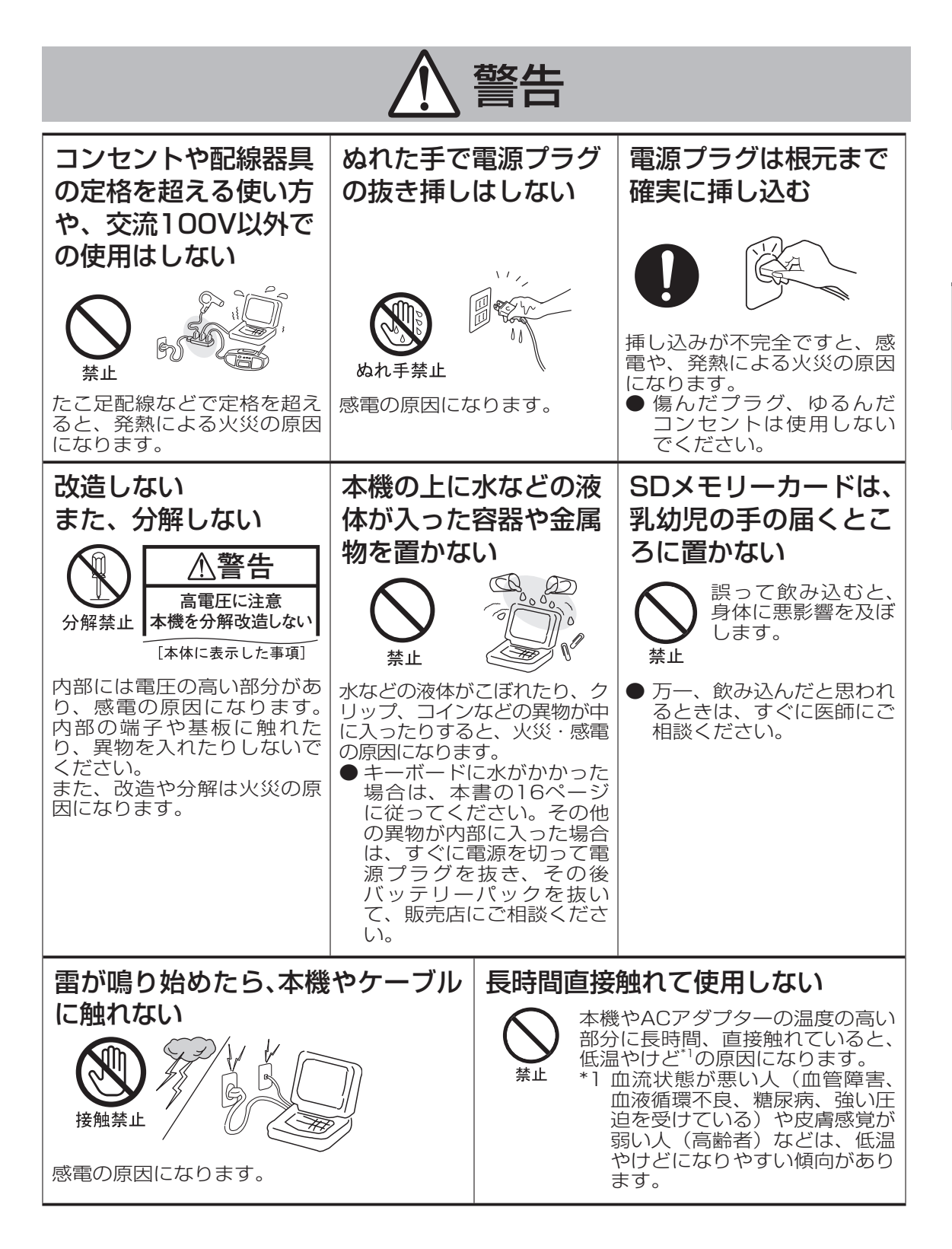

安全上のご注意 マスト こうしょう こうしゃ

# **安全上のご注意**

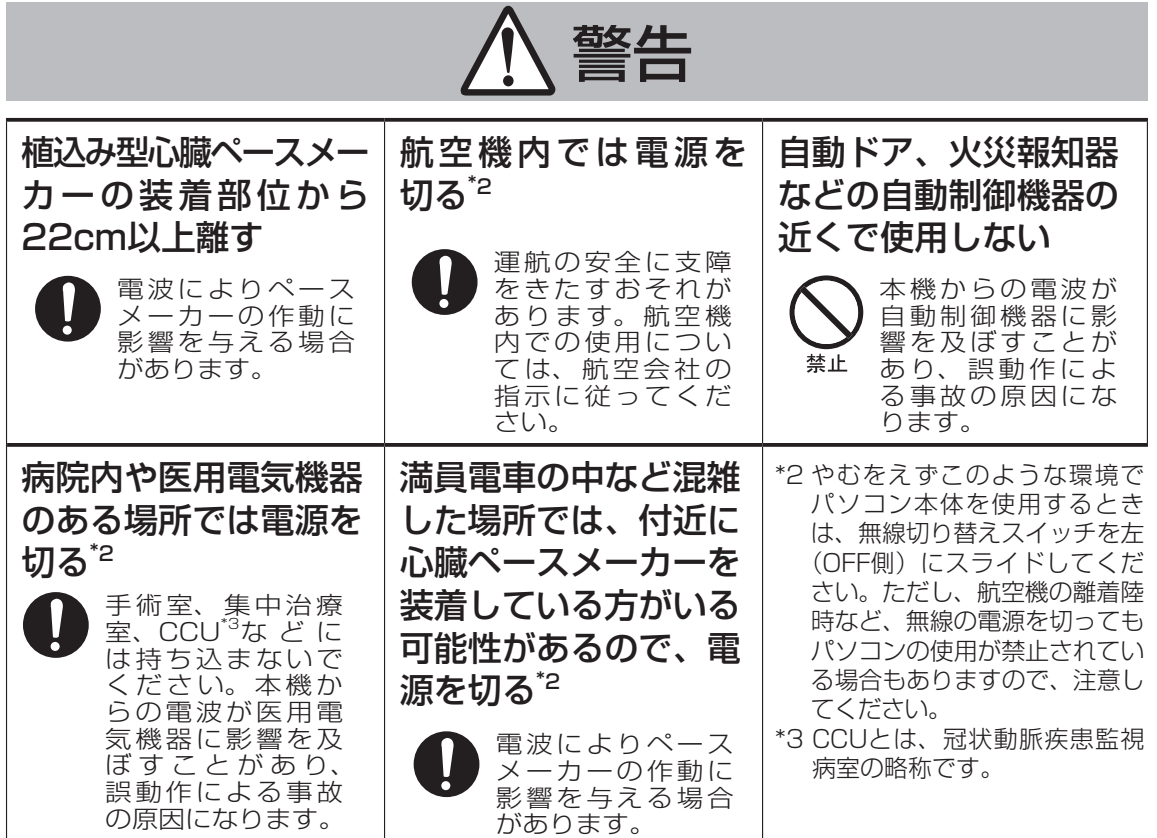

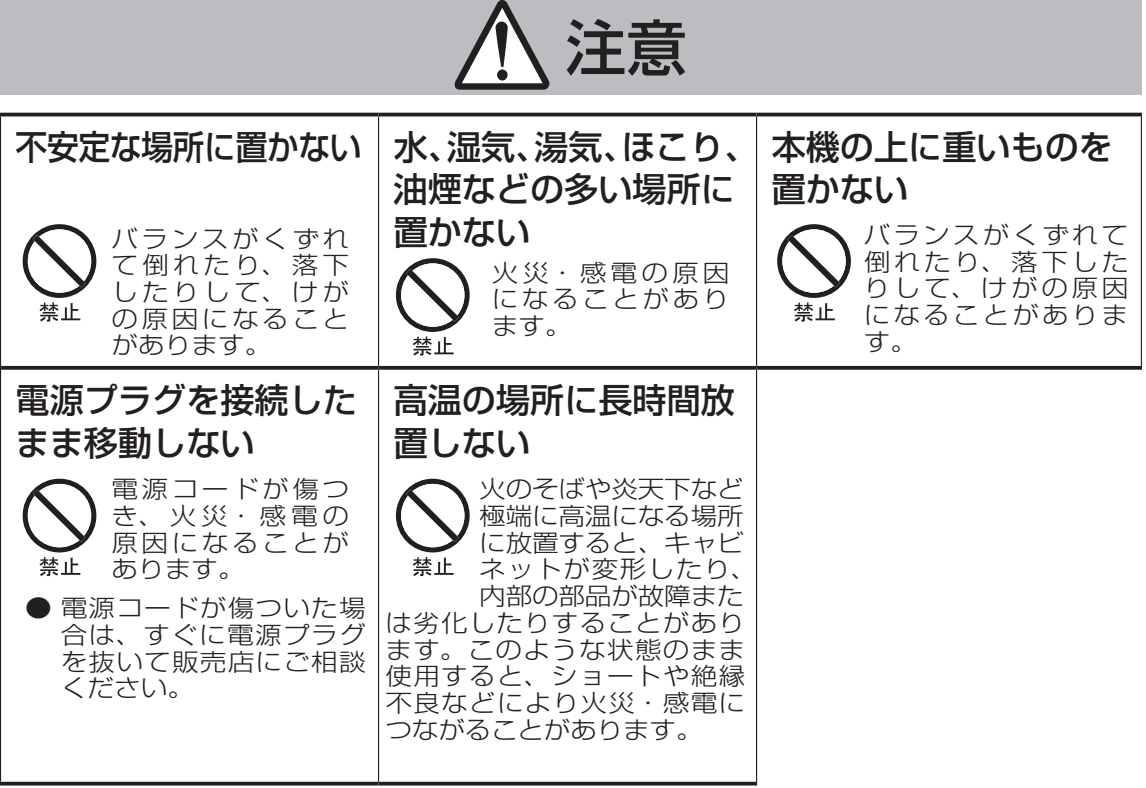

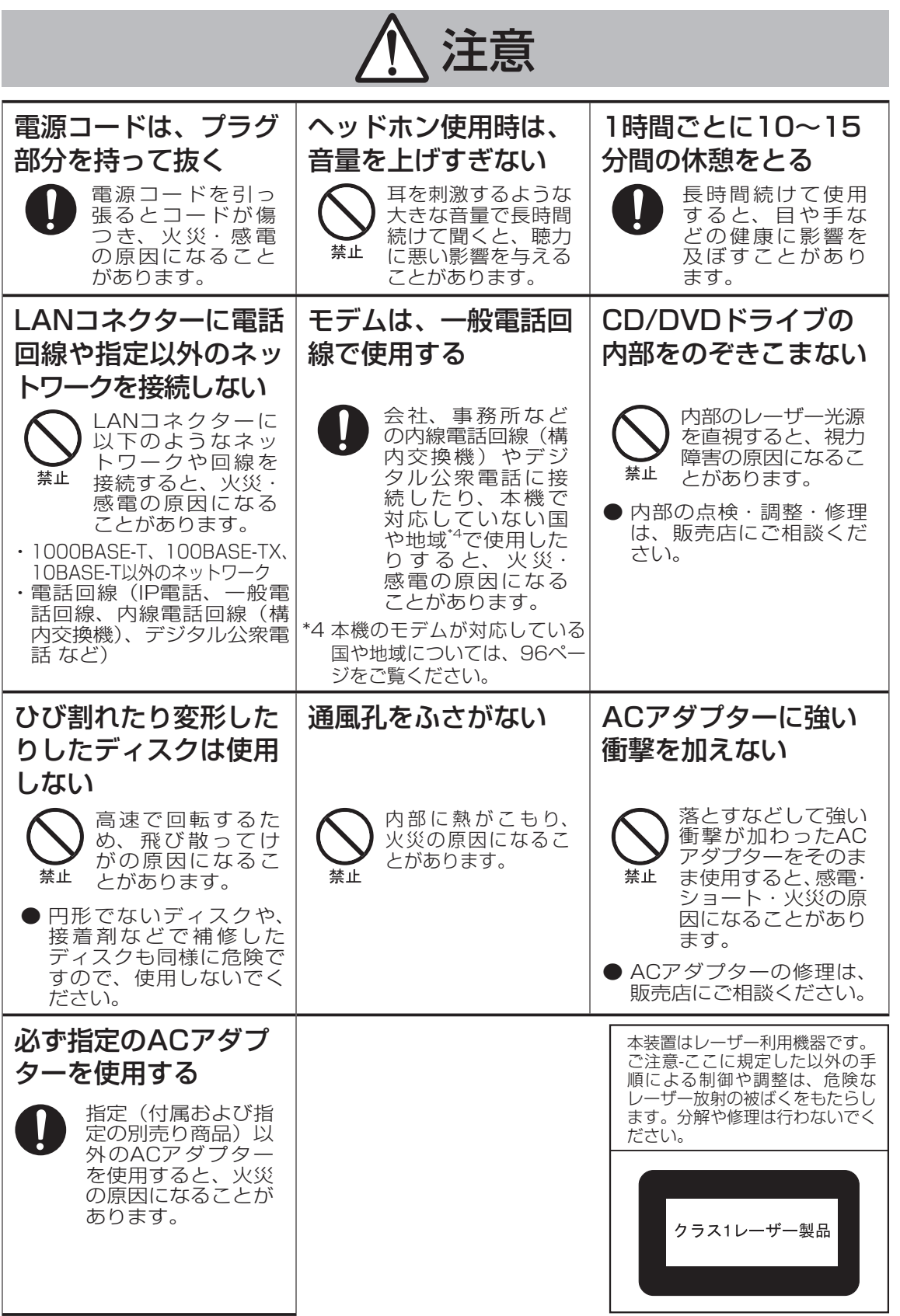

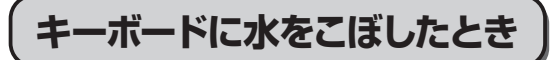

本機は、キーボード上に水をこぼしてもパソ コン内部への水滴の浸入を極力抑えることが できる「ウォータースルー構造」(水滴防止 構造)をキーボード部に採用しています。

これは、キーボードにかかった水滴を底面の 水抜き穴から排水することにより、パソコン 内部に水滴がたまることを極力抑えるもの で、内部部品やハードディスクの故障/破損、 データの破壊/消失などの防止を保証するも のではありません。

キーボード部が「ウォータースルー構造」で す。

その他の部分は、「ウォータースルー構造」 ではありません。

- ●万一、水などの液体をキーボード上にこぼ してしまったときは、少量の場合でも必 ず次の処置を行ってください。こぼした まま放置すると、故障の原因になります。 「ウォータースルー構造」は、水滴の浸入 を完全に防ぐものではありません。
	- ① すぐに電源を切り、ACアダプターを取 り外す。
	- ② キーボード上の水滴などを、乾いた柔ら かい布でふく。

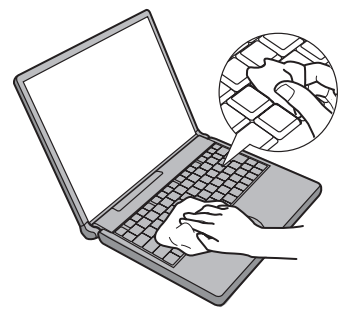

③ ゆっくりとパソコン本体を水平のまま持 ち上げ、そのまま底面の水抜き穴から出 た水を乾いた柔らかい布でふく。 途中で傾けると、液体がパソコン内部に 浸入して故障の原因になります。

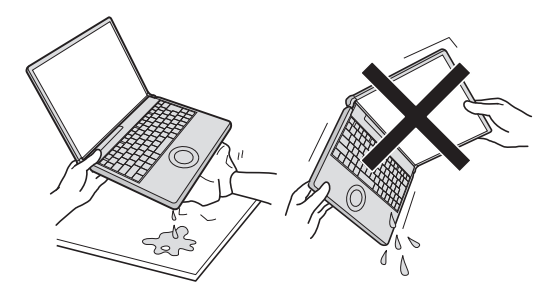

(4)パソコンを水平にしたまま、乾いた場所 に移動させる。

 水が残っている机の上などに本機を置い ていると、底面から水が浸入する可能性 があります。

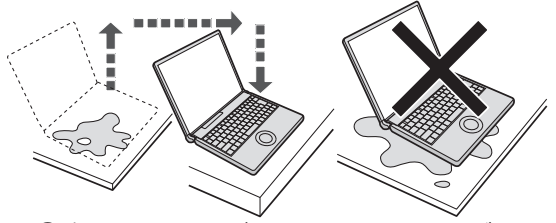

⑤ 底面のエマージェンシーホールにボール ペンの先などを差し込み、矢印の方向に 動かして、ディスクカバーを開ける。

 本体を傾けず、水平のままディスクカ バーを開けられるように、机の端などに ずらして操作してください。

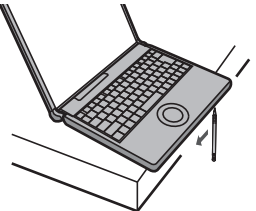

- ⑥ CD/DVDドライブの内部に水が入って いないことを確認する。
	- 水が入っている場合は、乾いた柔らかい 布でふき取ってください。
- ⑦ ふき取った後、バッテリーパックを取り 外す。
- ⑧ 必ず、修理に関するご相談窓口に点検を 依頼してください。

液体をこぼしたことによる修理は、保証 期間内でも有料となります。あらかじめ ご了承ください。

# **使用/保管に適した環境**

●平らで落下のおそれがない場所

パソコンが落下すると、本体に衝撃が加わ り誤動作や故障の原因になります。

●使用時の温度:5℃~35℃ 湿度:30 %RH~80 %RH (結露なきこと) 保管時の温度:-20℃~60℃ 湿度:30 %RH~90 %RH (結露なきこと)

上記の範囲内であっても、低温、高温、高 湿度など極端に偏った環境で長期間使い続 けると、製品の劣化により製品寿命が短く なるおそれがあります。

●熱のこもらない環境

- **・**保温性の高いところ(ゴムシートや布団 の上など)での使用は避け、スチール製 の事務机など放熱性が優れた場所でお使 いください。
- **・**放熱の妨げとなりますので、タオルやキー ボードカバーなどで覆わずにお使いくだ さい。
- **・**本体のディスプレイは、開いた状態でお 使いください(ディスプレイを閉じた状 態でも、発煙・発火・故障のおそれはあ りません)。

●磁気を発生するものおよび磁気カードなど から離れた場所

- **・**磁石、磁気ブレスレットを近づけないで ください。
- **・** 本機は下図の丸印の位置に磁石および磁 気製品を使用しています。磁気カードや 磁石、磁気ブレスレットなどが触れた状 態にしないでください。

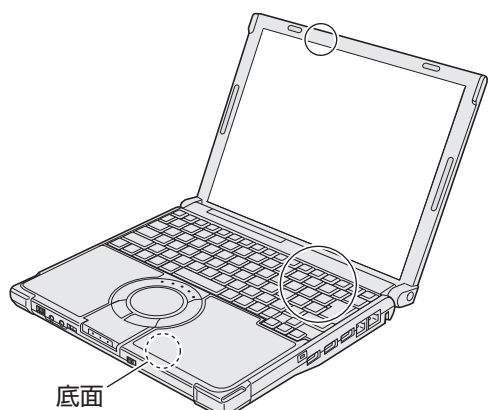

 長時間連続して使用するなど、使用状態に よっては保証期間内でも部品の寿命による交 換が必要になる場合があります(有償になる 場合があります)。

# **使用中に本機が熱いと感じたら**

CPUの動作などにより本機が熱くなることが ありますが、故障ではありません。

#### ●次の設定を行うと、パソコン内部の発熱を 下げることができます。

- **・**無線LANをご利用にならない場合は、無 線LANの電源を切ってください。
- **・**スクリーンセーバーを表示中に本機が熱 くなる場合は、スクリーンセーバーを [Windowsロゴ]に設定してください。3D 映像を利用するスクリーンセーバーなどの 場合、CPUの使用率が高くなってパソコン 本体の温度が高くなることがあります。
- **・**メモリーを増設する場合は当社推奨の RAMモジュールをお使いください。推 奨以外のRAMモジュールを取り付ける と、発熱量が大きくなったり、正常に動 作しなかったりする場合があります。

●デスクトップの <sub>27×1881</sub> (ファン制御ユーティ

リティ)をダブルクリックし、[高速] をク リックして[OK]をクリックしてください。

- **・**[高速] に設定すると冷却ファンの回転数 が上がり、本機の温度を下げることがで きます。ただし、駆動時間が短くなります。
- **・**CPUの使用率が高くない場合や、ファンの 回転音などが気になる場合は、必要に応じ て[標準]または[低速]に設定してください。

●デスクトップの 图表 (省電力設定ユーティ

リティ)をダブルクリックし、[省電力レ ベル:高] をクリックして[OK]をクリック してください。

以降、画面の指示に従って操作してください。 ただし、[省電力レベル:高]に設定すると Windows Aeroが無効になり、Windows の動作が遅くなります。

→ ロコ 『操作マニュアル』「 (レッツノー ト活用)」の「消費電力を節約する」の「省 電力設定ユーティリティで設定する」

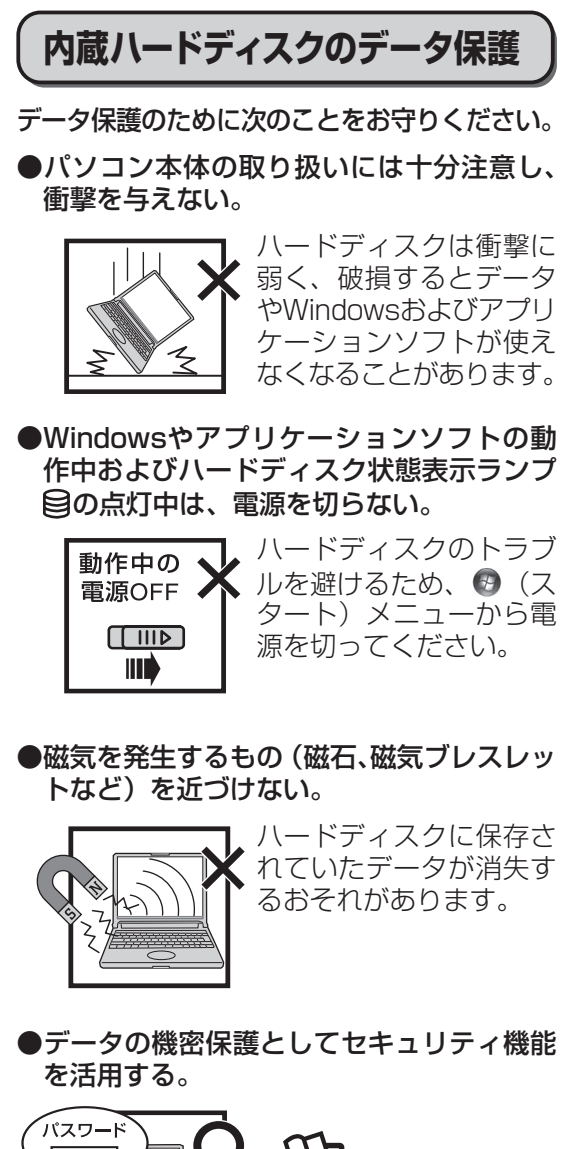

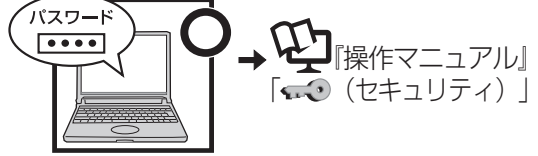

『ハードディスクの取り扱いについて』 もご覧ください。(→23ページ)

# **持ち運ぶとき**

## **お守りください**

●本機は、ハードディスクドライブなどへの 衝撃が小さくなるように設計されています が、衝撃による故障は保証しかねます。本 機は精密機器ですので、取り扱いには十分 注意してください。

● 電源を切る。

●外部装置やケーブル、本体から突き出た PCカード、SDメモリーカードなどをすべ て取り外す。

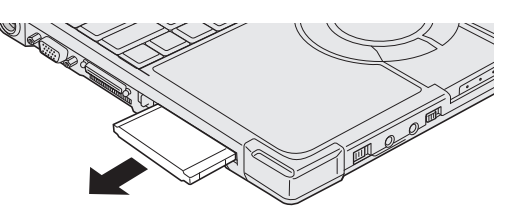

●ディスプレイの周りのキャ ビネット部を持って運ばない。

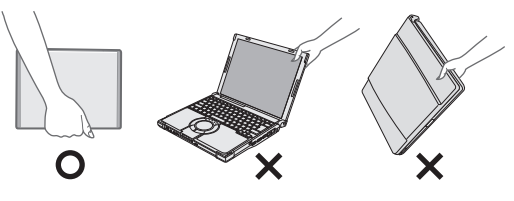

- ●落としたり机の角など硬いものにぶつけた りしない。
- ●航空機利用時は次のことを守る。
	- **・** パソコンやディスクなどは、手荷物とし て持つ。
	- **・**航空機内の使用は、航空会社の指示に従う。
- ●液晶部分が破損するおそれがあるため、 バッテリーパックを取り外しているとき は、ディスプレイを閉じた上から必要以上 の力を加えない。また、この状態でかばん などに入れて持ち運ぶときも、満員電車な どで力がかからないように気を付ける。

18

## **お勧めします**

- ACアダプターと、予備のバッテリーパッ ク(別売り)を用意する。
- ●予備のバッテリーパック(別売り)は、コ ネクター保護のためビニール袋などに入れる。
- ●SDメモリーカード、USBメモリー、外付 けハードディスク(いずれも別売り)など にデータのバックアップを取る。

# **お手入れ**

- ●ディスプレイやホイールパッドのお手入れ は、ガーゼなどの乾いた柔らかい布で軽く ふいてください。
- ●ディスプレイ以外の部分やホイールパッド に汚れが付着した場合は、水または水で薄 めた台所用洗剤(中性)に浸した柔らかい 布をかたく絞ってやさしく汚れをふき取っ てください。

中性の台所用洗剤以外の洗剤(弱アルカリ性 洗剤など)を使用すると、塗装がはげるなど、 塗装面に影響を与えることがあります。

●CD/DVDドライブのレンズのクリーニン グには、カメラ用のレンズブロアーを使用 してください。スプレー式の強力なものは 使わないでください。

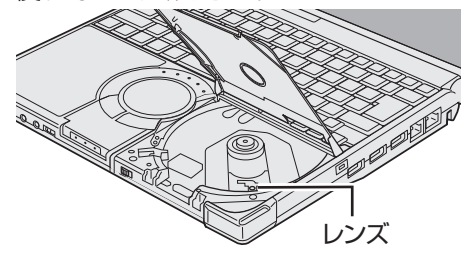

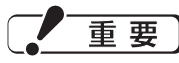

- ●ベンジンやシンナー、消毒用アルコールな どは使わないでください。塗装がはげるな ど、塗装面に影響を与える場合があります。 また、市販のクリーナーや化粧品の中にも、 塗装面に影響を与える成分が含まれている 場合があります。
- ●水や洗剤を直接かけたり、スプレーで噴き かけたりしないでください。液が内部に入 ると、誤動作や故障の原因になります。

## **気温が高い場所でお使いにな る場合**

- ●気温が高い場所で連続してお使いの場合、パ ソコン内部の発熱を下げるモードに入るた め、一時的に動作が遅くなることがあります。
- ●気温が高い場所で連続してDVDへの書き 込みを行った場合、書き込み時間が長くな ることがありますので、DVDへの書き込 みの間隔をあけてお使いください。

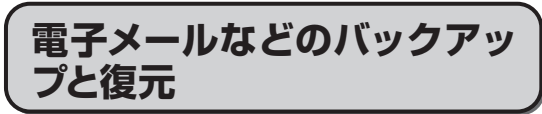

ハードディスクに保存している電子メールや アドレス帳、お気に入りなどの必要なデータ は、定期的にバックアップを取ることをお勧 めします。

詳しくは 20 「操作マニュアル」「 (ス) (イ ンターネット)」または「 (電子メール)」 をご覧ください。

ネットセレクター 2のエクスポート機能を使 うと、ネットワークの設定を保存することが できます。

**→ ① 『ネットセレクター 2の使い方』** 

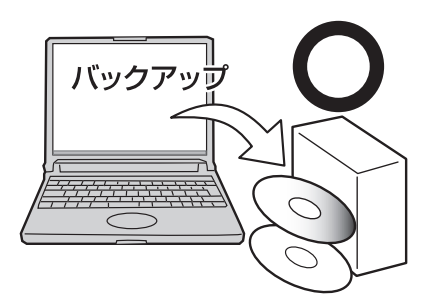

故障や不本意なデータ更新/消失などのト ラブル発生時の被害を最小限に抑えるため には、定期的なデータのバックアップが 有効です。(「ハードディスクを復元する」 →88ページ)

# **周辺機器の使用について**

パソコン本体、周辺機器、ケーブルなどの故 障を防ぐため、次の点に注意してください。

- ●仕様に適合した周辺機器を使用する。
- コネクターの形状、向きに注意して、正し く接続する。
- ●接続しにくい場合は無理に挿し込まず、もう 一度コネクターの形状、向きなどを確認する。
- ●固定用のネジがある場合は、ネジを締める。
- ●ケーブルを取り付けたまま持ち運んだり、 ケーブルを強く引っ張ったりしない。

また、本書および 11 『操作マニュアル』と 合わせて、使用する周辺機器に付属の取扱説 明書をご覧ください。

# **バッテリー状態表示ランプが 点灯しないとき**

ACアダプターとバッテリーパックを正しく 接続していてもバッテリー状態表示ランプが 点灯しないときは、ACアダプターの保護機 能が働いている場合があります。

ACコードを抜き、1分以上待ってから再度接 続してください。

それでもランプが点灯しない場合は、ご相談 窓口にご相談ください。

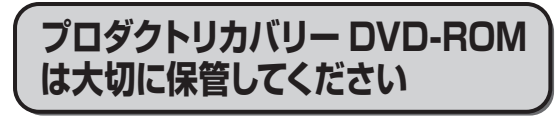

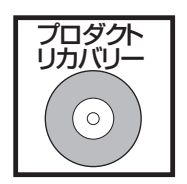

#### 万一紛失されますと、再 インストールなどが行え ません。

この場合は、弊社サービ ス会社にて再インストー ルサービス (有償) をご 利用いただけますので、 ご相談窓口にお問い合わ せください。

## **無線LANご使用時のセキュ リティについて**

工場出荷時、無線LANのセキュリティに関す る設定は行われていません。

無線LANをご使用になる前に、必ず無線 LANのセキュリティに関する設定を行ってく ださい。

 $\rightarrow$   $\overline{\mathbf{\mathfrak{L}}}$  『 操 作 マ ニ ュ ア ル 』 「  $\mathfrak{h}^{\mathscr{E}}$  ( 無 線 LAN)」

無線LANでは、LANケーブルを使用する代 わりに電波を利用してパソコンと無線LANア クセスポイント(別売り)との間で情報のや り取りを行います。このため、電波の届く範 囲であればネットワーク接続が可能であると いう利点があります。

その反面、ある範囲であれば障害物 (壁など) を越えて電波が届くため、セキュリティに関 する設定を行っていないと、次のような問題 が発生する可能性があります。

●通信内容を盗み見られる 悪意ある第三者が、電波を故意に傍受し、 次のような通信内容を盗み見る可能性があ ります。

- **・**IDやパスワード
- **・**クレジットカード番号などの個人情報
- **・**メール内容

#### ●不正に侵入される

悪意ある第三者が、無断で個人や会社内の パソコンやネットワークへアクセスし、次 のようなことを行う可能性があります。

- **・** 個人情報や機密情報を取り出す(情報漏 えい)
- **・** 特定の人物になりすまして通信し、不正 な情報を流す(なりすまし)
- **・** 傍受した通信内容を書き換えて発信する (改ざん)
- **・** コンピューターウイルスなどを流し、デー タやシステムを破壊する(破壊)

本機の無線LAN機能や無線LANアクセスポ イントには、これらの問題に対応するための セキュリティに関する設定が用意されていま す。本機では、使用する無線LANアクセス ポイントにあわせて設定をする必要があるた め、お買い上げ時にはセキュリティに関する 設定は行われていません。無線LANをご使用 になる前に、必ず無線LANのセキュリティに 関する設定を行ってください。

無線LANのセキュリティに関する設定を行っ て使用することで、問題が発生する可能性は 少なくなりますが、無線LANの仕様上、特殊 な方法で通信内容を盗み見られたり、不正に 侵入されたりする場合があります。ご理解の うえ、ご使用ください。

セキュリティに関する設定を行わないで使用 した場合の問題を十分に理解したうえで、お 客さま自身の判断と責任においてセキュリ ティに関する設定を行うことをお勧めしま す。お客さまご自身で対処できない場合は、 お客様ご相談センターにご相談ください。

# はじめに しゅうしょう しゅうしょう しゅうしょう しゅうしょう しゅうしゅう しゅうしゅう しゅうしゅう しゅうしゅう しゅうしゅう しゅうしゅう しゅうしゅうしょう しゅうしゅうしょう

## **CPRMで録画されたメディ アの再生について**

CPRMとは、「1回だけ録画可能」として録 画制限のかかっているデジタル放送をDVDレ コーダーでDVD-RAM、DVD-RおよびDVD-RWに録画する際に用いられる著作権管理技 術のことです。

本機で再生するには、WinDVDにCPRM拡張 機能(CPRM Pack) プログラムを組み込む 必要があります(インターネットへ接続でき る環境が必要です)。

→ H 『操作マニュアル』「© (CD/DVD ドライブ)」の「DVD-Videoを見る」

# **表記について**

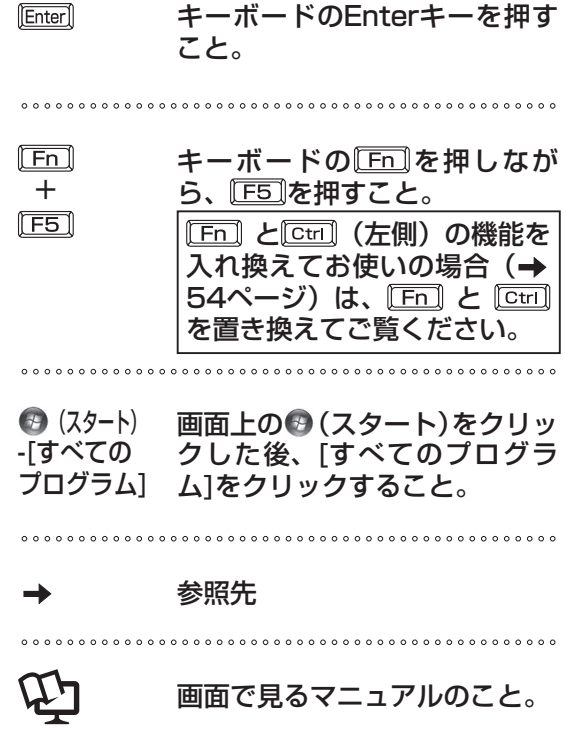

● 本書では、コンピューターの管理者の権限 でログオンした場合の手順や画面表示で説 明しています。

標準ユーザーのアカウントで実行できない 機能があったり、説明と異なる画面が表示 されたりした場合は、コンピューターの管 理者の権限でログオンして操作してくださ  $\left\{ \cdot \right\}$ 

- ●本書では、Windows Aeroを設定していな い場合の画面表示で説明しています。
- ●本書では、「Windows Vista® Business with Service Pack 1 (SP1) 正規版| を 「Windows」 ま た は「Windows Vista」 と表記します。
- ●本書では、内蔵の「スーパーマルチドライ ブ」を「CD/DVDドライブ」と表記します。
- ●本書では、次のアプリケーションソフトを 省略して表記します。
	- •「WinDVD™8 (OEM版)」を「WinDVD」
	- •「B's Recorder GOLD9 BASIC」を 「B's Recorder」
	- •「B's CLiP 7」を「B's CLiP」
	- •「DVD-MovieAlbumSE 4.5」を 「DVD-MovieAlbum」

●別売りの商品について

本書で使用している商品品番は変更になる ことがあります。最新のカタログまたはご 相談窓口で確認してください。

● 再インストールについて

再インストールとは、ハードディスクを フォーマットして、Windowsをインストー ルし直すことです。

再インストールを実行するとハードディス クの内容は消去され、工場出荷時の状態に 戻ります。

お客さまが作成したデータは、他のメディ アや外付けのハードディスクへ必ずバック アップを取っておいてください。(「ハード ディスクを復元する」→88ページ)

再インストールの方法や確認事項について は「再インストールする」(→62ページ) をご覧ください。

**画面で見るマニュアルの見方**

次のマニュアルは本機に保存されています。Windowsのセットアップ(→ 『取扱説明書 準備 と設定ガイド』)が終わった後に見ることができます。

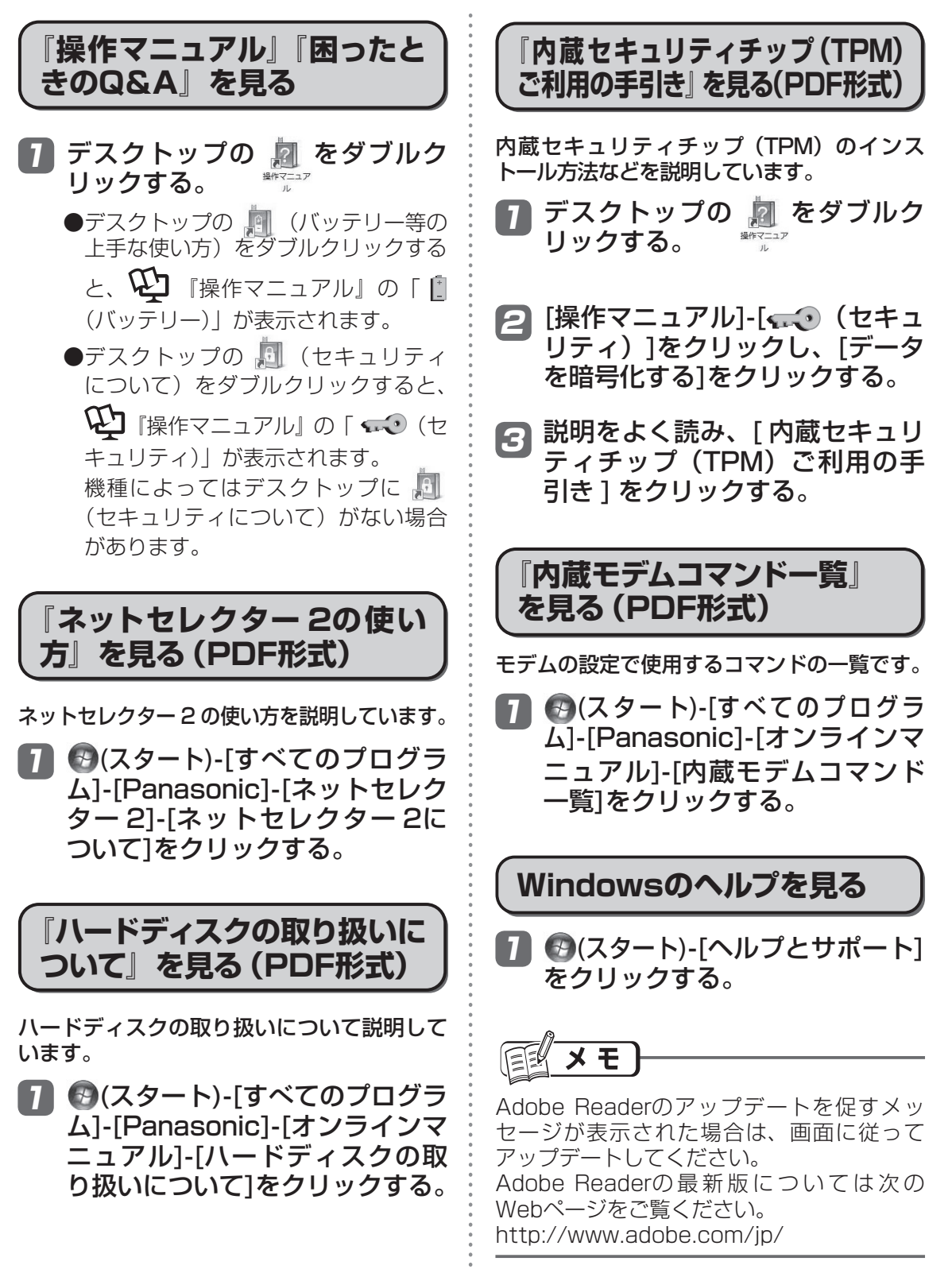

# **各部の名称と働き**

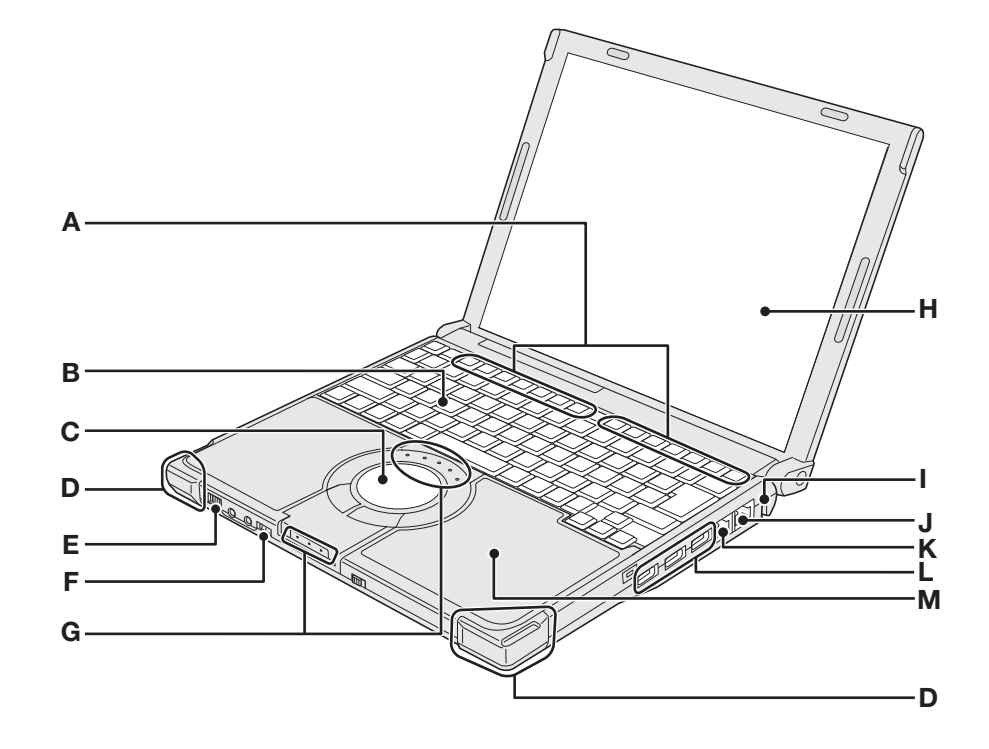

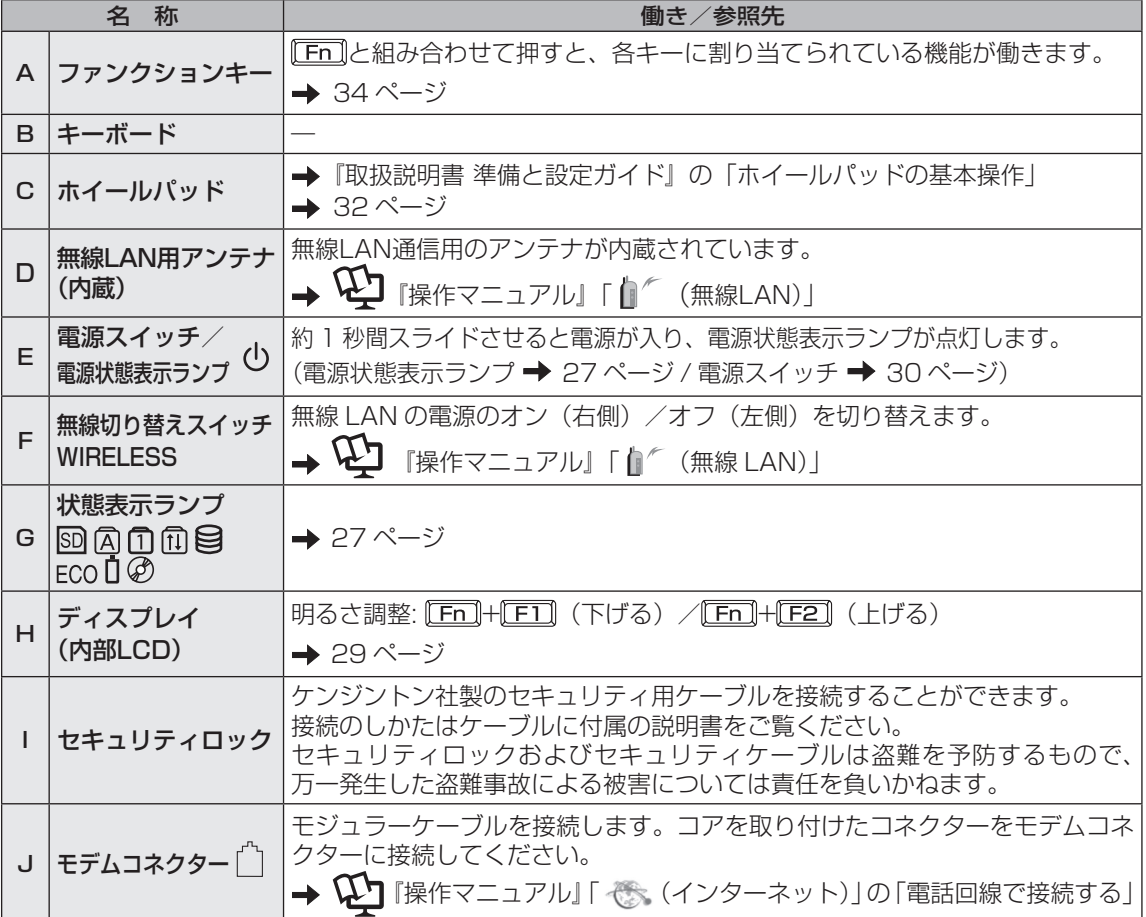

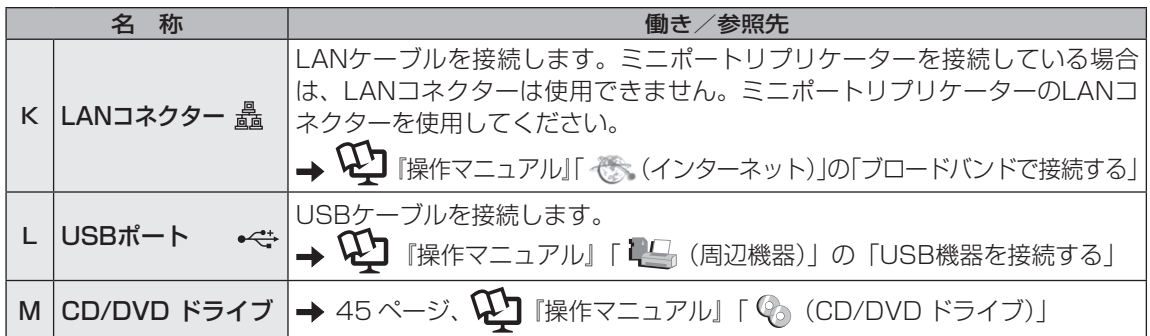

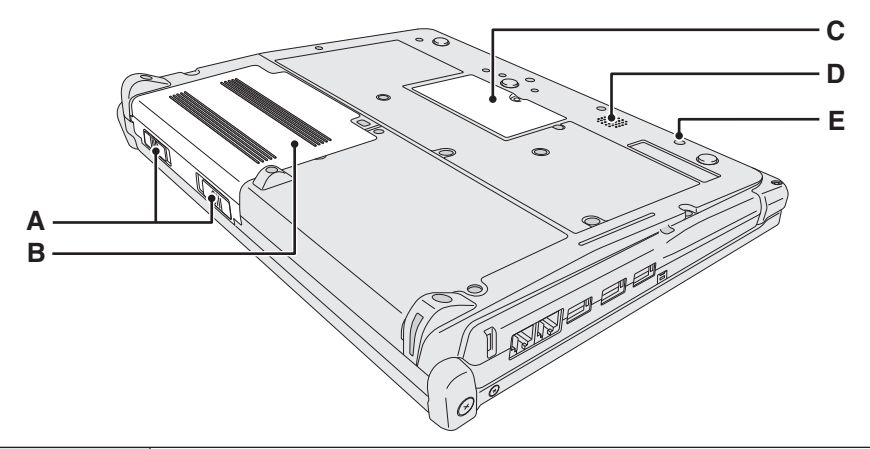

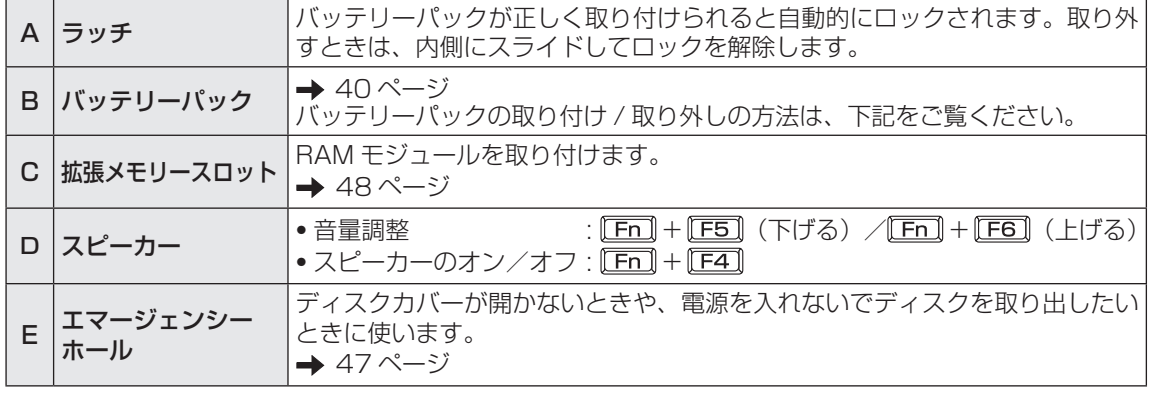

●バッテリーパックの取り付け方法 バッテリーパックを矢印の方向にスライド して取り付ける。

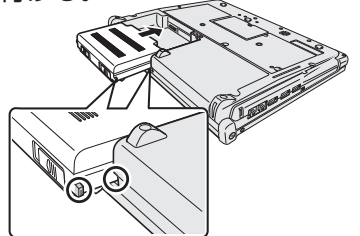

バッテリーパックの左右の突起と本体のくぼみ が合うように挿入してください。突起とくぼみ が合わない場合は、いったん取り外し、バッテ リーパックが浮かないように上から軽く押しな がらスライドしてください。

●バッテリーパックの取り外し方法

左右のラッチをロック解除 ■ の方向にス ライドした状態で、本体と平行にバッテ リーパックを押し出す。

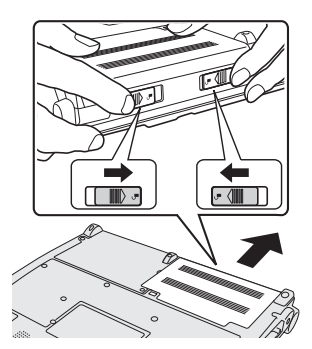

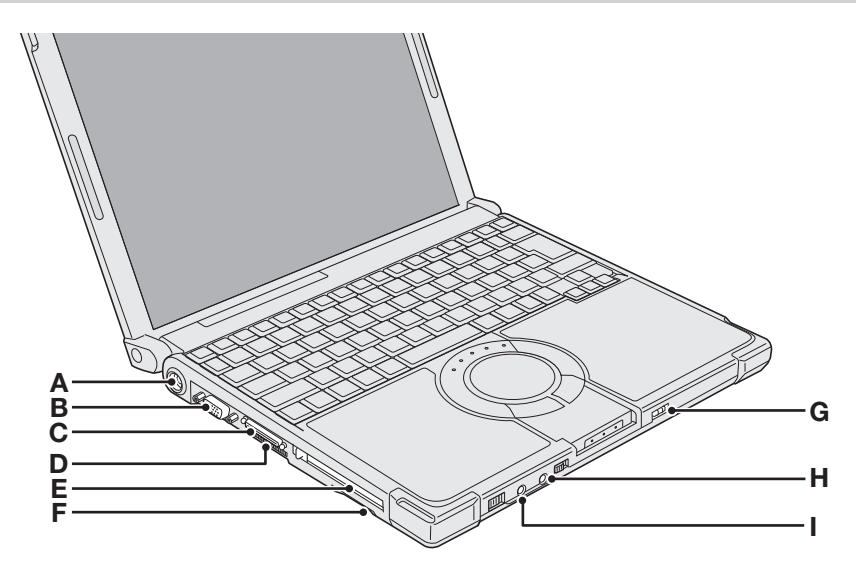

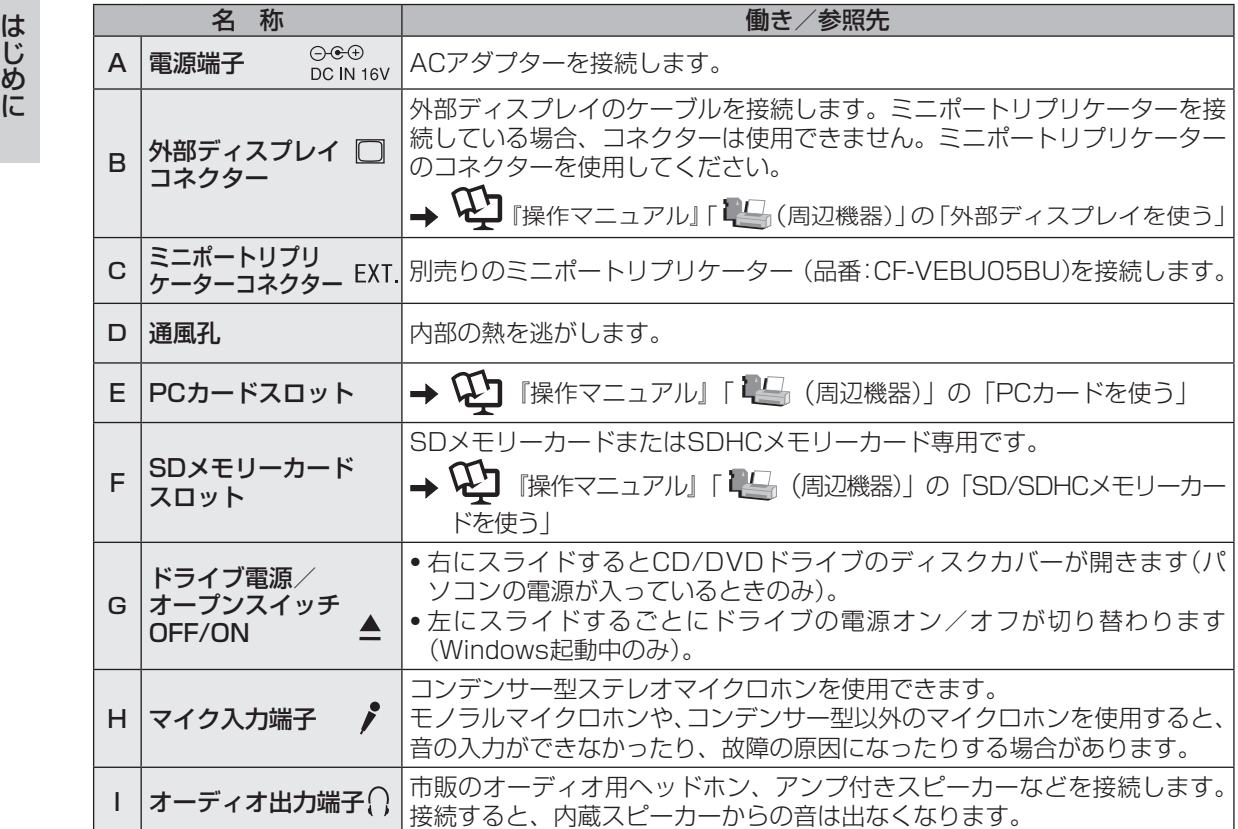

# **状態表示ランプ**

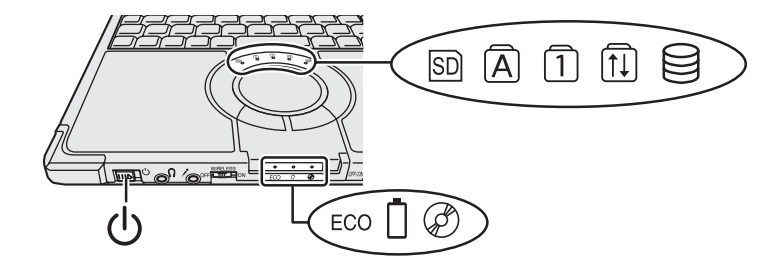

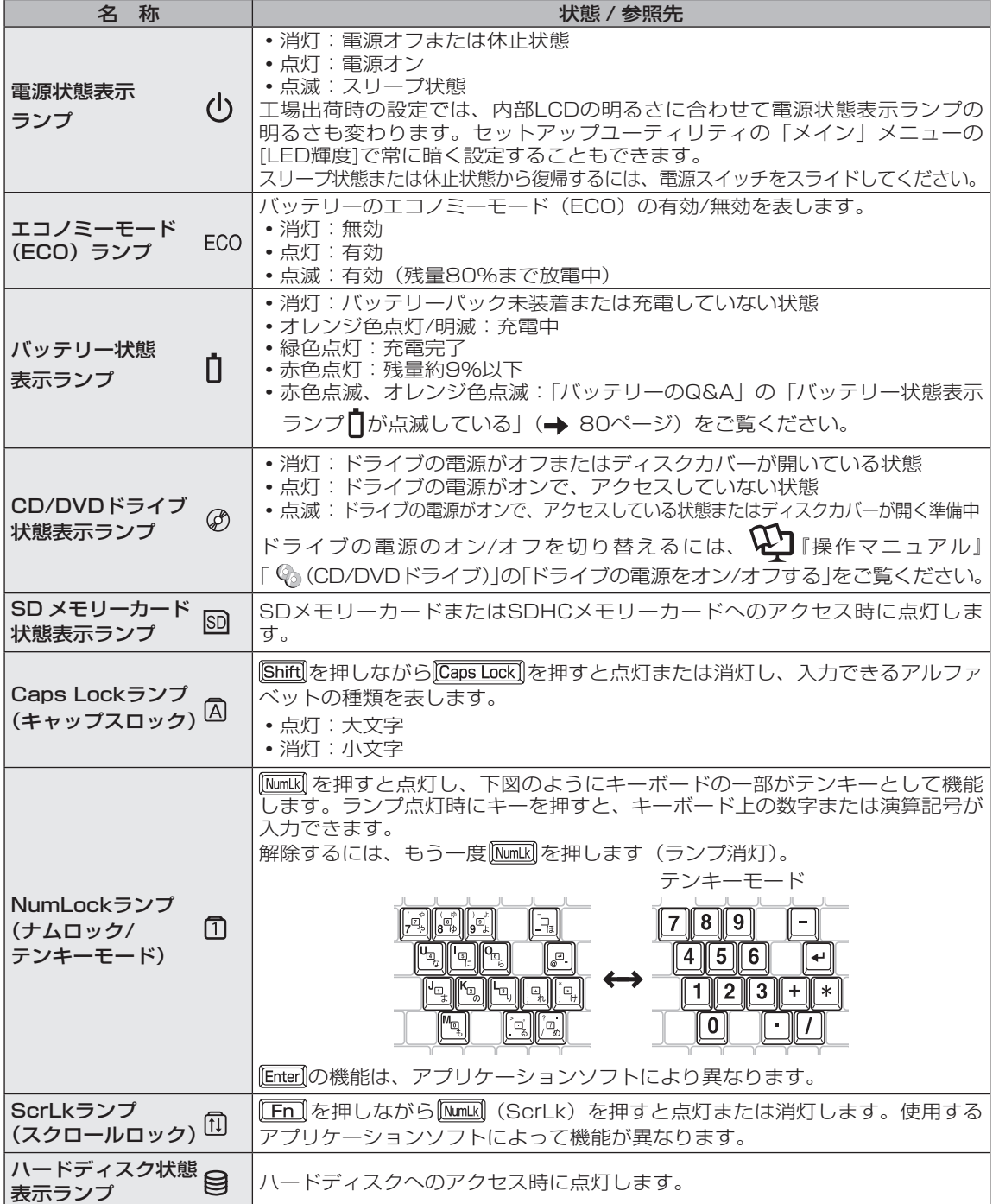

はじめに しゅうしょう しゅうしょう しゅうしょう しゅうしょう しゅうしゅう しゅうしゅう しゅうしゅう しゅうしゅう しゅうしゅう しゅうしゅう しゅうしゅうしょう しゅうしゅうしょう

# **画面の表示について**

## 電源を入れ、Windowsにログオンしたとき、最初に表示される画面を「デスクトップ」と呼びます。

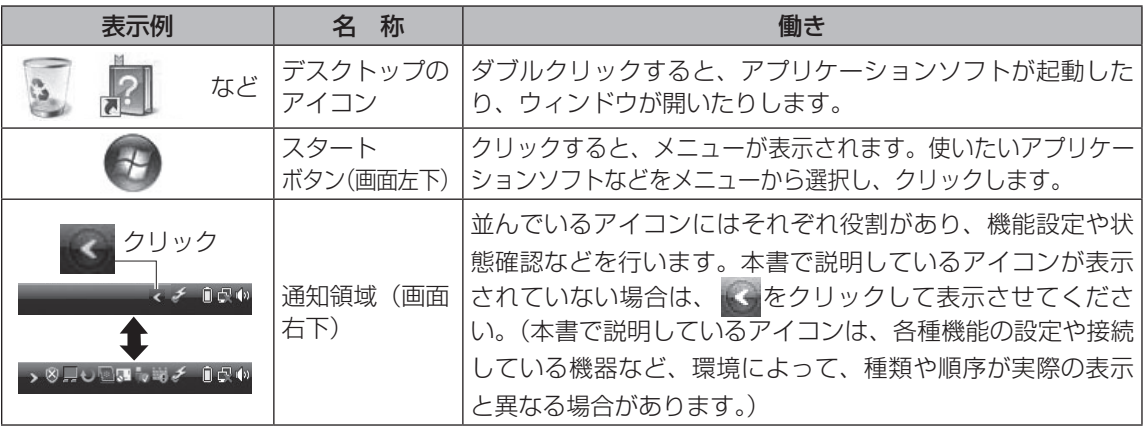

## **サイドバーを開始するには**

Windows サイドバーは、工場出荷時には表示されません。開始するには以下の操作を行ってください。 (スタート)-[ すべてのプログラム ]-[ アクセサリ ]-[Windows サイドバー ] をクリックする。

■ メロ 前足(\*) 18:42

#### パソコン起動時、常にサイドバーを開始するには

- ① 通知領域内のサイドバーアイコンを右クリックする。
- ② [プロパティ] をクリックする。
- ③ 「Windows起動時にサイドバーを開始します」をクリックし、 チェックマークを付ける。

## **通知領域のアイコン**

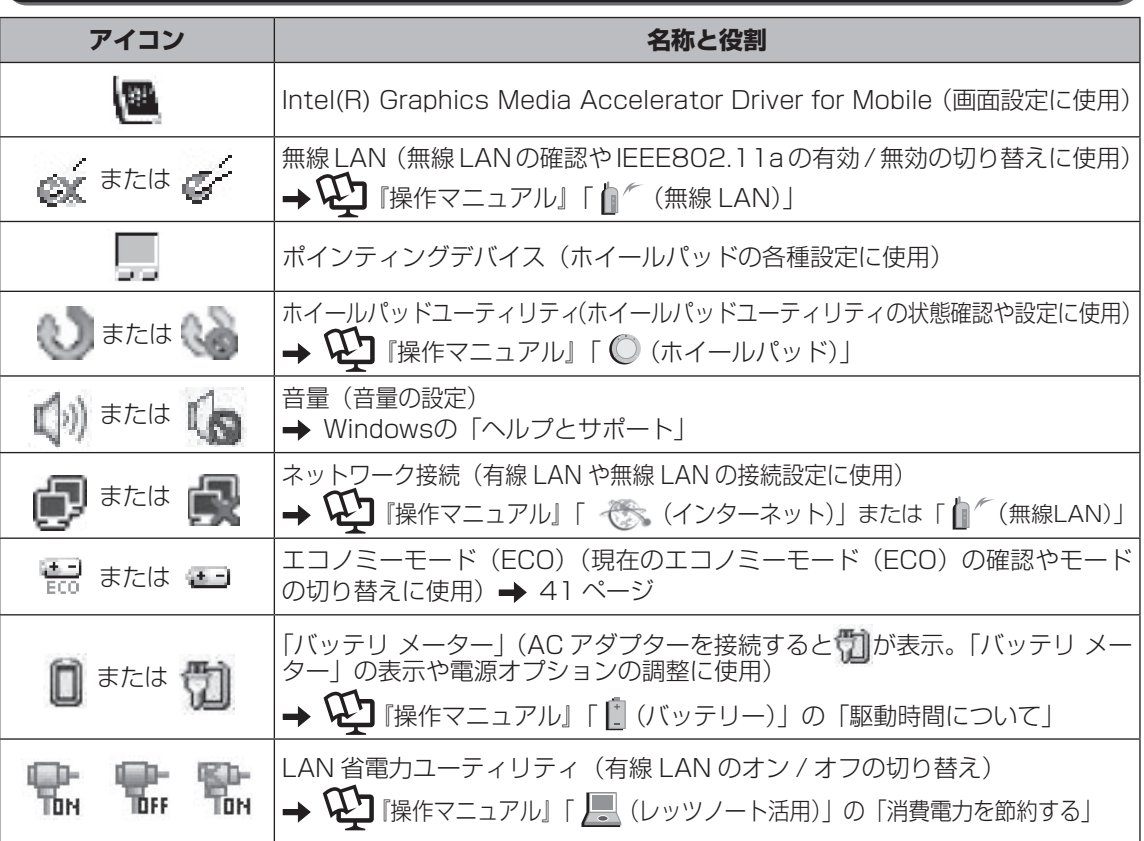

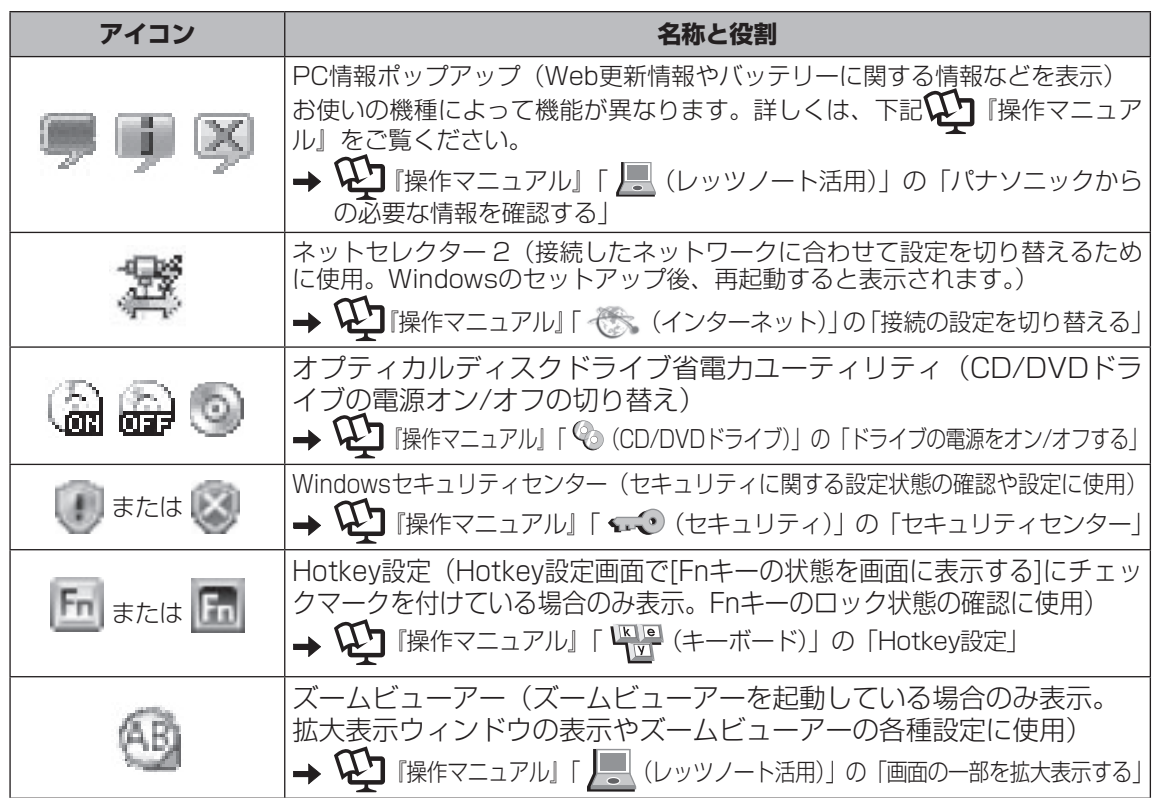

**画面の明るさを調整する**

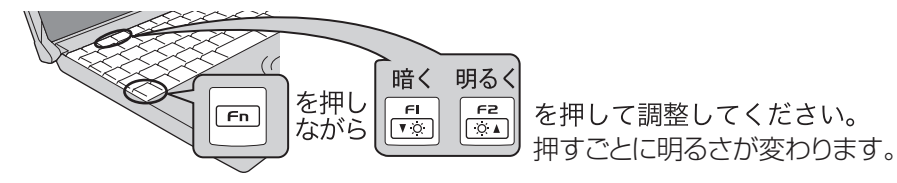

明るくすると、バッテリーの駆動時間は短くなります。

## **ACアダプターを抜くと暗くなる**

工場出荷時、ACアダプターを接続していない状態では画面を暗くするように設定されています。 画面を暗くすると消費電力を節約できるので、バッテリーでの使用に適しています。

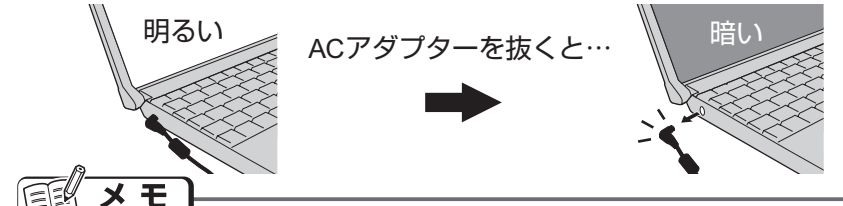

ACアダプターを抜くと暗くなるのは、ACアダプターを接続しているときと接続していないと きの明るさを、パソコンが別々に覚えているためです。また、明るさの調整は電源プランでも 設定できます。(電源プランごとに設定可能) キーで明るさを調整すると、電源プランで設定した明るさも連動して変更されます。

詳しくは 10 「困ったときのQ&A」「液晶/画面表示」「明るさが変わった(暗くなった/明るく なった)」の「電源プランで設定する」をご覧ください。

# **電源を入れる/切る**

# **電源を入れる**

初めて電源を入れるときの操作は『取扱説明 書 準備と設定ガイド』をご覧ください。

- 電源スイッチ (小を約1秒間スライ ドする。 1
	- ●電源状態表示ランプ心が点灯したら 手を離します。
	- **●電源スイッチを4秒以上スライドさせ** たり、連続してスライドさせたりしな いでください。

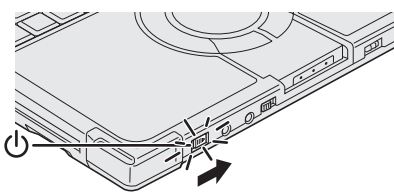

- ●起動中(ポインターがんのから通常の もの 2 に戻り、 ハードディスク状態表 示ランプ2が消えるまで)は、次の ことをしないでください。
	- ACアダプターを抜き挿しする。
	- 電源スイッチを操作する。
	- キーボード、ホイールパッド(外部 マウス)に触れる。
	- ディスプレイを閉じる。
	- ドライブ電源/オープンスイッチを 操作する。

## Windowsにログオンする。 2

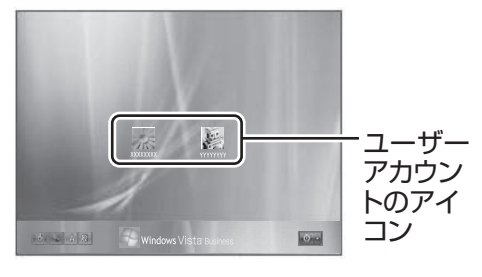

**●パスワードを設定している場合は、** パスワードの入力画面になります。

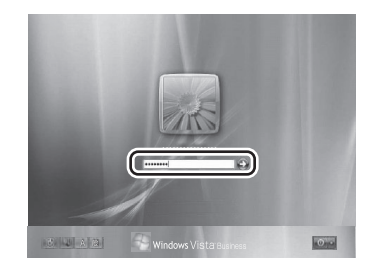

パスワードを入力して → をクリックし てください。正しいパスワードを入力す るまで操作できません。

**● 文字入力の設定がキャップスロックや** ナムロック (→ 27ページ) になっ ていないことを確認してください。

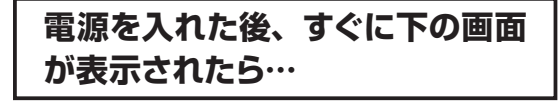

パスワードを入力してください [

本機のセキュリティのため、スーパーバイザー パスワードまたはユーザーパスワードが設定 されています。パスワードを入力し Enterlを押 してください。正しく入力すると起動します。

3回間違えるかパスワードを入力せずに約1 分経過すると、電源が切れます。

## **画面の表示が消えたら…**

お買い上げ時は省電力設定がされているため、 操作やデバイスへのアクセスがない状態が一 定時間続くと、省電力機能が働き画面の表示 が消えます。

ホイールパッド、キーボードを操作すると元 の状態に戻ります。

動作に影響のないキー (Ctril や Shiftl など) を押してください。

 また、本機を操作しないと、スリープ状態に 入ります。電源スイッチをスライドすると元 の状態に戻ります。 44ページ

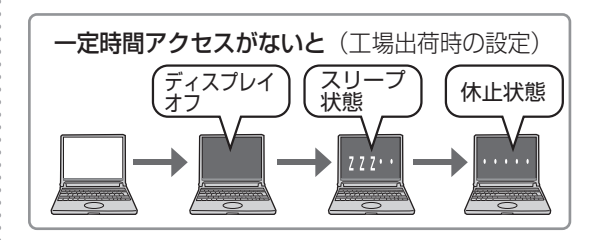

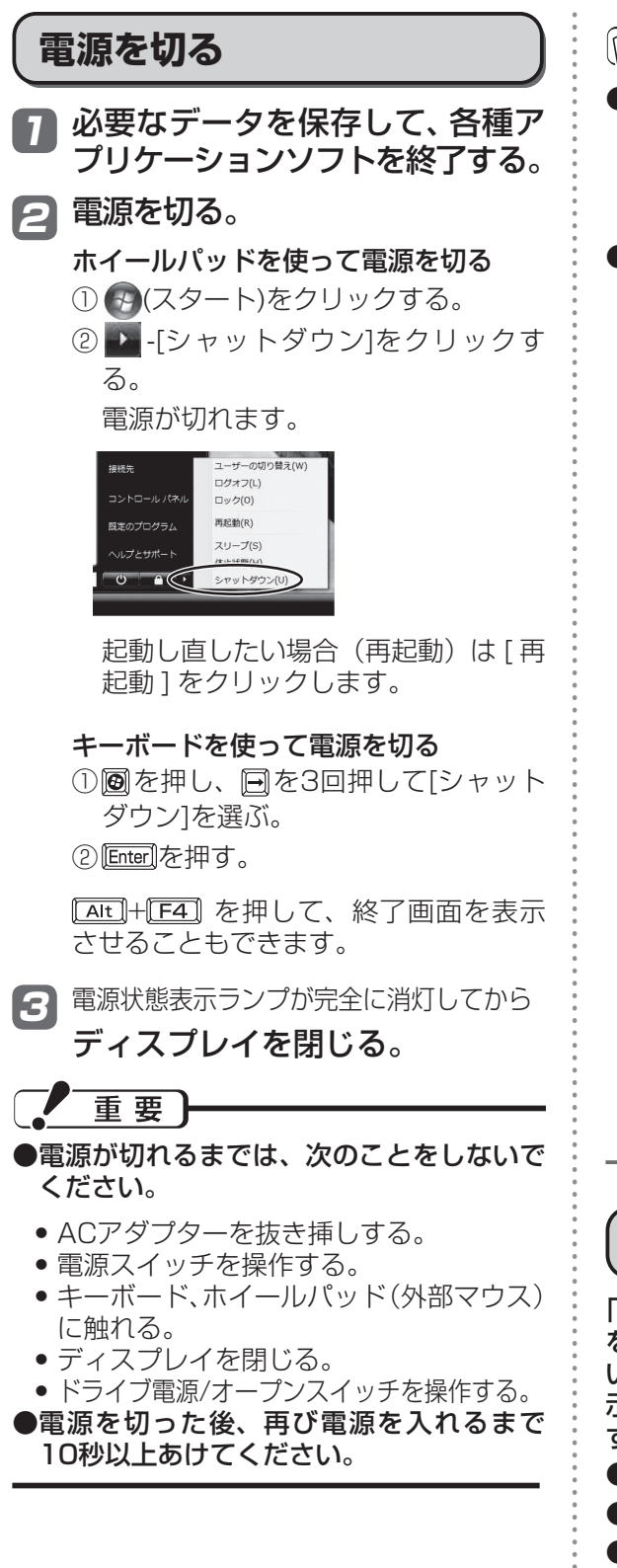

# $\overline{\mathbf{x}}$   $\overline{\mathbf{t}}$

- パソコン本体にACアダプターを接続して いないときはコンセント側を抜いておいて ください。ACアダプターをコンセントに 接続しているだけで約0.7Wの電力が消費 されます。
- ●電源が切れている状態でも電力を消費しま す。満充電にしていても約1.5か月でバッ テリー残量がなくなります(軽量バッテ リーパック(品番:CF-VZSU52AJS(シ ルバー))を取り付けた場合は約0.7か月)。 また、LAN Wake Up機能を有効に設定し ている場合、スリープ状態/休止状態でも バッテリー残量保持期間が次のようになり ます(工場出荷時は無効に設定)。 スリープ状態でバッテリー残量がなくなる
	- と、保持されていたデータは失われます。 **•** スリープ状態でのバッテリー残量保持期間:約2日 **•** 休止状態でのバッテリー残量保持期間:約3日
	- (軽量バッテリーパック(品番:CF-VZSU52AJS(シ ルバー))使用時は、スリープ状態での保持期間が約 1日、休止状態での保持期間が約1.5日になります。)
	- 保持期間を延ばすには、LAN Wake Up機 能を無効に設定してください。無効に設定 すると、上記保持期間はスリープ状態では 少し長く、休止状態では電源オフ時とほぼ 同じになります。
	- また、LAN Wake Up機能が有効に設定さ れていても、LANケーブルを接続してい ない場合は、少し長くなります。
	- LAN Wake Up 機能については、 作マニュアル』「 | (レッツノート活用)」 の「他のパソコンから本機をリジューム(復 帰)する」をご覧ください。

# **席を外すなど、操作を中断する**

「スリープ状態」または「休止状態」の機能 を使うと、次回電源を入れたとき、操作して いたアプリケーションソフトやファイルが表 示され、すぐに操作を再開することができま す (→ 42ページ)。

● **En]+ EZ]** を押すと、スリープ状態になります。 ● **Fm** + FIM を押すと、休止状態になります。

**●電源スイッチをスライドすると元の状態に** 戻ります。

# **ホイールパッドを使う**

マウスと同じようにポインターを動かしたり、機能を選択したりするときに使います。

使い方については、『取扱説明書 準備と設定ガイド』の「ホイールパッドの基本操作」をご覧く ださい。

お使いのネットワーク環境によっては、ホイールパッドユーティリティの起動に 1 分以上かか る場合があります。

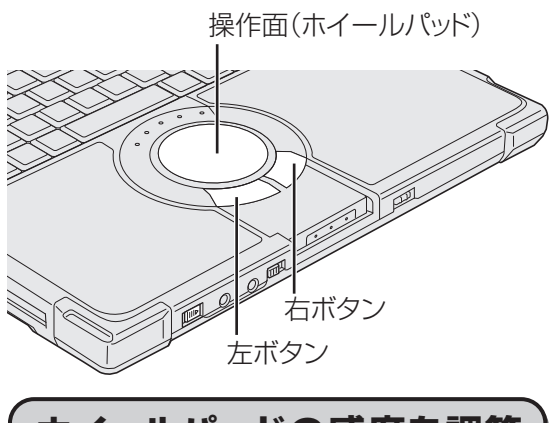

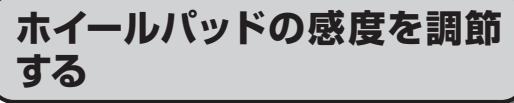

「PalmCheckTM(パームチェック)」と「タッ チ感度」の2つの感度を調節することで、ホ イールパッドを使いやすく設定することがで きます。

- (スタート)-[コントロールパネ 1 ル]-[マウス]をクリックする。
- [デバイス設定]をクリックする。 2
- [デバイス]内のデバイス名(例: 3 Synaptics TouchPad)をクリッ クして、[設定]をクリックする。

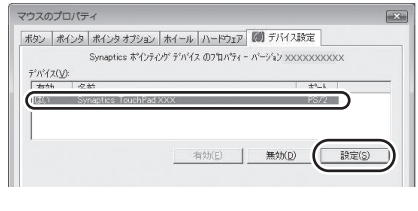

24] [感度]をダブルクリックして、 [PalmCheck(パームチェック)] または[タッチ感度]をクリック する。

## ●PalmCheck (パームチェック)

キーボード操作時、ホイールパッドを 操作するつもりがないのに手のひらが ホイールパッドに触れてポインターが 動いてしまう場合に調節します。

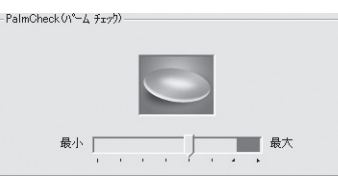

- スライドバーを[最大]側へドラッグ すると、意図していないときにポイ ンターが動いてしまうことを防ぐこ とができます。
- スライドバーを[最小]側へドラッグ すると、手のひらがホイールパッド に軽く触れても、ポインターが動く ようになります。

## ●タッチ感度

指がホイールパッドに軽く触れただけ でポインターが動いてしまう場合、ま たはホイールパッド上で指を動かして もポインターがなかなか動かない場合 に調節します。

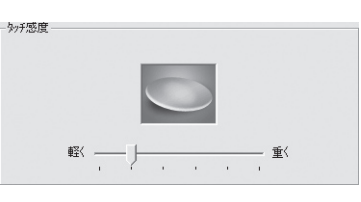

- スライドバーを[重く]側へドラッグ すると、ホイールパッドに強く触れ ないとポインターが動かなくなりま す。
- スライドバーを[軽く]側へドラッグす ると、ホイールパッドに軽く触れた だけでポインターが動くようになり ます。

調節した後、[OK] をクリックする。 5

「マウスのプロパティ」画面で、 6 [OK]をクリックする。

# **ホイールパッドの有効/無効を 切り替える**

USBマウスの抜き挿しに連動してホイール パッドの有効/無効を切り替えることができ ます。 この機能を使うには、「USBマウスヘ ルパー」のセットアップが必要です。

- (スタート)をクリックし、[検 1 索の開始]に[c:¥util¥umouhelp] と入力して Enter を押す。
- 「umouhelp」 フ ォ ル ダ ー 内 の 2 [setup]を右クリックし、[管理 者として実行]をクリックする。 setupという名前のファイルが2つ以上 ある場合は、[種類]に[アプリケーション] と表示されているファイルを右クリック してください。

「ユーザーアカウント制御」画面が表示 された場合は、[続行]をクリックしてく ださい。 標準ユーザーでログオンしている場合 は、管理者のユーザーアカウントの

Windows パスワードを入力して[OK] をクリックします。

- <mark>3</mark>「USBマウスヘルパー」画面で [はい]をクリックする。
- 「USBマウスヘルパーをご使用に 4 なる前に」の内容をよく読んで、 ■■をクリックする。
- [次へ]をクリックする。 5
- [インストール]をクリックする。 6
- [はい、今すぐコンピュータを再 7 起動します]をクリックし、[完了] をクリックする。 パソコンが再起動します。

詳しくは、 11 『操作マニュアル』 「 11 (周) 辺機器)」の「外部マウスを使う」もご覧くだ さい。

## **ホイールパッドの取り扱い**

ホイールパッドは、指で操作するように設計 されています。

- ●操作面に物を置いたり、つめなど先のと がったもの、硬いもの、鉛筆やボールペン のような跡の残るもので強く押さえたりし ないでください。
- ●油などでホイールパッドを汚さないでくだ さい。ポインターが正常に動かなくなりま す。
- ●ホイールパッドに汚れが付着した場合、ガー ゼなどの乾いた柔らかい布か、水で薄めた 台所用洗剤(中性)を浸してかたく絞った 柔らかい布で汚れを取り除いてください。
- ●ベンジンやシンナー、消毒用アルコール、 中性の台所用洗剤以外の洗剤(弱アルカリ 性洗剤など)を使用すると、塗装がはげる など塗装面に影響を与えることがありま す。使用しないでください。

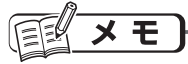

 ダブルクリックの速さやボタンを押したとき の動作は、(\*) (スタート)-[コントロールパネ ル]-[マウス] をクリックし、「マウスのプロパ ティ」画面で変更できます。

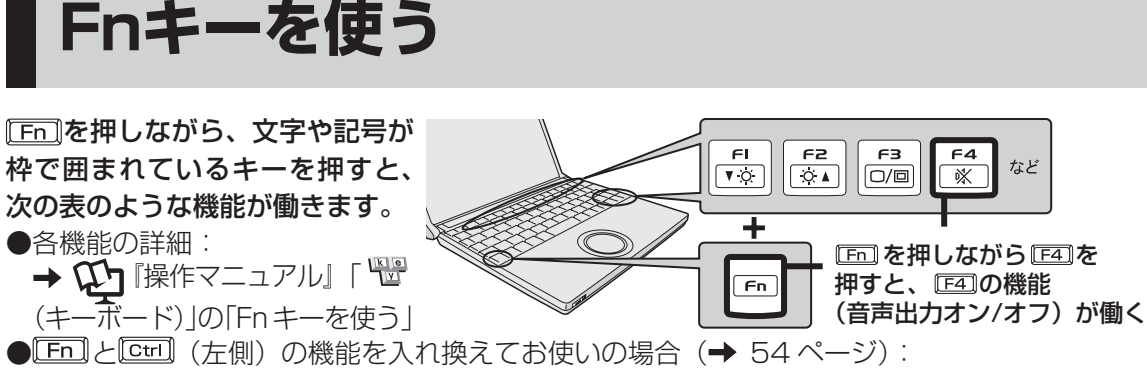

の代わりに╚ថ (左側)を押してください。

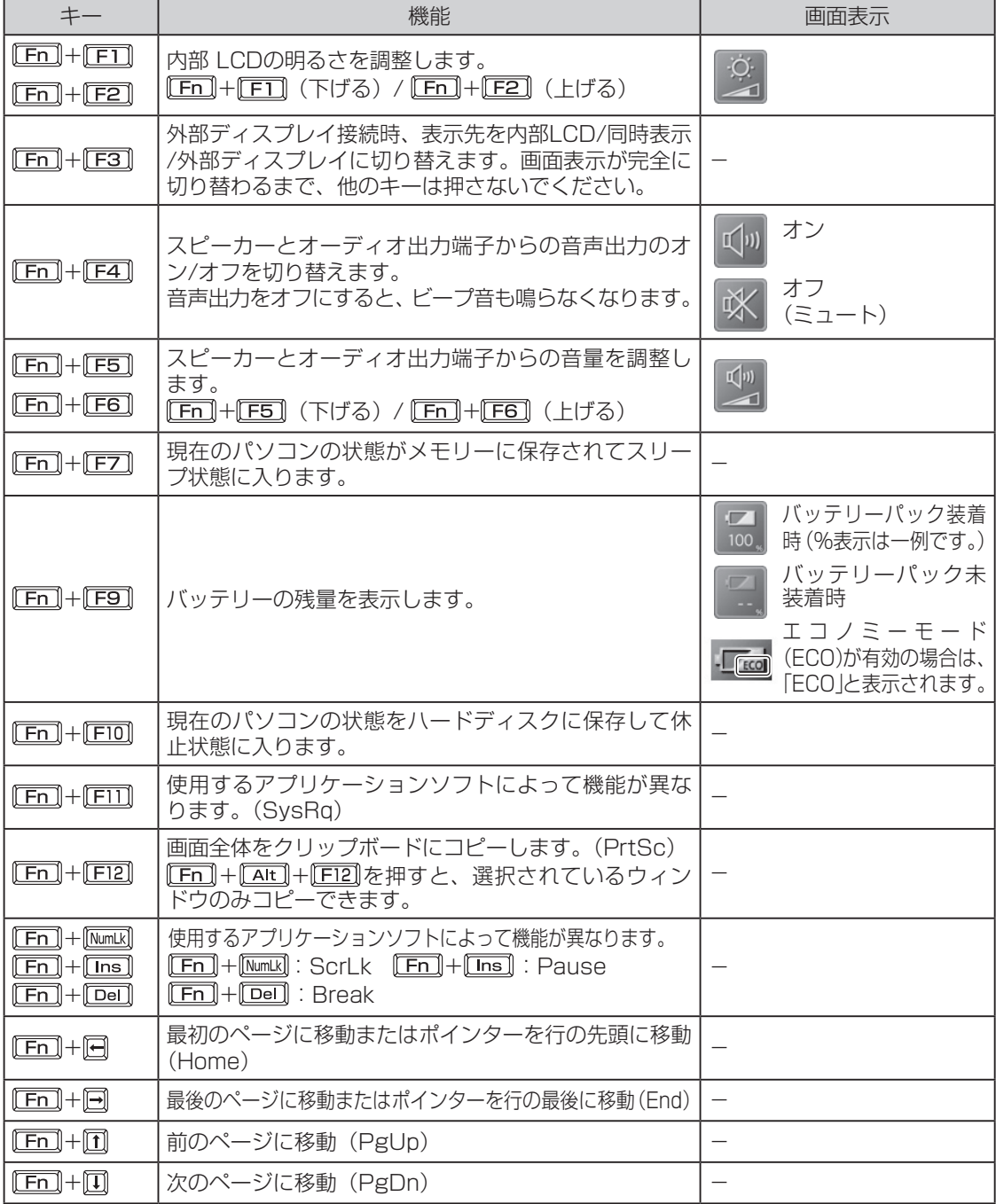

## 1 「操作マニュアル」「 (エ● (セキュリティ)」では、さらに詳しく説明しています。

#### ●セキュリティ機能を使うときのお願い

- **•** お客さまが設定されたパスワードなどのセキュリティに関する設定は、弊社のサービスセ ンターなどで解除することはできません。パスワードなどの設定内容は忘れないようにし てください。
- **•** 「パソコンが起動しない」や「インターネットにアクセスしたら、ウイルスに感染してしまっ た」など、思わぬトラブルや故障に備えて、大切なデータはバックアップを取り、安全な 場所に保管しておくことをお勧めします。
- **•** 情報漏えいやウイルス感染などによる損害について、弊社では一切責任を負いかねます。

# **ステップ別セキュリティ対策**

ここでは、ご利用の環境や用途に合わせて、お客さまに行っていただきたいセキュリティ対策 を「基本編」「応用編」「強化編」のステップに分けて紹介します。ステップが進むほど安全性 は高くなります。

- **•** 「基本編」「応用編」「強化編」それぞれのセキュリティ対策から、必要なものを組み合わせて 設定してください。
- **•** 「強化編」にあるデータの暗号化だけでは、安全性は高くなりません。必ず「基本編」「応用編」 のセキュリティ機能と組み合わせて使ってください。
- **•** 会社のネットワーク管理者から設定の指示などがある場合は、その指示に従ってください。本 書に記載している内容がすべての環境に適しているわけではありません。

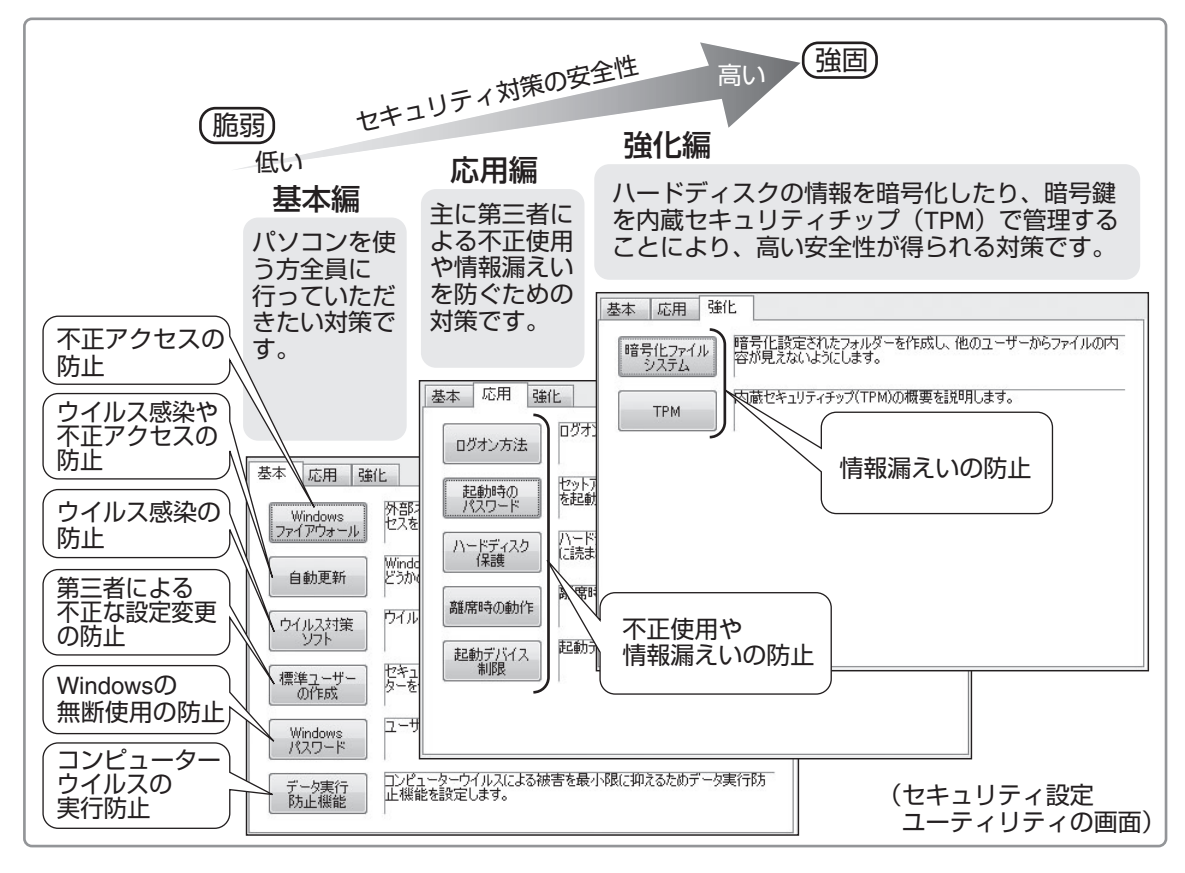

# **セキュリティについて**

## **セキュリティ設定ユーティリティで設定する**

本機には、各種セキュリティ機能の一元管理や設定が簡単に行えるセキュリティ設定ユーティ リティが用意されています。起動時のパスワードやハードディスク保護など、セキュリティ上 重要な項目の解除はセキュリティ設定ユーティリティからは行えません。それらを解除する場 合は、セットアップユーティリティで行ってください。(→ 51ページ)

一部の設定項目については、保存しておくことができます。これにより、パソコンの使用状況 に応じてセキュリティの設定を一括して切り替えたり、元の設定に戻すことができます。別の パソコンのセキュリティ設定ユーティリティで保存した設定を本機に読み込み、パソコンのセ キュリティ設定の内容を合わせることもできます。

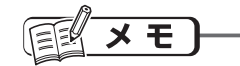

- **•** セキュリティ設定ユーティリティ使用中は、Windows上で同様の設定/変更は行わないでく ださい。
- **•** Windowsのパスワード/標準ユーザーの作成について **•** Windowsのセキュリティを安全性の高い設定にしていたり、他のセキュリティソフトを使っ ていたりすると、作成するパスワードやユーザーアカウントに特定の条件(文字数や複雑さな ど)が必要になる場合があります。
- **•** パスワードの入力は、大文字/小文字の違いに注意してください。 Caps Lock | がロックされていたり、 Mamal を押してテンキーモードが有効になっていたりすると、 設定したいパスワードと異なるパスワードが入力/設定されてしまうおそれがあります。
- **•** Windowsのパスワードとして、漢字などの全角文字は入力できません。
- **•** 一部のユーザーアカウントは、Windowsのシステム設定によって、表示されない場合があり ます。
- **•** パソコンまたはご使用のアカウントがドメインに参加している場合、セキュリティ設定ユー ティリティはご使用いただけません。
### $\Pi$   $\Theta$ (スタート)-[すべてのプログ ラム] -[Panasonic]-[セ キュリ ティ]-[セキュリティ設定ユーティ リティ]をクリックする。

Windowsの動作上重要な項目を設定 /変更する場合は、管理者のユーザーア カウントでログオンして、操作してくだ さい。標準ユーザーでログオンしたり、 必要な設定がされていなかった場合、設 定できない項目はグレー表示になり、設 定や変更ができません。

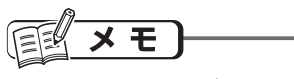

セキュリティ設定ユーティリティが表示さ れない場合は、次の手順でインストールして ください。

- ① (スタート)をクリックし、[検索 の開始]に[c:¥util¥secutil]と入力して を押す。
- ② 「secutil」フォルダー内の[setup]を右 クリックし、[管理者として実行]をク リックする。 setupという名前のファイルが2つ以上 ある場合は、[種類]に[アプリケーション] と表示されているファイルを右クリック してください。
- ③ 「ユーザーアカウント制御」画面が表示され た場合は、[続行]をクリックする。 標準ユーザーでログオンしている場合 は、管理者のユーザーアカウントの Windows パスワードを入力して[OK]を クリックします。

以降は画面の指示に従ってください。

<mark>2</mark>「ご利用確認」画面の内容をよく お読みのうえ、[はい]をクリック する。

[いいえ]をクリックした場合、セキュリ ティ設定ユーティリティはお使いいただ けません。

設定するセキュリティを[基本]、 3 [応用]、[強化]から選択する。

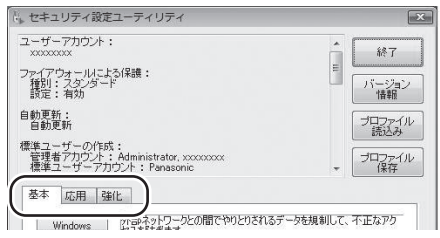

4

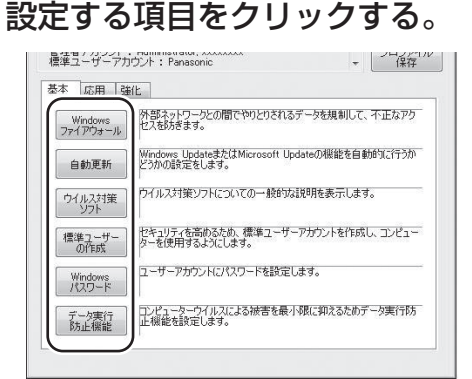

[Windowsファイアウォール]をクリッ クした場合は、次の画面が表示されます。

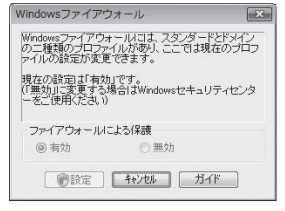

以降は画面の指示に従ってください。

設定が終わったら、[終了]をクリッ 5 クする。

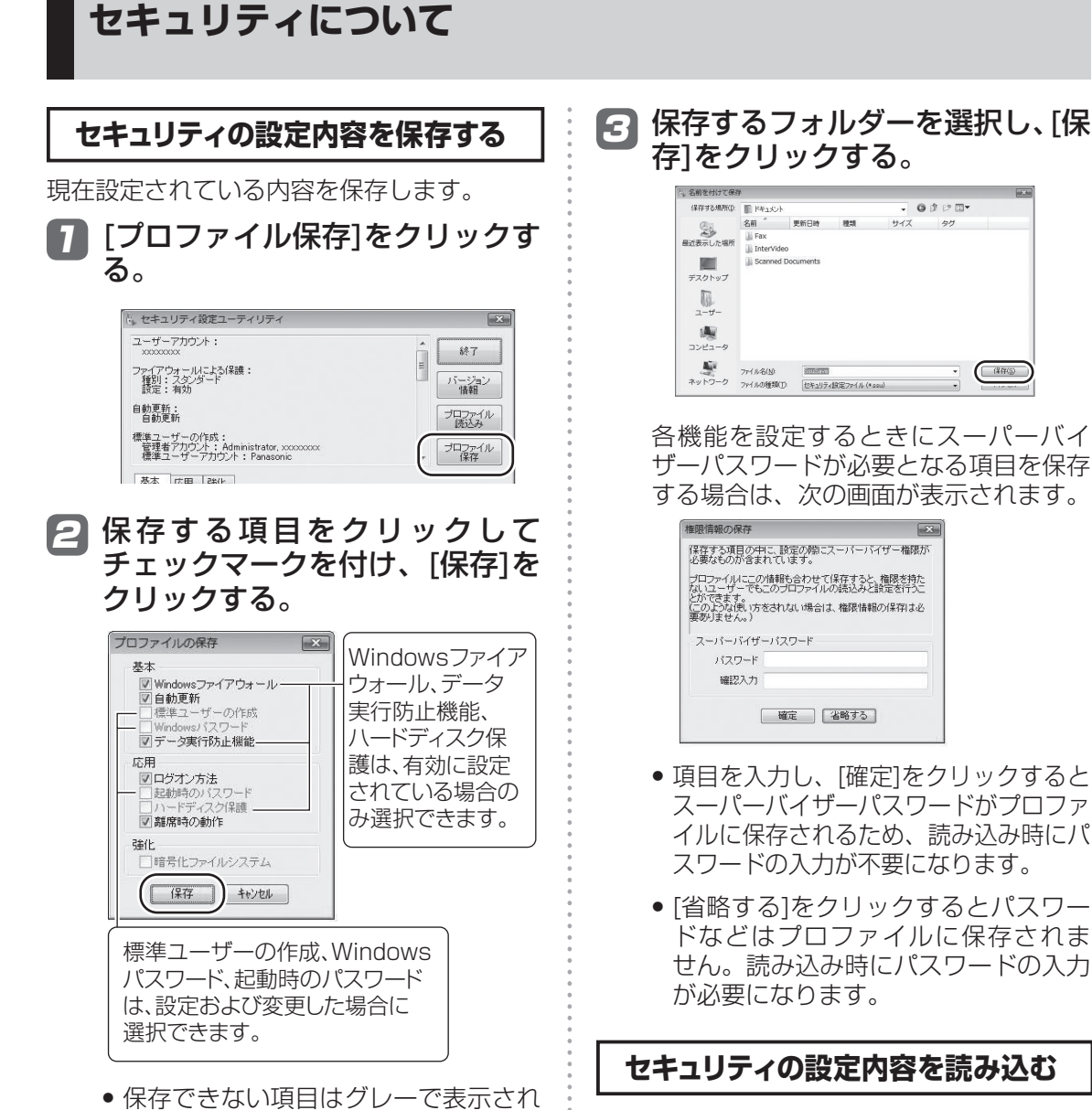

- 設定内容を読み込み、セキュリティの設定を 反映します。
- [プロファイル読込み]をクリック 1 する。

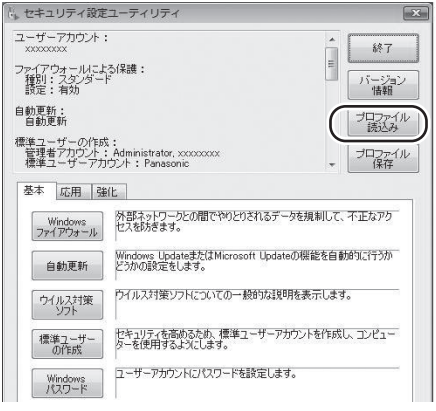

ます。

### 読み込むファイルを選択して、 2 [開く]をクリックする。

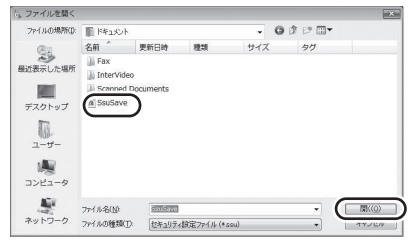

「ユーザーアカウント制御」画面が表示 された場合は、[続行]をクリックしてく ださい。

- **•** 設定が読み込まれます。 保存時に、権限情報入力画面で[省略 する]をクリックした設定を読み込ん だ場合は、スーパーバイザーパスワー ドの入力画面が表示されます。
- **•** 画面に実行結果が表示されます。この テキストデータは、「ドキュメント」 フォルダーの中のssulog.txtという ファイル名で保存されます。

重要

- ●以下の機能を解除する設定は、セキュリ ティの問題上保存できません。
	- **•** Windowsファイアウォール
	- **•** データ実行防止機能
	- **•** ハードディスク保護
- ●設定済みの起動時のパスワード(スーパー バイザーパスワードまたはユーザーパス ワード)は、読み込み時に変更することは できません。
- ●以下の機能は、セキュリティ設定ユーティ リティで設定するときにスーパーバイ ザーパスワードの入力が必要です。
	- **•** データ実行防止機能
	- **•** ハードディスク保護
- ●以下の機能は、セキュリティ設定ユーティ リティで設定するときに管理者のユー ザーアカウントが必要です。
	- **•** Windowsファイアウォール
	- **•** 自動更新
	- **•** 標準ユーザーの作成
	- **•** ログオン方法
- ●暗号化ファイルシステムで暗号化したフォ ルダーを複数作成した場合、最後に作成し たフォルダーの情報のみ保存されます。

●読み込みの結果は、「ドキュメント」フォ ルダーにssulog.txtというファイル名で保 存されます。

# メモ

- ●セキュリティ設定ユーティリティを起動せ ずに設定を読み込むこともできます。正常 に読み込みと設定が行われた場合は実行結 果が表示されません。
	- **•** 保存した設定のファイルをエクスプロー ラーなどでダブルクリックする。
	- **•** セキュリティ設定ユーティリティを起動 するときに引数で指定する(ネットワー ク管理者向け)。 ワイルドカードは使用できません。
- [離席時の動作]で設定されるスクリーン セーバーについて

 c:¥windowsおよびc:¥windows¥system32 のフォルダーにインストールされているス クリーンセーバーを一覧で表示します。一 覧に表示された識別名またはファイル名を 選択してください。

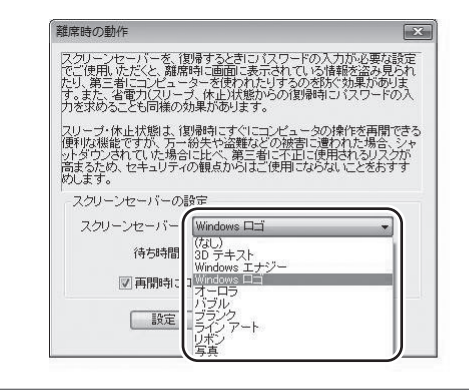

**バッテリーについて**

### 1 「操作マニュアル」「■(バッテリー)」では、さらに詳しく説明しています。

## **駆動時間について**

バッテリーの駆動時間は、使い方や使用環境 によって大きく変わります。

本機では、他のメーカーとの比較のために共 通の測定法として社団法人電子情報技術産 業協会の「JEITAバッテリ動作時間測定法 (Ver.1.0)」(以降、JEITA測定法と表記)を 採用しています。

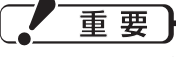

本書やカタログなどに記載のJEITA測定法に基 づいて測定された数値は、画面を暗くするなど 消費電力を抑えた状態で測定しているため、画 面を明るくして使っていたり、アプリケーショ ンソフトをたくさん起動していたりすると、 JEITA測定法の駆動時間より短くなります。

### **バッテリー駆動時間の測定方法**

JEITA測定法に基づいて測定された数値は、 次の2つの方法でバッテリーが動作する時間 を測定し、その平均を取った値です。

- 負荷をかけた状態での測定方法(測定法a) 内部LCDの輝度(明るさ)を20cd/m2に 設定し、指定の動画ファイル(MPEG1形 式)をハードディスクから読み出しながら 再生し続ける。
- **負荷をかけない状態での測定方法(測定法b)** 内部LCDの輝度を最も暗い状態(En)+ 「EI]を繰り返し押し、それ以上暗くならな い状態)に設定し、デスクトップ画面を表 示したまま放置する。

詳細な測定方法については、JEITAのWeb ページ (http://it.jeita.or.jp/mobile/) を ご覧ください。

#### 20cd/m2の設定方法

- ① (スタート)-[コントロールパネル]-[バッ テリ設定の変更]をクリックする。
- ② お使いの電源プランの[プラン設定の変更] をクリックする。
- ③ [詳細な電源設定の変更]をクリックし、 [ディスプレイ]をダブルクリックする。
- ④ [ディスプレイの明るさ]をダブルクリック し、各項目を20%に設定して[OK]をク リックする。

### **駆動時間を長くするには**

次のようなことを行うことで、バッテリーの 駆動時間を長くすることができます。

●デスクトップの 高速 (省電力設定ユーティ リティ)をダブルクリックし、省電力機能 を設定する。

 電源プラン、サウンドドライバーの省電力 など、複数の省電力機能を設定することが できます。

- Fm + Fm で内部LCDの明るさを暗くする。
- ●LAN省電力ユーティリティで有線LANの 電源を切る。 バッテリー駆動時に有線LANを使わない場

合、LAN省電力ユーティリティで有線LAN の電源を自動的に切ることができます。

●オプティカルディスクドライブ省電力ユーティ リティでCD/DVDドライブの電源を切る。 内蔵CD/DVDドライブを使用しない場合、 オプティカルディスクドライブ省電力ユー ティリティで自動的にCD/DVDドライブ の電源を切ることができます。

- ●スリープ状態/休止状態を活用する。 パソコンからしばらくの間離れるときは、  $F_n + F_n$ でスリープ状態、または $F_n$ で休止状態にしてください。
- ●しばらく使わないときはディスプレイの電 源を自動的に切るように設定する。
- ●通信しないときは無線切り替えスイッチで 無線LANの電源を切る。
- ●使わない周辺機器(USB機器、PCカード、 外部マウスなど)は取り外す。
- ●CPUに大きな負荷がかかるアプリケー ションソフトを使用しない。
- ●3Dグラフィックスを利用したスクリーン セーバーを使っている場合は、他のスクリー ンセーバー(例:[Windows ロゴ]、[ブラン ク])に変更する。
- **●エコノミーモード(ECO)を無効にする。**
- ●新しいバッテリーパックを満充電にして使う。

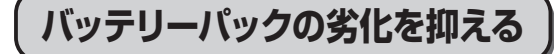

バッテリーパックは消耗品です。バッテリー パックの耐久年数は、使い方や使用環境に よって大きく変わります。バッテリーパック の劣化を抑え、耐久年数を少しでも長くする

使ってみる こうしょう しょうしょう しょうしょう しょうしょう しょうしゅう しゅうしゅう しゅうしょう

こうしょう しょうしょう しょうしょう しょうしゅう しゅうしゅう しゅうしゅう しゅうしゅう しゅうしゅう しゅうしゅう しゅうしゅう しゅうしゅう しゅうしゅうしゅう

使ってみる

ためには、次の点を守ってください。 ●エコノミーモード(ECO)を有効にする。 ●周囲の温度が10℃~30℃の場所で充電する。 ●バッテリーの充電は1日1回以内。 ●本機の電源を切った状態で充電する。

### 重要

上記の点を守ってもバッテリーパックは少し ずつ劣化します。バッテリーパックが劣化し たら、必ず新しい指定のバッテリーパックと 交換してください。

# **エコノミーモード(ECO)**

エコノミーモード(ECO)を有効にすると、 バッテリーの充電を満充電の80%までで停 止します。100% (満充電)にしないことで バッテリーパックへの負担を軽減して劣化を 防ぎ、バッテリーパックの耐久年数を長くし ます。工場出荷時は、エコノミーモード(ECO) は無効に設定されています。

使い方に合わせてエコノミーモード(ECO)を 切り替え、バッテリーを上手にお使いください。

### **ACアダプターの接続が多いとき**

**●エコノミーモード (ECO) 有効** 

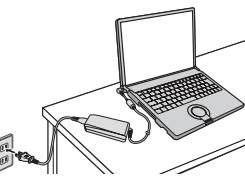

- **•** 満充電の80%までで充電を停止するため、 バッテリーパックの劣化が抑えられます。
- **•** 長時間のバッテリー駆動が必要でない場 合にお勧めします。

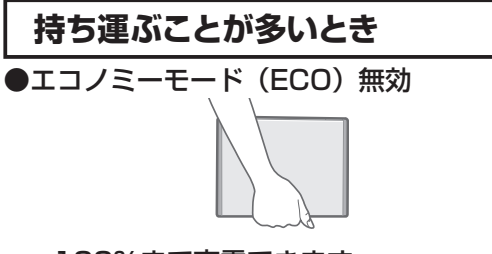

- **•** 100%まで充電できます。
- **•** バッテリーの駆動時間を優先するときに お勧めします。

**エコノミーモード(ECO)の切り替え**

画面右下の通知領域の ※ または ※ をク リックし、[エコノミーモード(ECO) 有効] または[エコノミーモード(ECO) 無効]をク リックしてください。

■または 霊が表示されていない場合 は、 (スタート)-[すべてのプログラム]- [Panasonic]-[バッテリー]-[エコノミーモー ド(ECO)切り替えユーティリティ]をクリッ クしてください。

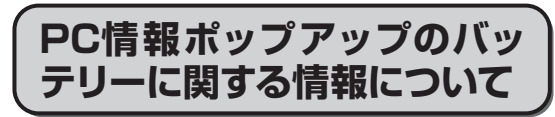

次の場合にバッテリーパックの消耗や交換に 関するお知らせが表示されます。

- **•** バッテリーパックの消耗に関するお知らせ 現在の満充電容量が購入時に比べて31%~ 50%の場合に表示。
- **•** バッテリーパックの交換に関するお知らせ 現在の満充電容量が購入時に比べて30% 以下の場合に表示。

(割合(% )は小数点以下切り捨て)

満充電容量は次の方法で確認することができ ます。

#### **•** 現在の満充電容量を確認する

- ① (スタート)-[すべてのプログラム]- [Panasonic]-[PC情報ビューアー ]- [PC情報ビューアー ]をクリックする。
- ② [バッテリー使用状況]をクリックする。
- ③ [満充電容量]の値を確認する。
- **•** 購入時の満充電容量を確認する
	- ① (スタート)-[すべてのプログラム]- [Panasonic]-[DMIビューアー ]をク リックする。
	- ② [Portable Battery]をダブルクリック する。
	- ③ [Portable Battery 1]をダブルクリッ クする。
	- ④ [Design Capacity]の値を確認する。

メモ

- バッテリーパックは消耗品です。 長い間使っていると、バッテリーパック が劣化して満充電容量が少なくなります。
- 「バッテリー残量表示補正を行ってくださ い」というお知らせが表示された場合は、 現在の正確な満充電容量を得るために、 バッテリー残量表示補正を行うことをお 勧めします。

**スリープ状態/休止状態を使う**

しばらく席を外すなど、一定時間操作しないときは、スリープ状態や休止状態を使って消費電 力を抑えることができます。

アプリケーションソフトを終了することなく電源を切るため、電源を入れると、電源を切る前 に使用していた状態(アプリケーションソフトやファイル)が画面に表示されます(これを「リ ジューム」といいます)。このため、すぐに操作を始めることができます。

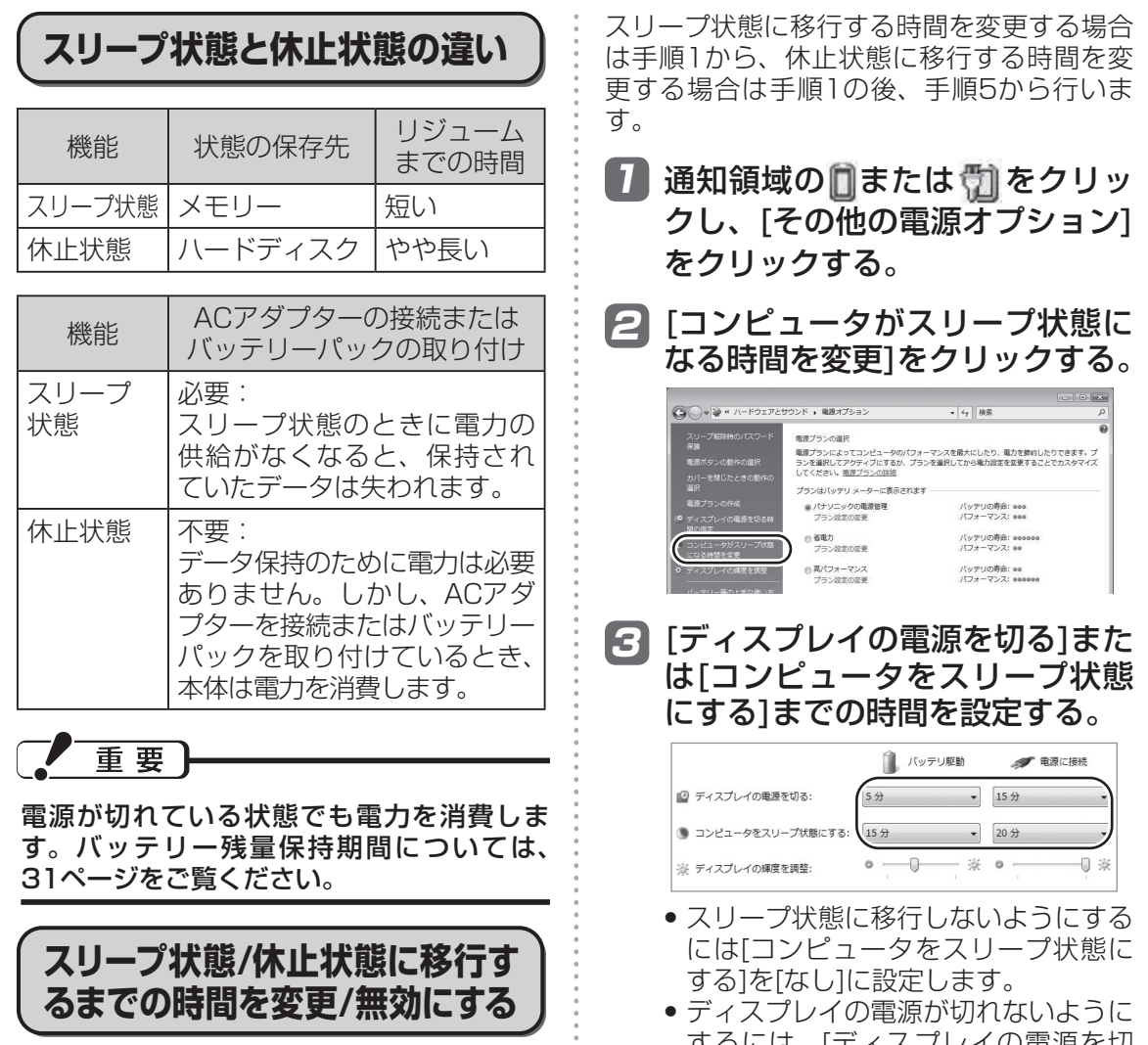

工場出荷時は、操作やデバイスへのアクセス がない状態が一定時間続くと、スリープ状態 /休止状態に移行します。移行するまでの時 間は変更することができます。また、ディス プレイの電源が切れるまでの時間変更もでき ます。

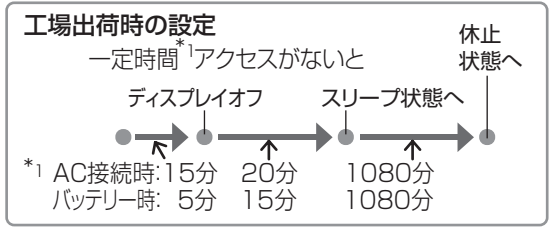

するには、[ディスプレイの電源を切 る]を[なし]に設定します。

### [変更の保存]をクリックする。 4

スリープ状態への移行時間を変更すると、休 止状態に移行する時間が変更になる場合があ ります。次の手順で、休止状態に移行する時 間を確認してください。

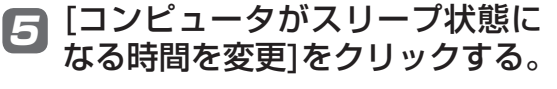

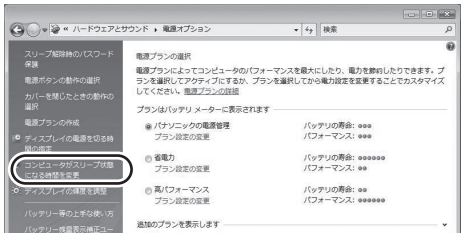

- [詳細な電源設定の変更]をクリッ 6 クする。
- [スリープ]をダブルクリックす 7 る。

ここで休止状態へ移行する時間を確認/ 変更する電源プランを選択することもで きます。

- $\boldsymbol{\beta}$ 【次の時間が経過後休止状態にす る]をダブルクリックする。
- <mark>g</mark> 項目をクリックし、休止状態へ移 行するまでの時間を確認/変更す る。
	- 工場出荷時の設定 (1080分) よりも 長い時間に設定することをお勧めしま す。

短く設定すると、スリープ状態から休 止状態へ移行する頻度が高くなりま す。移行時はハードディスクにデータ を書き込むため、持ち運んでいる場合 などは振動が加わることもあり、故障 の原因になる場合があります。短く設 定した場合は、本機を持ち運ばないよ うにしてください。

- **•** 休止状態に移行しないようにするに は、移行するまでの時間を[なし]に設 定します。
- [OK]をクリックする。 10

メモ

スリープ状態/休止状態に移行するまでの時 間は、電源プランごとに設定できます。

**スリープ状態/休止状態にする**

スリープ状態/休止状態にするには、4つの方 法があります。

休止状態になるまで1分~ 2分程度かかる場 合があります。画面には何も表示されません が、そのままお待ちください。

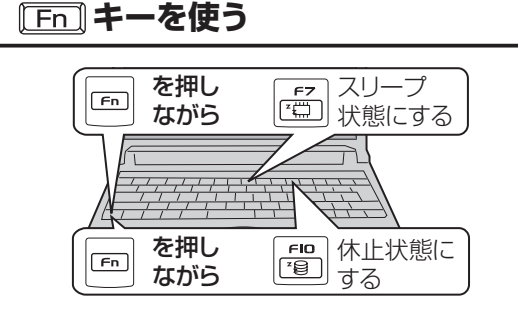

### **Windowsの終了画面を使う**

(スタート)- をクリックし、[スリープ] または[休止状態]をクリックします。

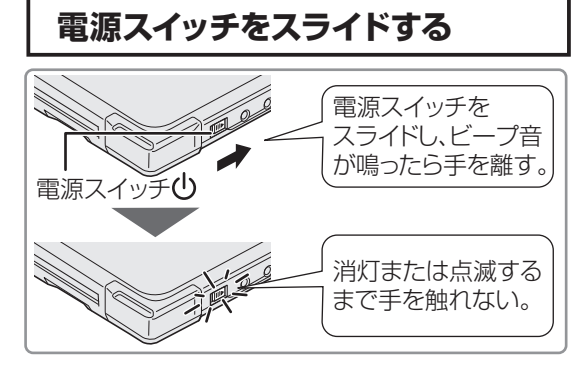

電源スイッチを4秒以上スライドしたままにす ると、ピッという音の後、スリープ状態/休止 状態に移行せず電源が切れます(強制終了)。 この場合、保存していないデータは失われます。 **[Fn]+ F4] を押してスピーカーをオフにし** ている場合、ビープ音は鳴りません。また、 **[Fn]+ [F5] を押してスピーカーのボリュー** ムを小さくしている場合、ビープ音も小さく なります。

# **スリープ状態/休止状態を使う**

#### ●設定を変更する

設定を変更することで、スリープ状態ではな く、休止状態やシャットダウン、何もしない 設定にすることもできます。 「何もしない」に設定した場合は、スリープ 状態/休止状態には移行しません。

- ●(スタート)-「コントロールパ ネル)-「システムとメンテナン ス]-[電源ボタンの動作の変更]を クリックする。 1
- [電源ボタンを押したときの動作] 2 の設定を変更し、[変更の保存]を クリックする。

### **ディスプレイを閉じる**

ディスプレイを閉じると、設定に従ってス リープ状態/休止状態に入ります(工場出荷 時はスリープ状態に移行します)。

きちんとディスプレイを閉じていなかった り、ディスプレイを閉じた後すぐにディス プレイを開けたりすると、スリープ状態/休 止状態に入らないことがあります。

#### ●設定を変更する

設定を変更することで、スリープ状態ではな く、休止状態やシャットダウン、何もしない 設定にすることもできます。 「何もしない」に設定した場合は、スリープ

状態/休止状態に入りません。

- (ス タ ー ト)-[コ ン ト ロ ー ル パ 1 ネル]-[システムとメンテナン ス]-[電源ボタンの動作の変更]を クリックする。
- [カバーを閉じたときの動作]の設 2 定を変更し、[変更の保存]をクリッ クする。

### **リジュームする(スリープ状態/ 休止状態からの復帰)**

リジュームするには、2つの方法があります。

工場出荷時の設定では、スリープ状態/休止 状態からのリジューム時に、ログオンしてい るユーザーアカウントのWindows パスワー ドの入力が必要です。

### **電源スイッチをスライドする**

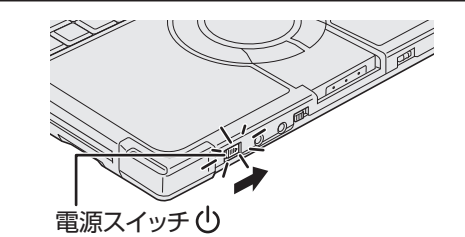

### **ディスプレイを開ける**

次の場合は、ディスプレイを開けるとリ ジュームします。

- **•** [カバーを閉じたときの動作]を[スリープ状 態]や[休止状態]に設定し、ディスプレイを 閉じた場合
- **•** スリープ状態/休止状態に入ってからディ スプレイを閉じた場合

リジュームしない場合は、電源スイッチをス ライドしてください。

### メモ

- ●工場出荷時は、USBキーボードのキーを押 したり外付けマウスをクリックしたりする と、スリープ状態からリジュームするよう に設定されています。
- 変更方法は、140 『操作マニュアル』 「 】、(レッツノート活用)」の「スリープ 状態/休止状態を使う」の「リジュームす る(スリープ状態/休止状態からの復帰)」 をご覧ください。
- リジューム後、Windowsの画面が完全に復 帰して初期化などが完了するまで(画面が 復帰して約15秒間/ネットワークに接続し ている場合は約60秒間)、Windowsの終了 や再起動を行ったり、スリープ状態/休止状 態機能を使用したりしないでください。

## **使用上のお願い**

スリープ状態/休止状態、リジュームについ て注意事項をよくお読みになってから、ご使 用ください。

→ ① 『操作マニュアル』「 |■ (レッツノー ト活用)」の「スリープ状態/休止状態を使う」 の「使用上のお願い」

こうしょう しょうしょう しょうしょう しょうしょう しょうしゅう しゅうしゅう しゅうしゅう しゅうしゅう しゅうしゅう しゅうしゅう しゅうしゃ

使ってみる

# **CD/DVDドライブ**

CD/DVDドライブの取り扱い、本機で使えるディスクの種類、DVDを見る方法やディスク にデータを書き込む方法などについては、 い 『操作マニュアル』「 (cD/DVDドライブ)」 をご覧ください。

# **ドライブをお使いになる場所**

油煙やたばこの煙の多いところでは使用しな いでください。

レンズの寿命が短くなることがあります。

# **ドライブアクセス中の操作について**

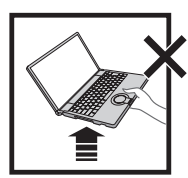

パソコンを持ち上げたり、持 ち運んだりしないでください。 ディスクの損傷、読み出しや 書き込みの失敗、故障の原因 になります。

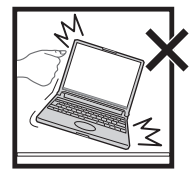

### パソコンに衝撃を与えないで ください。

データの読み書きに失敗する ことがあります。

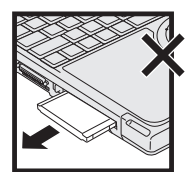

ケーブルやカードなどを抜き 挿ししないでください。 データの読み書きに失敗する ことがあります。

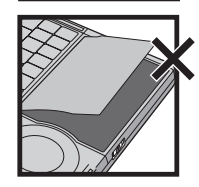

ディスクにアクセスするアプリ ケーションソフトを起動した後 は、そのアプリケーションソ フトを終了するまでディスクカ バーを開けないでください。

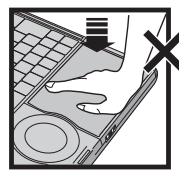

ディスクカバーを強く押さな いでください。

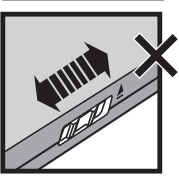

ド ラ イ ブ 電 源/オ ー プ ン ス イッチを操作しないでくださ い。

書き込みや書き換え作業が長時間に及ぶ場合 は、ACアダプターを接続しておいてくださ い。作業中にバッテリー切れが起こると書き 込みに失敗する場合があります。

# **ドライブの作動音**

次のような場合、CD/DVD ドライブから モーター音がします。

●CD/DVD ドライブの電源を入れた直後 (ジーやキューンという音)

●セットアップユーティリティで[DVDド ライブ電源]を[オン]に設定している状 態で、本体の電源を入れた直後(ジーや キューンという音)

●CD/DVD 再生中(一定間隔で鳴るゴロゴ ロという小さな音)

これらは、CD/DVD ドライブのモーター が作動している音で、故障ではありません。

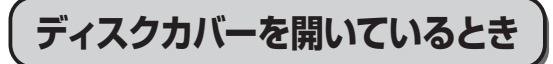

- ●ディスプレイを閉じない。 必ずディスクカバーが閉じていることを確 認してからディスプレイを閉じてくださ い。液晶部分が傷つくことがあります。
- ●ドライブのすき間部分にクリップなどの異 物を入れない。故障の原因になります。

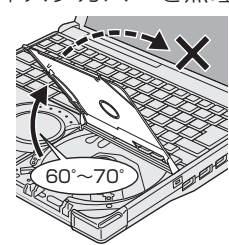

 $\bullet$ ディスクカバーを無理に開けない(60° ~ 70°に開きます)。手 などが触れてそれ以 上開いてしまった場 合は、ストッパーが 元に戻るまで、ゆっ くりと手前に戻して ください。

●ディスクカバーを開けたままで放置した り、レンズの部分に手を触れたりしない。 ゴミやほこりがレンズに付着し、データを 読み取れなくなる場合があります。

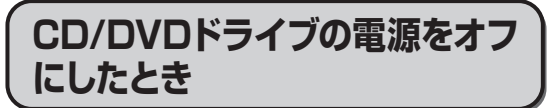

● ドライブ電源/オープンスイッチを左にス ライドしてCD/DVDドライブの電源をオ フにしたとき、「 ʻMATSHITA DVD-XXX XXXXXXX'はコンピュータから安全に 取り外すことができます」というメッセー ジが表示されることがありますが、CD/ DVDドライブは内蔵のため取り外すこと はできません。

# **ディスクのセット/取り出し**

Windowsが起動している状態 で、ドライブ電源/オープンスイッ チを右にスライドする。

セットアップユーティリティの「詳細」 メニューで[DVDドライブ]が[無効]に設 定されていると、ドライブ電源/オープ ンスイッチは使えません。 ピッという音が鳴った後、ディスクカ バーが開くまで時間がかかります。しば らくお待ちください (En]+E4]を押 すなどしてスピーカーをオフにしている 場合、音は鳴りません。  $F = \frac{F}{100}$ 押してスピーカーのボリュームを小さく している場合、音も小さくなります)。

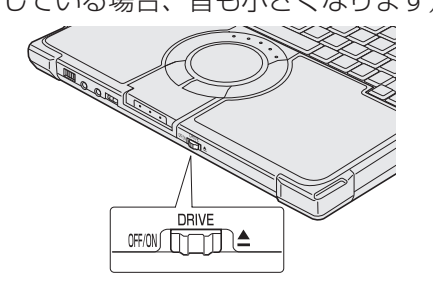

●DVD-MovieAlbumをお使いの場合 停止または一時停止中にDVD-Movie Album画面上の をクリックしてくだ さい。

## ディスクカバーを持ち上げる。 2

ディスクカバーが60°~ 70°に開きま す。それ以上無理に開けないでください。 ディスクカバーの上に手を載せていたり、 ディスプレイが閉じていたりしてディス クカバーが開かないと、ディスクが入っ た状態でも正しくアクセスできなくなり ます。その場合は、一度ディスクカバー を開け閉めするか、パソコンを再起動し てから再度アクセスしてください。

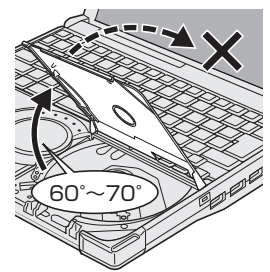

ディスクをセットする/取り出す。 3 再生/記録面や、レンズ部分に触れない

#### ●ディスクをセットするとき

でください。

① タイトル面を上にして、ディスク をキーボードの下にすべり込ませ る。 変形したディスクは使用しないで

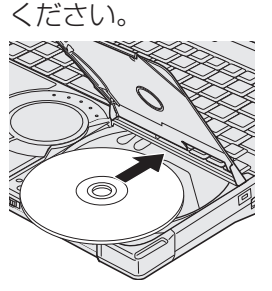

② ディスクの中心部をカチッと音が するまでしっかりと押してセット する。

ディスクは確実にセットしてくだ さい。確実にセットしないでディ スクカバーを閉じると、ディスク が傷つくことがあります。

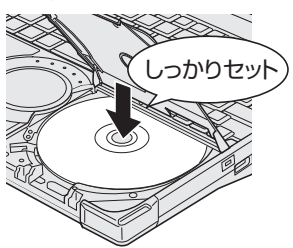

#### ●ディスクを取り出すとき

 センターホルダーに指を添え、ディ スクの端を浮かせながら取り出しま す。

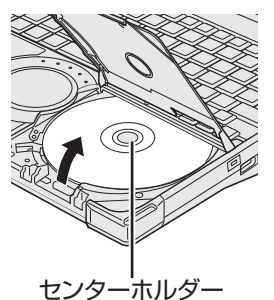

1

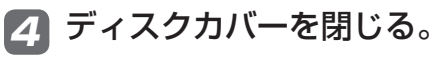

ディスクカバーの中央付近(矢印の位置) を押してロックされたことを確認してく ださい。

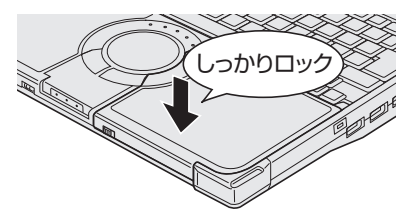

重要

- ●ディスクをセットした後、メディアが認識 されるまでは、エクスプローラーなどで CD/DVDドライブのアイコンをクリック しないでください。
- ●セットしたディスクによっては、ファイル へのアクセス中に自動実行が開始されるこ とがあります。

また、ディスクから動画を再生したとき、 滑らかに再生できないことがあります。あ らかじめご了承ください。

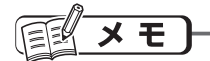

#### CD/DVDドライブモーターの省電力モード について

約30秒間CD/DVDドライブにアクセスがな いと、省電力のために自動的にドライブモー ターの電源が切れます。CD/DVDドライブ にアクセスがあるとドライブモーターの電源 が入ります。電源が入った後、ディスクから データが実際に読めるようになるまで、約 30秒かかる場合があります。

### **ディスクカバーが開かないとき**

ドライブ電源/オープンスイッチやアプリ ケーションソフトの操作を行ってもディスク カバーが開かないときや、パソコンの電源を 入れないでディスクを取り出したいときは、 クリップを引き伸ばしたものやボールペンの 先などを底面のエマージェンシーホールに挿 し込み、矢印の方向に動かしてください。

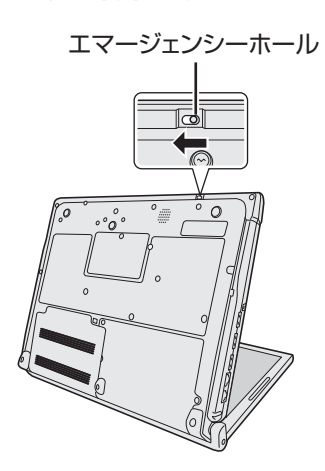

### **B's Recorder/B's CLiP のシリアル番号**

インストール操作の間に、シリアル番号の入 力指示があったら、次のシリアル番号を入力 してください。

B's Recorder: B's CLiP:

# **メモリー容量を増やす**

本機には拡張メモリースロットが1つ用意されています。RAMモジュールを増設して、搭載さ れているメモリー容量を増やすことにより、Windowsやアプリケーションソフトの処理速度を 上げることができます(お使いの使用条件により効果は異なります)。

### 次のことにご注意ください。

重要

● RAMモジュールはCF-BAK1024Uまた はCF-BAK0512Uなどの推奨品をお使い ください。 推奨品については、弊社の最新のカタログ やWebページでご確認いただけます。 推 奨以外のRAMモジュールを取り付けると、 正常に動作しなかったり、故障の原因に

なったりする場合があります。 また、場合によっては発熱によりカバーが 変形する場合があります。

●使用可能なRAMモジュールの什様について は、「仕様」 (→92ページ)をご覧ください。

●推奨以外のRAMモジュールを使用した場 合や誤った方法で取り付けまたは取り外し た場合の故障や損害について、弊社では責 任を負うことはできません。

RAMモジュールの種類や取り付け方法をご 確認のうえ、正しい方法で装着してください。

●RAMモジュールは、静電気に対して非常 に弱い部品で、人間の体内にたまった静電 気により破壊される場合があります。 取り付け/取り外しのときは、本体内部の 部品や端子などに触れないでください。

●RAMモジュールの取り付け/取り外しは、本 体の電源を切り、ACアダプターやバッテリー パックを取り外してから行ってください。

●ネジ山をつぶさないよう、ネジの大きさに 合ったドライバーをお使いください。

# **RAMモジュールの取り付け**

- ■1 RAMモジュール(別売り)を用意 する。
- パソコンの電源を切り、ACアダ 2 プターを取り外す。 スリープ状態/休止状態のときに、取り

付け/取り外しを行わないでください。

### <mark>8</mark> 本体を裏返す。

⊿】左右のラッチをロック解除∎∩の 方向にスライドした状態で、本体 と平行にバッテリーパックを押し 出す。

> ラッチがロックされた状態で、無理に バッテリーパックを取り外さないでくだ さい。バッテリーパックが破損するおそ れがあります。

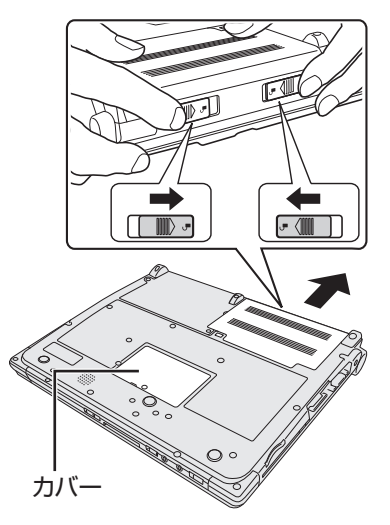

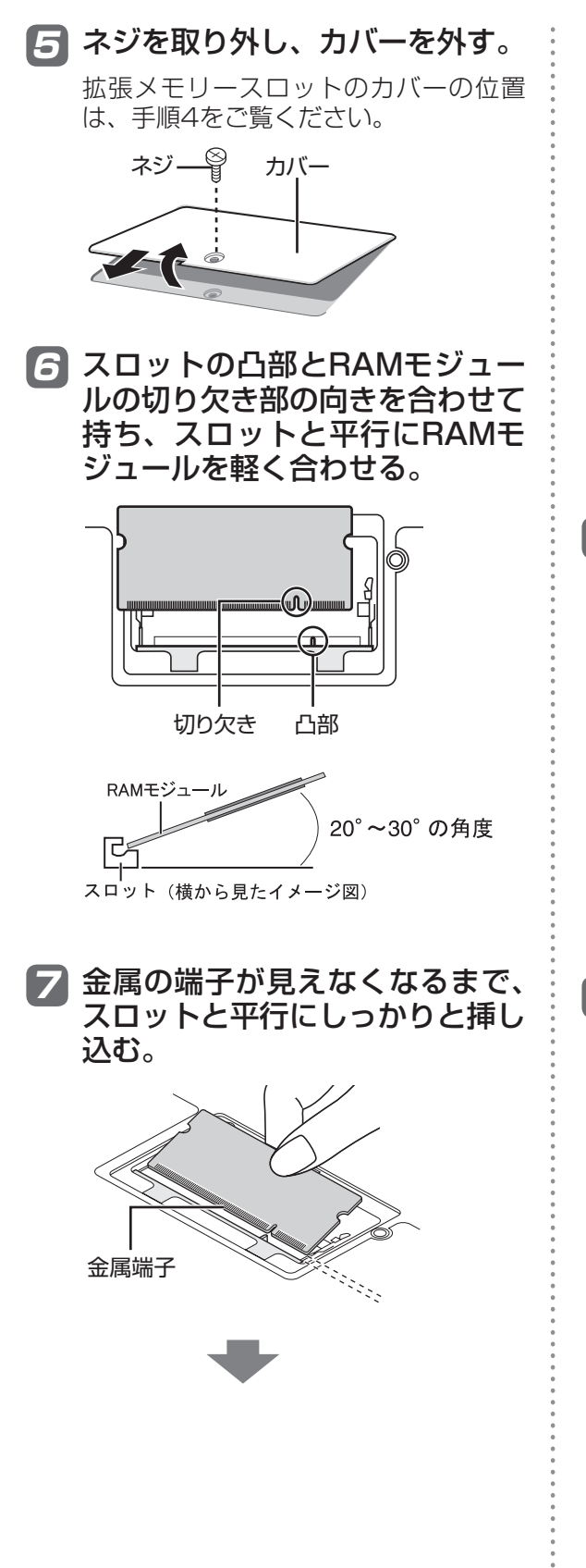

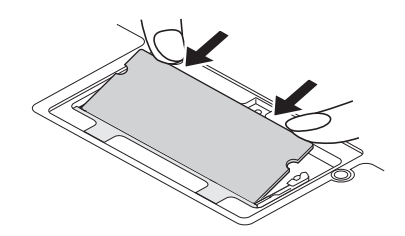

- **●挿し込みにくい場合は、無理に力を加** えず、再度モジュールの向きを確認し てください。
- **●**しっかりと挿し込まずに次の手順を行 うと、スロットが破損する場合があり ます。

<mark>8</mark> 左右のフックでロックされるまで 倒す。

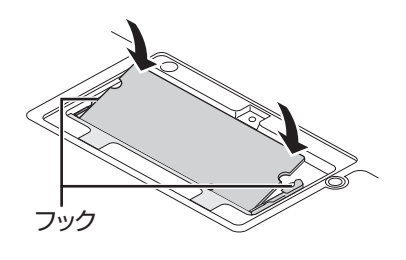

使ってみる こうしょう しょうしょう しょうしょう しょうしゅう しゅうしゅう しゅうしゅう しゅうしゅう しゅうしゅう しゅうしゅう しゅうしゅう しゅうしゅう しゅうしゅうしゅう

倒しにくい場合は、無理に力を加えず、 再度モジュールの向きや挿し込み具合を 確認してください。

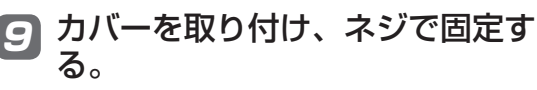

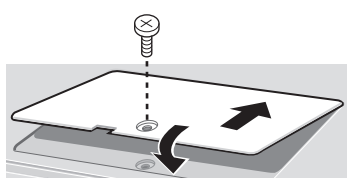

# **メモリー容量を増やす**

バッテリーパックの左右にある突 10 起とパソコン本体のくぼみが合う ように、矢印の方向に平行にスラ イドして取り付ける。

> バッテリーパックの向きに注意してくだ さい。

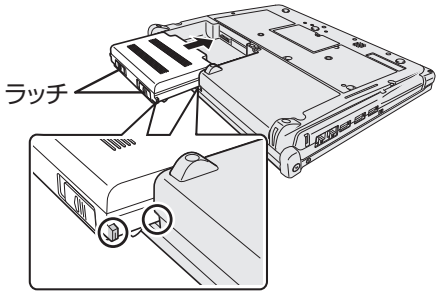

突起とくぼみが合わない場合は、いった ん取り外し、バッテリーパックが浮かな いように上から軽く押しながらスライド してください。

### バッテリーパックがしっかりと固 11 定されていることを確認する。

左右のラッチは、バッテリーパックが正し く取り付けられると自動的にロックされ ます。左右のラッチが正しくロックされて いることを確認してください。ロックされ ていない状態で本機を持ち運ぶと、バッテ リーパックが外れることがあります。

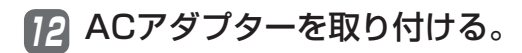

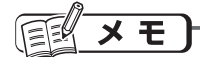

●RAMモジュールの挿し方を間違えたり、推 奨以外のRAMモジュールを取り付けたりす ると、パソコンの電源を入れたときに「増 設RAMモジュールエラーです」というエ ラーメッセージが表示される場合がありま す。その場合は、パソコンの電源を切り、 RAMモジュールが推奨品であることを確認 して、正しく取り付け直してください。

# **メモリーサイズを確認する**

増設した後のメモリーサイズは、セットアッ プユーティリティの「情報| メニュー (→ 54ページ)の[メモリーサイズ]で確認できま す。工場出荷時のメモリーサイズは「仕様」 (→92ページ)のメインメモリーをご覧くだ さい。

# **RAMモジュールの取り外し**

「RAMモジュールの取り付け」の手順2~5 の後、次の手順で取り外してください。

左右のフックを外側にゆっくりと 1 広げる。

RAMモジュールが斜めに持ち上がります。

ゆっくりとスロットから取り外す。

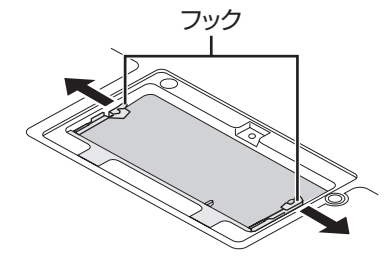

2

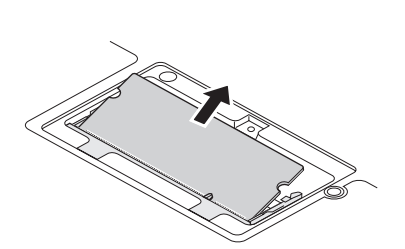

 カバーとバッテリーパック、AC 3 アダプターを取り付ける。(→49 ページ「RAMモジュールの取り 付け」の手順9~12)

# **セットアップユーティリティ**

セットアップユーティリティは、本機の動作環境(パスワードや起動ドライブなど)を設定す るためのユーティリティです。以下の6メニューがあります。 「情報」、「メイン」、「詳細」、「セキュリティ」、「起動」、「終了」

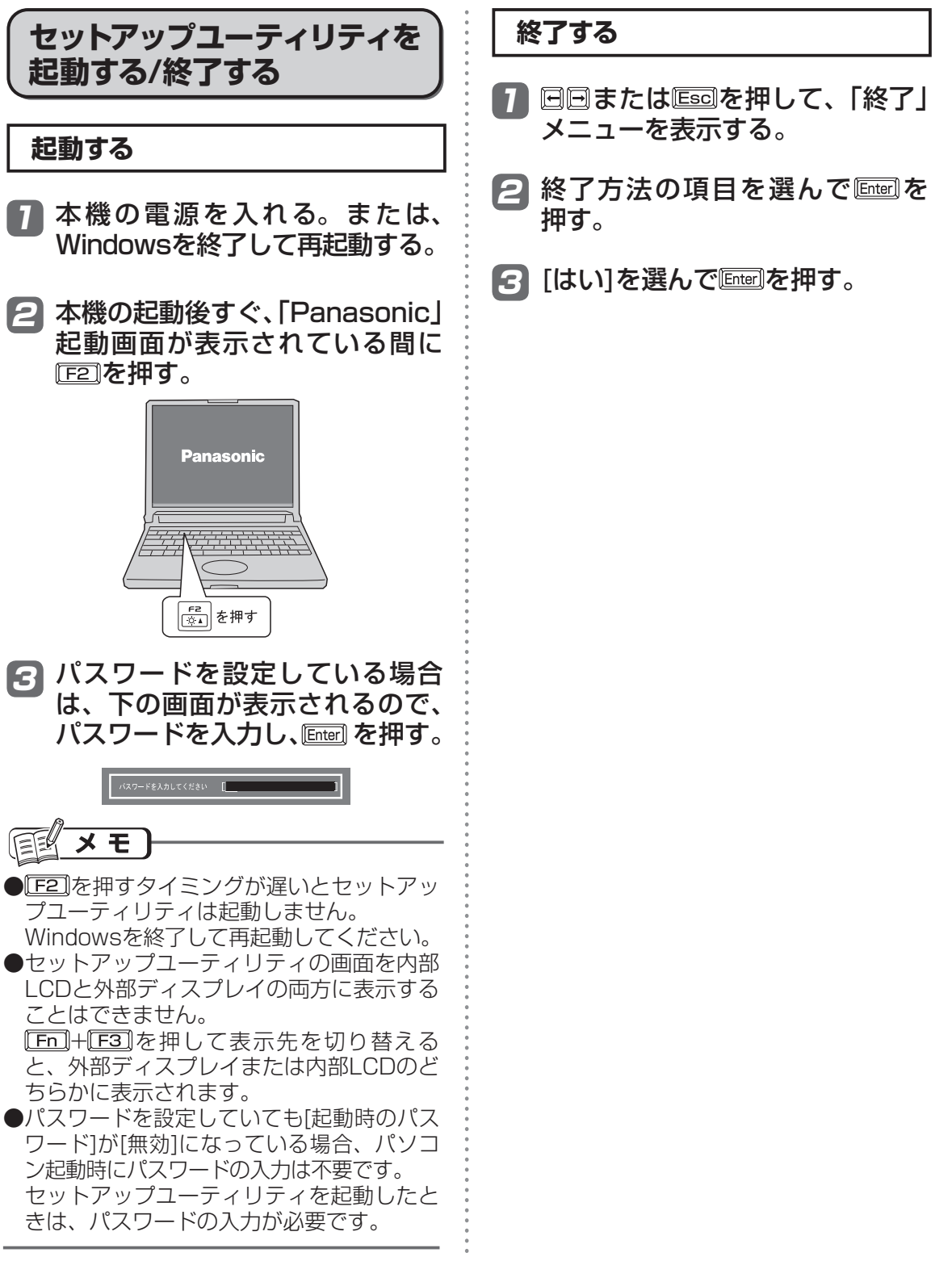

## **ユーザーパスワードで制限される項目**

「起動する」(→51ページ)の手順3で入力したパスワードの種類によって、表示/設定できる項 目が異なります。

例えば、本機を複数の人で使う場合は、スーパーバイザーパスワードとユーザーパスワードの 両方を設定します。パソコンに詳しくない人などには、ユーザーパスワードだけを教えておき ます。これにより、設定を変更されるのを防ぐことができます。

#### ●スーパーバイザーパスワードを入力した場合

セットアップユーティリティのすべての項目が設定できます。

#### ●ユーザーパスワードを入力した場合

 次のような制限があります(可能:〇、不可能:×)。また、各項目の設定値を工場出荷時の値(パ スワード、システム時間、システム日付を除く)に戻す 「F97」は使えません。

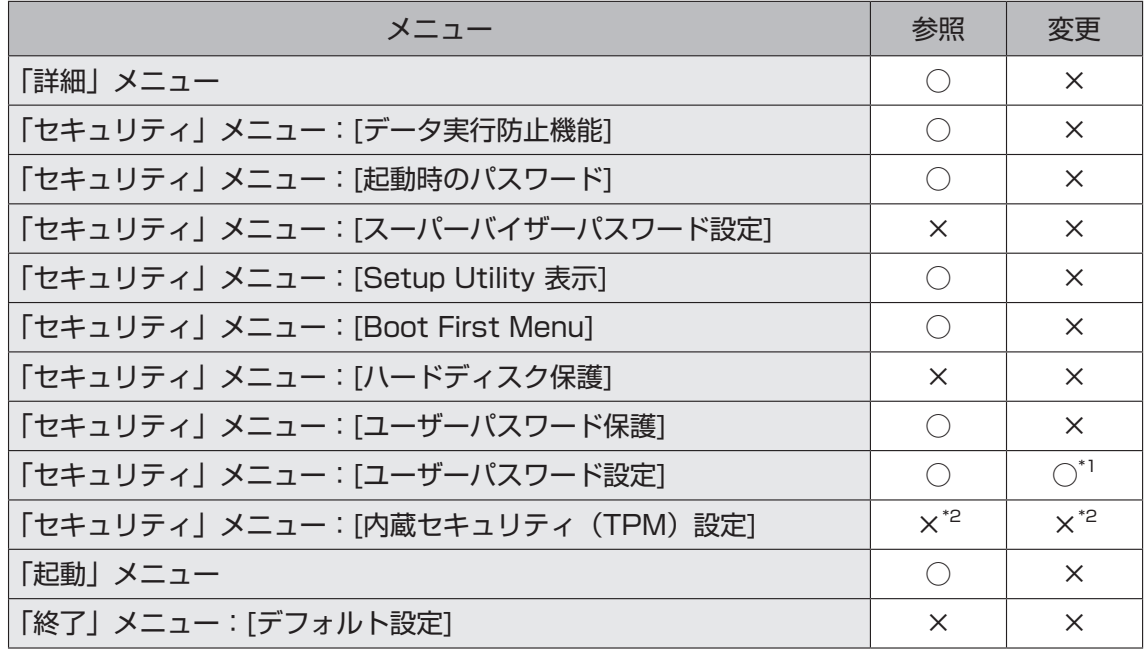

\*1 [ユーザーパスワード保護]が[保護しない]に設定されている場合のみ、ユーザーパスワード の変更が可能。ただし、ユーザーパスワードを削除することはできません。

\*2 「内蔵セキュリティ(TPM)設定」サブメニューの[設定サブメニュー保護]が[保護しない] に設定されている場合は、参照/変更が可能。

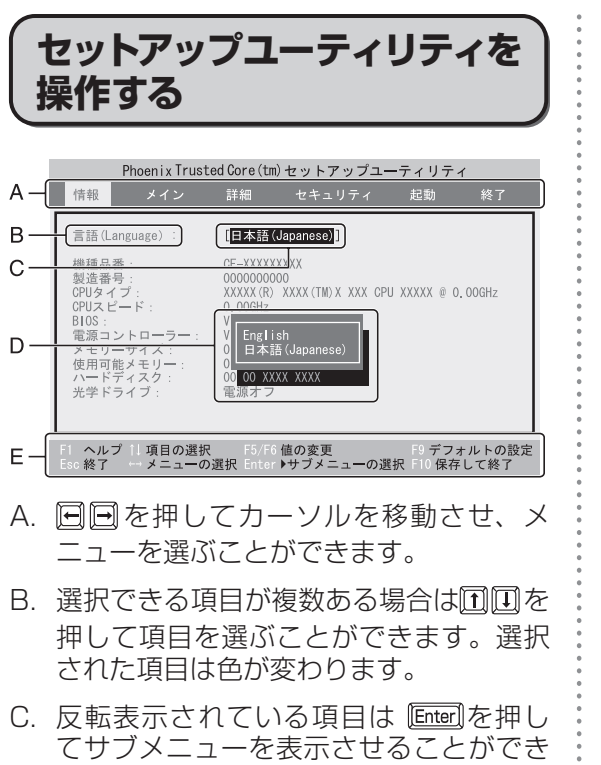

- D. サブメニューが表示されているときは M を押して項目を選ぶことができます。
- E. 設定に使えるキーを表示しています。

ます。

**設定に使うキー**

: ヘルプを表示( でヘルプの画面 を 1 行ずつスクロールする。 「EI] を 再度押すとヘルプの画面を閉じる)。 : サブメニューの終了、または「終了」 メニューを表示。 同同 :カーソルを上下に移動(項目を選ぶ) ときに使用)。 : 「情報」「メイン」「詳細」「セキュリ ティ」「起動」「終了」の各メニュー を選択。 「F5」:各項目の前候補を選択(設定値の変 更時に使用)。  $00000000000$ : 各項目の次候補を選択(設定値の変 更時に使用)。 Enter]: 回回で項目を選んだ後に設定できる 各項目のサブメニューを表示。 : 各項目の設定値を工場出荷時の値(パ スワード、システム時間、システム 日付を除く)に戻す。 : 設定を保存して終了。 

**セットアップユーティリティ**

# **「情報」メニュー**

(アンダーラインは工場出荷時の設定)

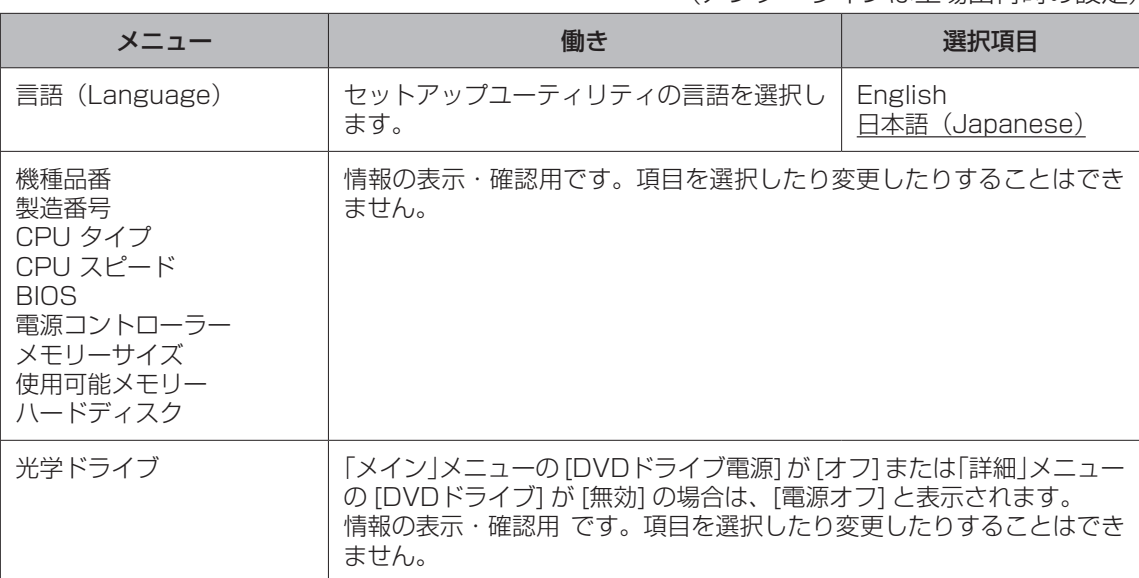

# **「メイン」メニュー**

(アンダーラインは工場出荷時の設定)

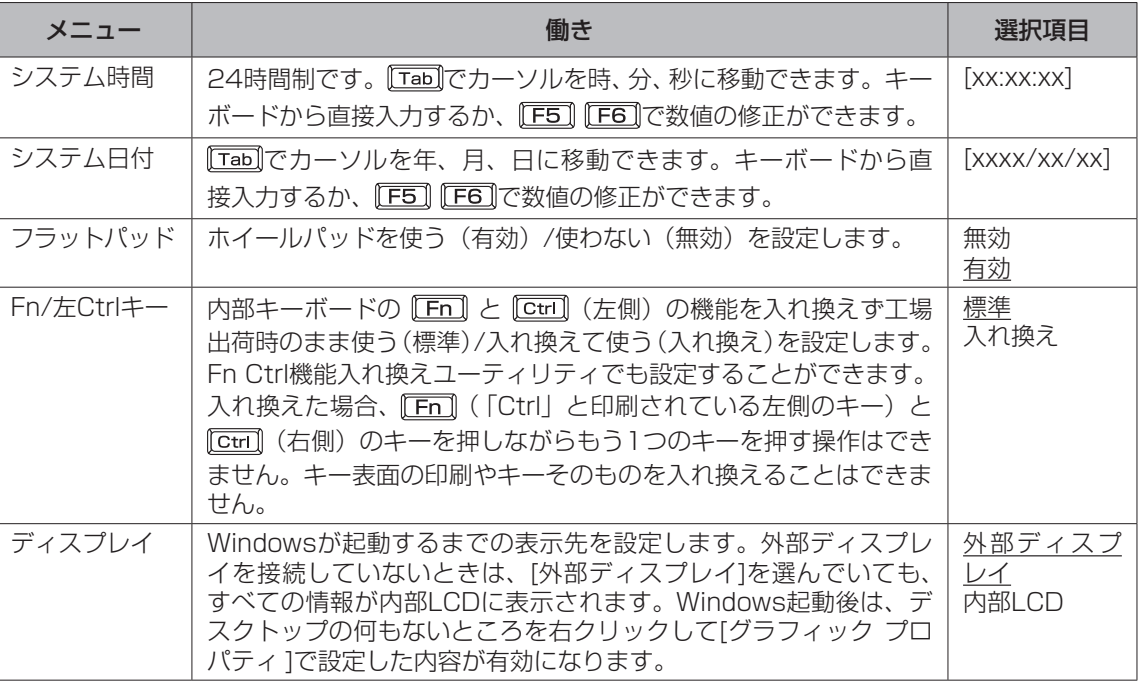

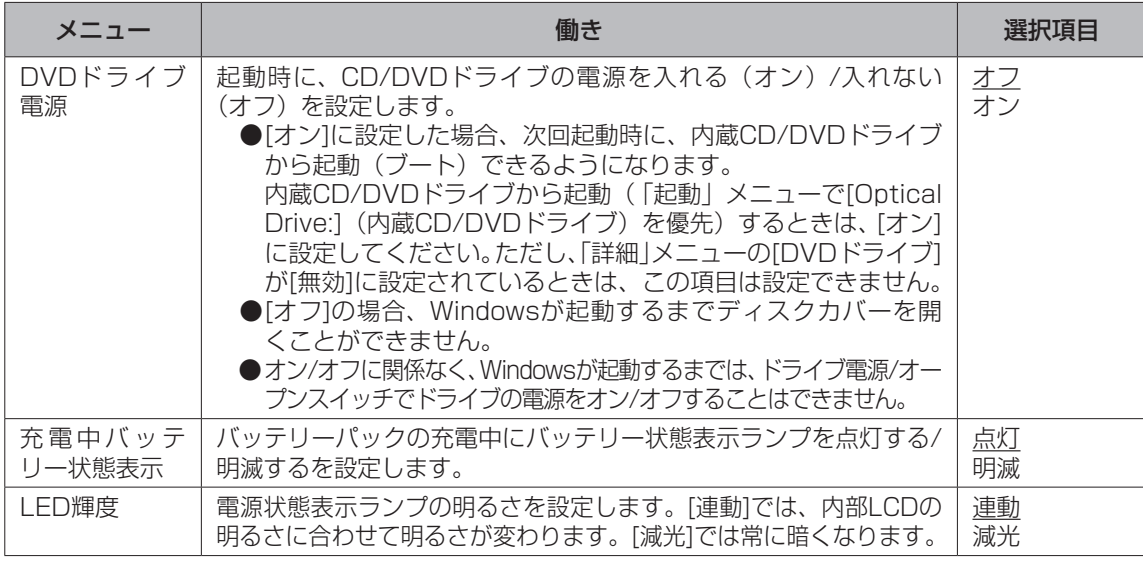

# **「詳細」メニュー**

### (アンダーラインは工場出荷時の設定)

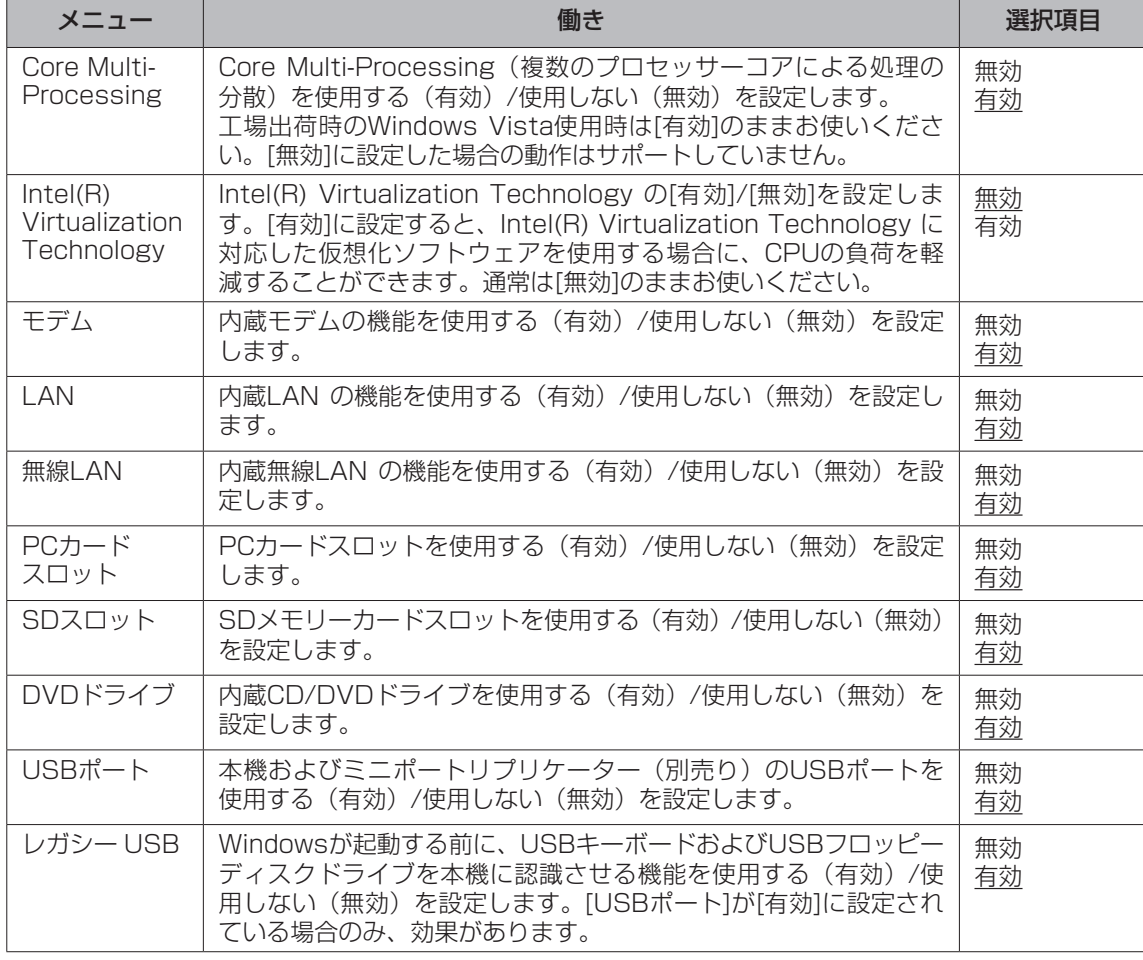

# **「セキュリティ」メニュー**

(アンダーラインは工場出荷時の設定)

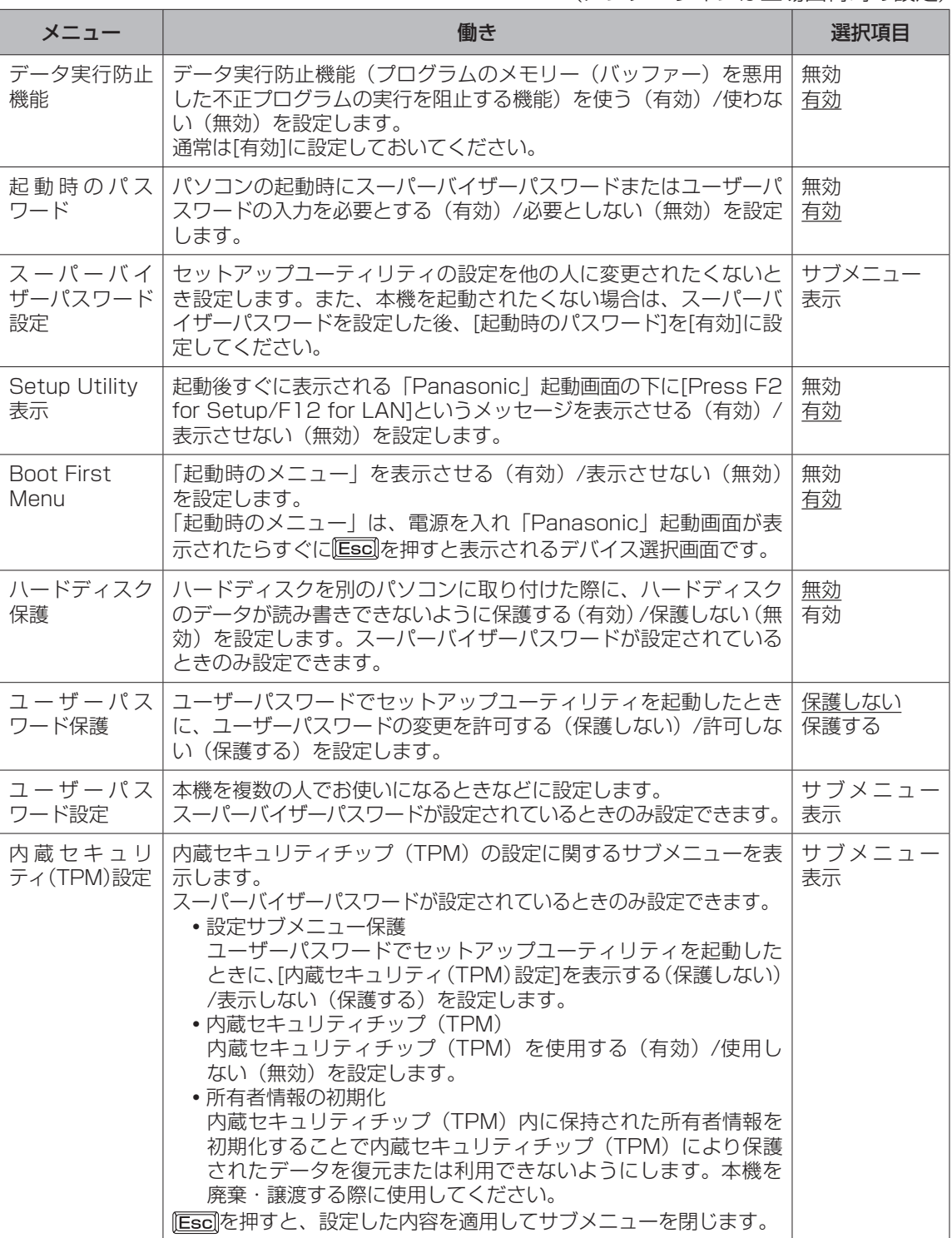

### **セットアップユーティリティでパスワードを設定する**

セットアップユーティリティでパスワードを設定すると、セットアップユーティリティ起動時に パスワードの入力が必要になります。また、[起動時のパスワード]を[有効]に設定しておくと、電 源を入れた直後にパスワード入力が必要になるため、第三者の不正な利用を防ぐことができます。 設定する前に、必ず 22 「操作マニュアル」「 (エン (セキュリティ)」の 「パソコン起動時のパスワー ドを設定する」をご覧ください。

- パソコンの電源を入れる。または、Windowsを終了して再起動する。 1
- パソコンの起動後すぐ、「Panasonic」起動画面が表示されている間に 2 を押してセットアップユーティリティを起動する。
- で[セキュリティ]を選ぶ。 3 スーパーバイザーパスワードを設定する場合: で[スーパーバイザーパスワード設定]を選び、 を押す。 ユーザーパスワードを設定する場合: で[ユーザーパスワード設定]を選び、 を押す。 ●ユーザーパスワードを設定するには、まずスーパーバイザーパスワードを設定する必要が あります。
- |4| [新しいパスワードを入力してください]の[ | ]の中に新しいパスワー ドを入力し、 を押す。
	- ●入力したパスワードは画面には表示されません。
	- ●パスワードに使える文字は、半角の英数字とスペースで最大32文字です。
		- 大文字、小文字の区別はありません。
		- 数字はキーボード上段の数字キーを使って入力してください。
		- |Shift||や|Ctrl||などのキーと組み合わせて入力することはできません。
- 「「新しいパスワードを確認してください]の[ ]の中に手順4で入力し たパスワードを再度入力し、 **Enterlを押す。**
- <mark>6</mark> 確認の画面でを押す。
- **[FIO]を押し、[はい]を選んで[Enter]を押す。** 7

### 重要

パスワードは忘れないようにしてください。

- ●お客さまが設定されたパスワードなど、セキュリティに関する設定は、弊社のサービスセンター などで解除することはできません。
	- パスワードなどの設定内容は忘れないようにしてください。

#### ●スーパーバイザーパスワードを忘れてしまった場合

有償での修理が必要になります。修理窓口へお問い合わせください。お持ち込みいただき、 数日間お預かりさせていただくことになります。セットアップユーティリティの設定は工場 出荷時の状態に戻ります。また、ハードディスク保護を有効に設定している場合、修理でも 無効にできませんので、パスワードは絶対に忘れないようにご注意ください。

# **セットアップユーティリティ**

#### ●ユーザーパスワードを忘れてしまった場合

セットアップユーティリティを起動してパスワード入力画面でスーパーバイザーパスワードを 入力すると、ユーザーパスワードを設定し直すことができます。 スーパーバイザーパスワードを知らない場合は、スーパーバイザーパスワードを設定した人に ご相談ください。

#### ●本機の修理を依頼される場合

スーパーバイザーパスワードとユーザーパスワードの両方を無効にしておいてください。

#### **ハードディスク保護を設定する**

セットアップユーティリティのパスワードを設定しておくと、パスワードを知らない第三者が パソコンを使うことはできなくなりますが、パソコンを分解し、内蔵のハードディスクを取り 外して他のパソコンに取り付けると、ハードディスク内に保存されている情報が読まれてしま うおそれがあります。

ハードディスク保護は、データの完全な保護を保証するものではありません。あらかじめご了 承ください。

#### セットアップユーティリティを起動する。(→57ページ手順1と2) パスワードの入力画面が表示されたら、スーパーバイザーパスワードを入力してください。 スーパーバイザーパスワードを設定していない場合は、次の手順2で設定してください。 1

#### で[セキュリティ]を選ぶ。 2 スーパーバイザーパスワードを設定する場合: で[スーパーバイザーパスワード設定]を選び、 を押す。

- 3 回回で[ハードディスク保護]を選び、を押す。
- で[有効]を選び、 を押す。 4
- Ⅰ確認の画面でを押す。 5
- を押し、[はい]を選んで を押す。 6

起動時に「ハードディスク保護により、アクセスが禁止されています」と表示された場合は、セッ トアップユーティリティを起動し、設定内容をハードディスク保護を設定したときと同じ内容 に設定し直してください。

### **「起動」メニュー**

「起動」メニューには、接続されている機器の名称が表示されます。 セットアップユーティリティ を起動したとき、[DVDドライブ電源]が[オフ]に設定されている場合は「Optical Drive:」と 表示されます。機器の名称は表示されません。

- 次の方法でオペレーティングシステムを起動するデバイスの優先順位を設定します。
	- 優先順位を1つ上げる [1][4]で[起動順位]内のデバイスを選択して[F6]を押す。
	- 優先順位を1つ下げる 1回回で「起動順位」内のデバイスを選択して「E5]を押す。
	- 起動順位を工場出荷時の設定に戻す を押す。 工場出荷時は、USB FDD→Hard Disk→Optical Drive→PCI LANの順番に設定されてい ます。
	- [起動対象外]のデバイスを[起動順位]に移動する(またはその逆) □□□でデバイスを選択して⊠を押す。 [起動対象外]から[起動順位]へ移動した場合は、移動したデバイスは最後尾に表示されます。 必要に応じて、起動順位を設定してください。

$$
\text{max } \mathbf{x} = \mathbf{y}
$$

●内蔵CD/DVDドライブから起動する場合、次の設定になっていることを確認してください。

- 「詳細」メニューの[DVDドライブ]が[有効]
- 「メイン」メニューの[DVDドライブ電源]が[オン]
- 「起動」メニューで[Optical Drive]が[起動順位]の一番上になっている
- USBポートに接続している機器から起動する場合、次の設定になっていることを確認してく ださい。
	- 「詳細」メニューの[USBポート]が[有効]
	- 「詳細」メニューの[レガシー USB]が[有効]

●同一の機器が複数接続されている場合、1つの機器の名称だけが表示されます。

- ●オペレーティングシステムを起動するデバイスは、本機の起動時にも選択できます。 電源を入れ、「Panasonic」起動画面が表示されたらすぐに Essajを押すと、デバイスを選択 する「起動時のメニュー」が表示されます。実際に起動可能なデバイスのみ表示します。
	- セットアップユーティリティの「起動」メニューの設定を変更すると、「起動時のメニュー」 の表示も変更されます。
	- 「セキュリティ」メニューの[Boot First Menu]が[有効]に設定されているときのみ表示します。
- ●起動できる別売りのフロッピーディスクドライブについては、付属の『取扱説明書 準備と設 定ガイド』をご覧ください。
- [起動対象外]に表示されているデバイスからは起動できません。また、優先順位も変更でき ません。

●起動ディスクについては、 $\bigoplus$ 『操作マニュアル』「  $\mathbb Q_0$  (CD/DVDドライブ)」の「起動 (ブー ト)可能なCD/DVDを作成する」をご覧ください。

●本機では内蔵以外のCD/DVDドライブからの起動はサポートしていません。

**セットアップユーティリティ**

# **「終了」メニュー**

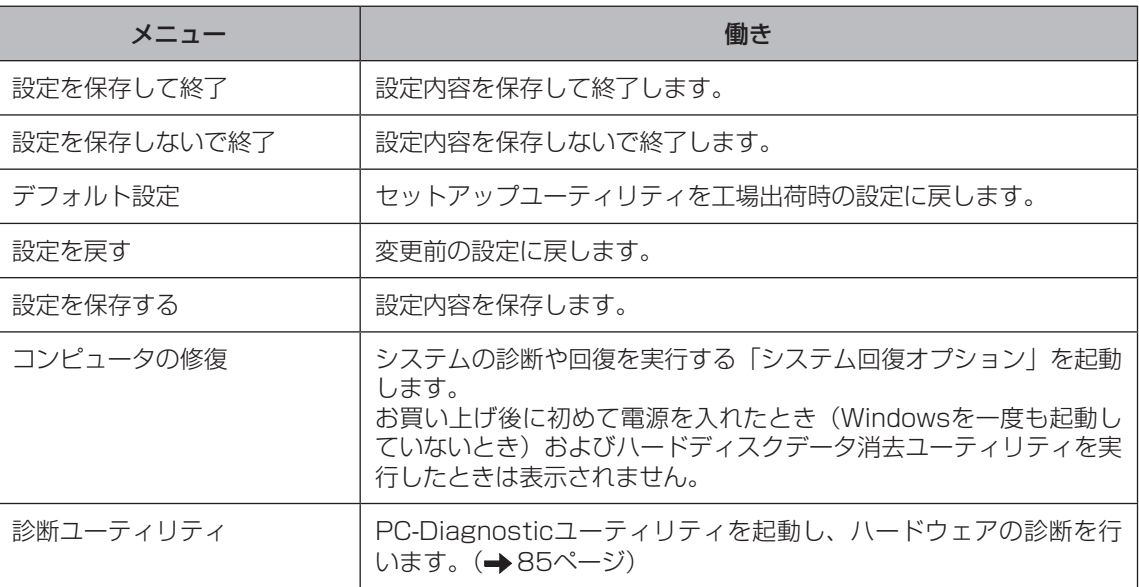

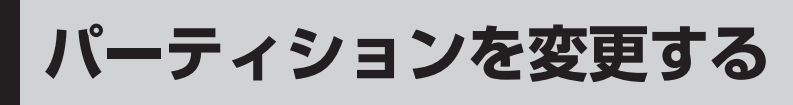

# **パーティションとは**

ハードディスクトに作成した領域(区画)の ことです。

1つのハードディスクに複数のパーティション を作成することで、1つのハードディスクを複 数のディスクのように扱うことができます。 工場出荷時、本機のパーティションは1つで す(修復用領域以外)。

#### (スタート)をクリックし、[コン ピュータ]を右クリックする。 1

<u>2</u>】[管理]をクリックする。 「ユーザーアカウント制御」画面が表示され た場合は、[続行]をクリックしてください。 標準ユーザーでログオンしている場合は、管 理者のユーザーアカウントのWindows パス ワードを入力して[OK]をクリックします。

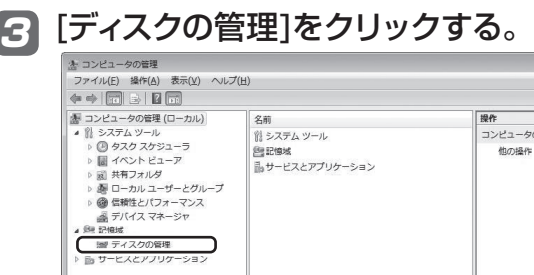

Windowsが 使 用して い るパー 4 ティション(工場出荷時はCドライ ブ)を右クリックし、[ボリューム の圧縮]をクリックする。

下記は表示例です。パーティションのサ イズなどはモデルによって異なります。

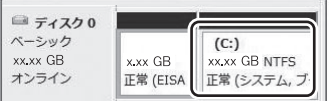

### $\overline{\mathcal{G}}$  [圧縮する領域のサイズ]を入力 し、[圧縮]をクリックする。

ハードディスクの一部の領域を圧縮する ことで、その中に複数のパーティション を作成することができます。 画面に表示されているサイズよりも大き

なサイズには指定できません。

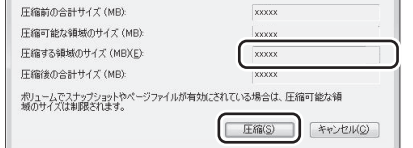

[未割り当て]領域を右クリックし、 6 [新しいシンプルボリューム]をク リックする。

[未割り当て]領域は手順5で圧縮した領 域です。

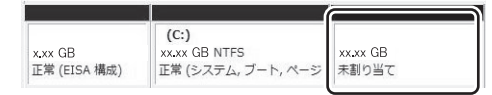

### 「新しいシンプルボリュームウィ 7 ザードの開始」画面が表示された ら[次へ]をクリックする。

次の設定を行ってください。

②と③の設定を表示以外に変更する場合 は専門的な知識が必要です。通常は表示 されたままで[次へ]をクリックしてくだ さい。

- ① ボリュームサイズの指定 作成するパーティションのサイズを指 定します。未割り当て領域をすべて使 用する場合は、表示されたサイズのま ま[次へ]をクリックしてください。 表示されたサイズより少ない数値を入 力した場合、残りのサイズは「未割り 当て」領域として残ります。 ② ドライブ文字またはパスの割り当て
- ③ パーティションのフォーマット

## <u>8</u>】[完了]をクリックする。

新しいパーティションのフォーマット が始まります。(手順7の③で「このボ リュームを次の設定でフォーマットす る」を選択した場合) 画面にフォーマットの進行が表示されま すので、終了するまでお待ちください。

#### ●パーティションを追加するには

「未割り当て」領域が残っている場合は手順6 から、Windowsの領域にまだ余裕がある場 合は手順4からの操作を行うことで、新しい パーティションを追加できます。

#### ●パーティションを削除するには

手順4の画面で削除するパーティションを右 クリックし、[ボリュームの削除]をクリック してください。

**再インストールする**

# **再インストールとは**

再インストールとはハードディスクをフォー マットして、Windowsをインストールし直 すことです。

Windowsが起動しなくなったり、Windows の動作が不安定になって修復できなくなった りした場合は、再インストールが必要です。

●パーティションを複数作成している場合 (→61ページ)

Windows用とデータ用にパーティションを 分けている場合は、データ用のパーティショ ンをそのままにしてWindowsだけを再イン ストールすることができます。

#### 重要 ハードディスク内の修復用領域は絶対に削除 しないでください。

本機のハードディス r● 修復用領域(約2GB) クには、システム回 ノヽードディスク 復オプションを収納 した修復用領域があ ります。 ●修復用領域を通常 └● Windowsで使える領域 のドライブとして 使用することはできません。

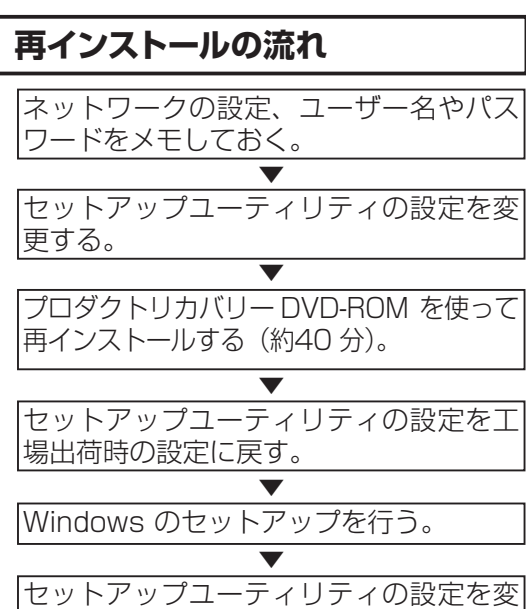

更する(必要な場合のみ)。 ▼

インターネットに接続できる場合は、 Windows Update を行う。

# **再インストールの前に**

次のものを準備してください。

- Windows Vista用プロダクトリカバリー DVD-ROM
- CPRM拡張機能 (CPRM Pack) プログ ラムを保存したCD-Rなどのメディア (ダウンロードされた方のみ)

再 イ ン ス ト ー ル 後 は、CPRM拡 張 機 能 (CPRM Pack)プログラムを再インストー ルする必要があります。CPRM拡張機能 (CPRM Pack) は、登録ユーザーが20 回までダウンロードできますが、再インス トール前にメディアに保存することをお勧 めします。

まだ一度もダウンロードされていない場合 やダウンロードが20回に達していない場 合は、再インストール後にダウンロードす ることができます。(→21ページ)

周辺機器およびSDメモリーカードなどは、す べて取り外してください。特に、USBフロッ ピーディスクドライブやUSB接続の外付け CD/DVDドライブ、外付けのハードディスク を接続したままでは、再インストールが正常 に行われない場合があります。

#### Windows Vistaがインストールされている 状態で内蔵セキュリティチップ(TPM)を お使いの場合は、再インストールの前に次の 操作を行ってください。

- ① セットアップユーティリティを起動し、 [セキュリティ ]メニューに移動してスー パーバイザーパスワードを設定する。
- ② [内蔵セキュリティ(TPM)設定]を選び、 を押す。
- 3 [所有者情報の初期化]を選び、 Enter]を押す。
- ④ 「セットアップ確認」画面で[実行]を選び を押す。
- ⑤ 再度「セットアップ確認」画面が表示さ れるので、[実行]を選び Chter]を押す。 再インストール後は、 ロコ 「内蔵セキュリ ティチップ (TPM) ご利用の手引き』の 「TPMを交換した後、Windowsの再イン ストールを行ったとき」の操作を行って ください。

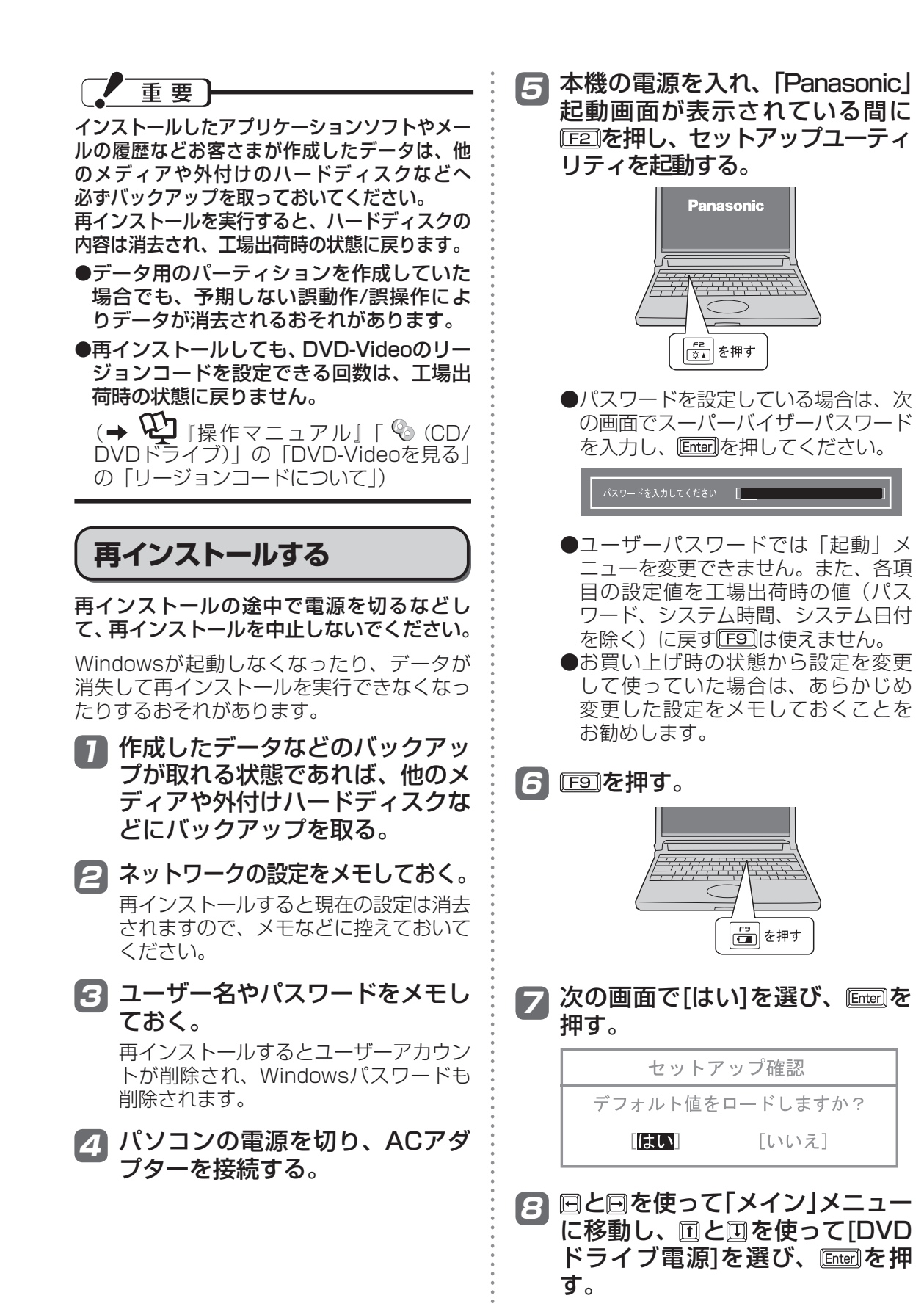

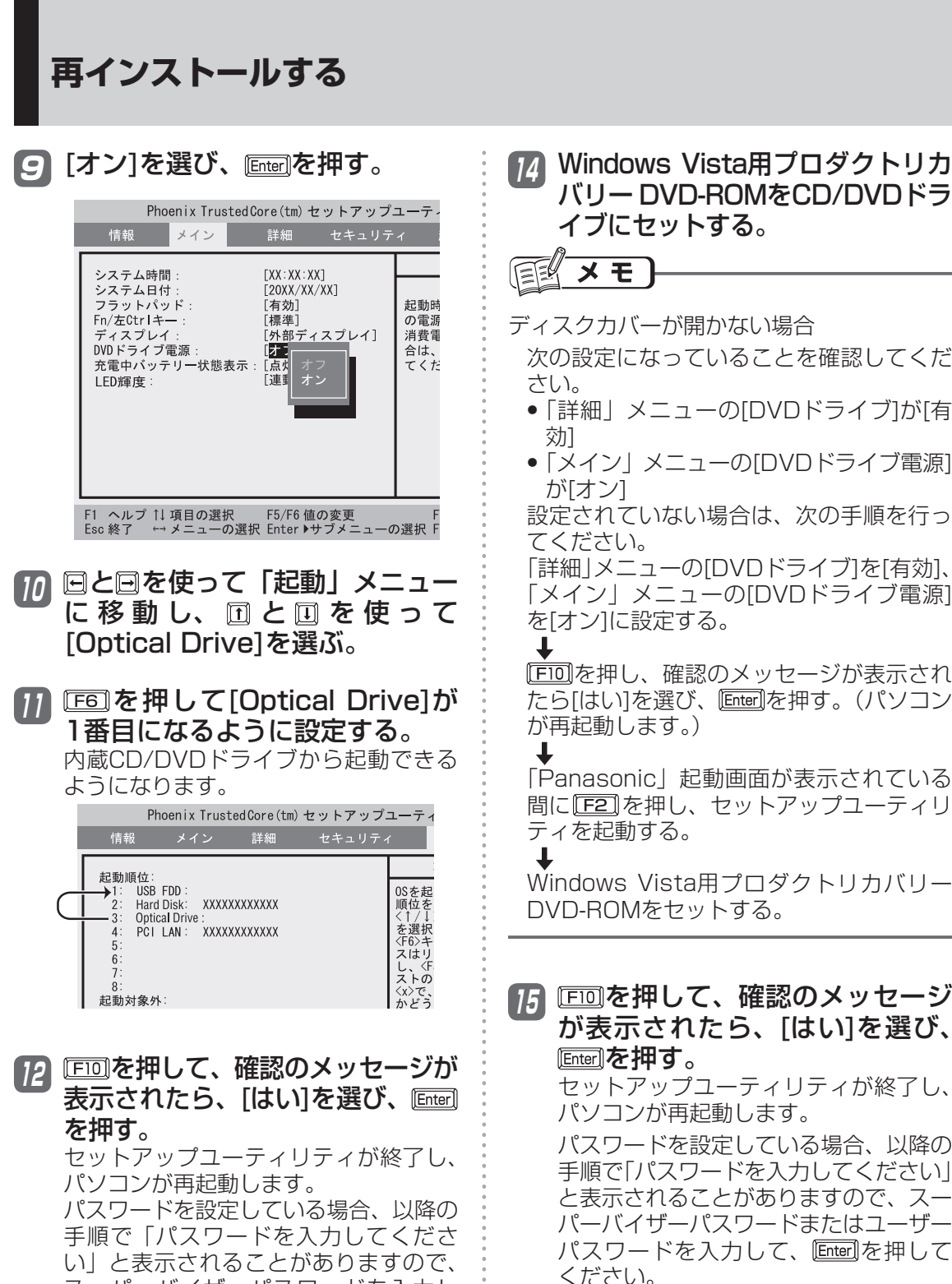

スーパーバイザーパスワードを入力し て、 を押してください。

<mark>13</mark>「Panasonic」起動画面が表示され ている間に匠21を押し、セットアッ プユーティリティを起動する。

# バリー DVD-ROMをCD/DVDドラ イブにセットする。

メモ  $E$ 

ディスクカバーが開かない場合

次の設定になっていることを確認してくだ さい。

- **•** 「詳細」メニューの[DVDドライブ]が[有 効]
- **•** 「メイン」メニューの[DVDドライブ電源] が[オン]

設定されていない場合は、次の手順を行っ てください。

「詳細」メニューの[DVDドライブ]を[有効]、 「メイン」メニューの[DVDドライブ電源] を[オン]に設定する。

#### $\overline{\mathbf{r}}$

「FTO]を押し、確認のメッセージが表示され たら[はい]を選び、 Enter]を押す。(パソコン が再起動します。)

#### $\downarrow$

「Panasonic」起動画面が表示されている 間に「「「存押し、ヤットアップユーティリ ティを起動する。

#### $\downarrow$

Windows Vista用プロダクトリカバリー DVD-ROMをセットする。

### <u>75 EI</u>@を押して、確認のメッセージ が表示されたら、[はい]を選び、 を押す。

セットアップユーティリティが終了し、 パソコンが再起動します。

パスワードを設定している場合、以降の 手順で「パスワードを入力してください」 と表示されることがありますので、スー パーバイザーパスワードまたはユーザー パスワードを入力して、 Enterlを押して ください。

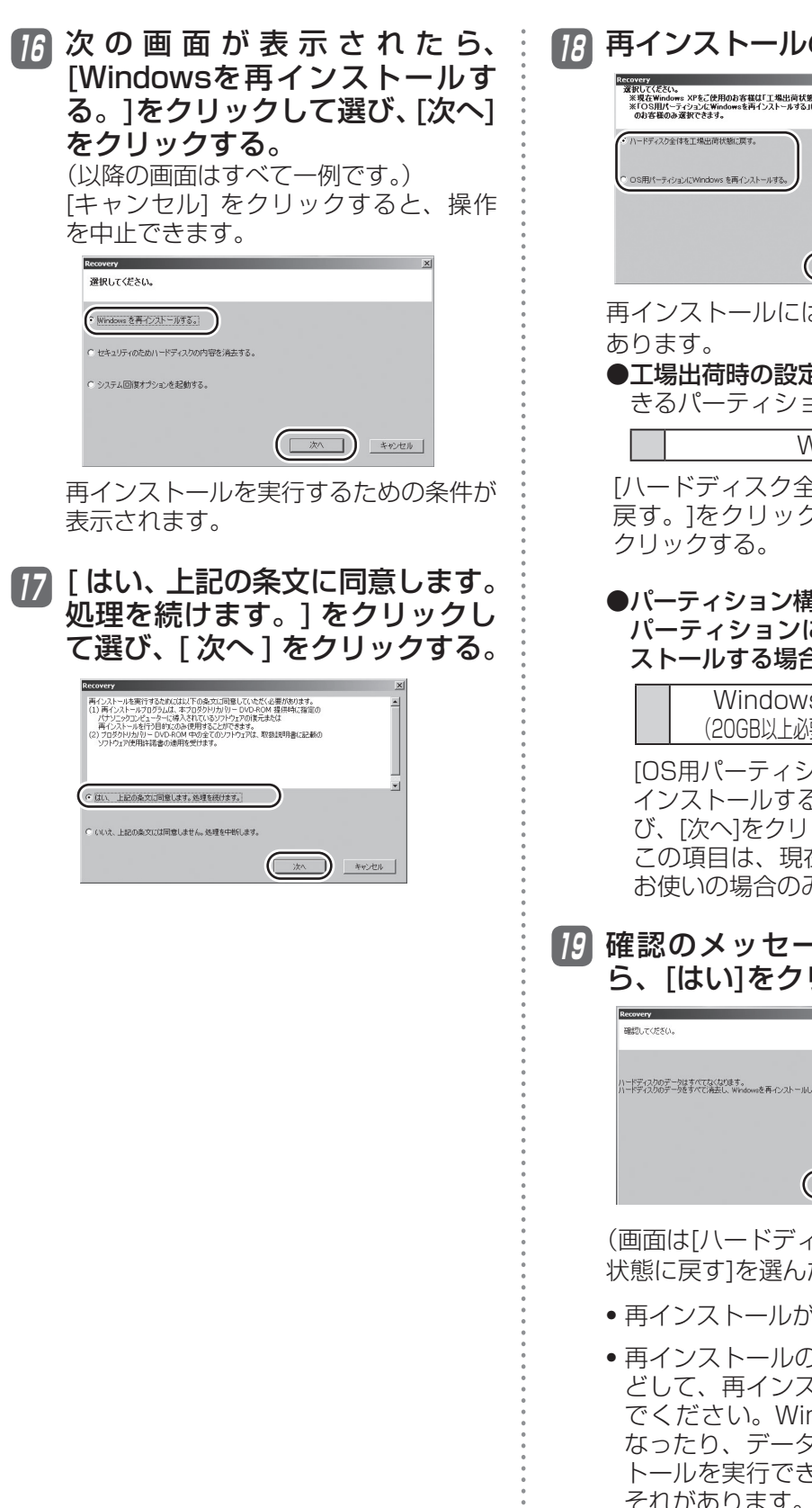

再インストールの方法を選ぶ。 18

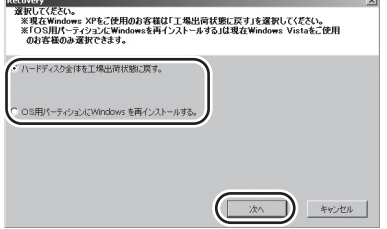

再インストールには、次の2つの方法が

●工場出荷時の設定にする場合(使用で きるパーティションは1つ)

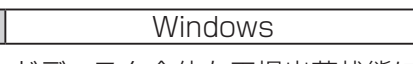

[ハードディスク全体を工場出荷状態に 戻す。]をクリックして選び、[次へ]を

#### ●パーティション構成を変更せず、OSの パーティションにWindowsを再イン ストールする場合

Windows (20GB以上必要)

[OS用パーティションにWindowsを再 インストールする。]をクリックして選 び、[次へ]をクリックする。 この項目は、現在Windows Vistaを

お使いの場合のみ選択可能です。

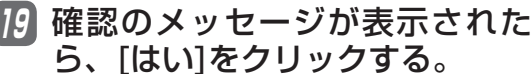

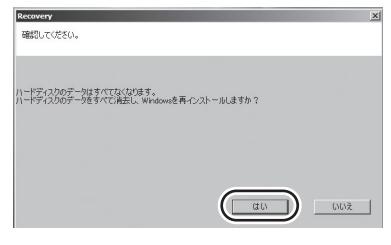

(画面は[ハードディスク全体を工場出荷 状態に戻す]を選んだ場合の例です。)

- **•** 再インストールが始まります。
- **•** 再インストールの途中で電源を切るな どして、再インストールを中止しない でください。Windowsが起動しなく なったり、データが消失して再インス トールを実行できなくなったりするお それがあります。

# **再インストールする**

20 終了のメッセージが表示されたら、 プロダクトリカバリー DVD-ROM を取り出し、[OK]をクリックする。

パソコンの電源が切れます。

- 21 手順5 〜 7(→63ページ)を行い、 セットアップユーティリティを工 場出荷時の設定に戻す。
- <u>22 匡画</u>を押して、確認のメッセージ が表示されたら、[はい]を選び、 を押す。 セットアップユーティリティが終了し、 パソコンが再起動します。
- 23 Windowsのセットアップを行う。 (→ 『取扱説明書 準備と設定ガイド』)
- 24 セットアップユーティリティを起 動して、必要に応じて設定を変更 する。

パスワード、日付、時間を除くすべての設 定は、工場出荷時の状態に戻っています。

25 インターネットに接続できる場合 は、 (スタート)-[すべてのプロ グ ラ ム]-[Windows Update]を クリックし、Windows Update を行う。

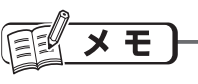

CPRM拡張機能 (CPRM Pack) プログラ ムをWinDVDに組み込んでお使いになって いた場合、Windowsをセットアップした 後、CPRM拡張機能 (CPRM Pack) プロ グラムを再インストールする必要がありま す。CPRM拡張機能 (CPRM Pack) プロ グラムを保存しておいたCD-Rなどを使っ て再インストールするか、ダウンロードし てください。

# **本機の廃棄・譲渡時にデータを消去する**

ハードディスクデータ消去ユーティリティを利用すれば、内蔵ハードディスクに保存されてい るすべてのデータやソフトウェアを、復元できないように消去できます。本機を廃棄または譲 渡する場合などにご利用ください。

ハードディスクデータ消去ユーティリティは、データを上書きする方法でデータを消去し ていますが、予期せぬ誤動作あるいは誤操作により完全に消去できない場合があります。 また、特殊な機器により読み出される可能性もあります。機密度の高いデータを消去する 必要がある場合は、専門業者に消去を依頼してください。また、このユーティリティの使 用により生じたお客さまの損害については補償いたしかねます。

**データ消去の前に**

Windows Vista用プロダクトリカバリー DVD-ROMを準備して、次の点を確認してく ださい。

- ●必ず、ACアダプターを接続してください。
- **●データ消去には、30分~6時間かかります** (ハードディスクの容量によって消去時間は 異なります)。
- ●内蔵ハードディスクにのみ有効です。外付 けハードディスクには働きません。
- ●実行するとハードディスクからは起動しな くなります。
- ●損傷しているハードディスクのデータは消 去できません。
- ●パーティションを指定してデータを消去す ることはできません。
- ●修復用領域(→62ページ)を含めたすべて のハードディスクのデータが削除されます。
- ●実行すると、セットアップユーティリティ の「終了」メニューから[コンピュータの修 復]が削除されます。

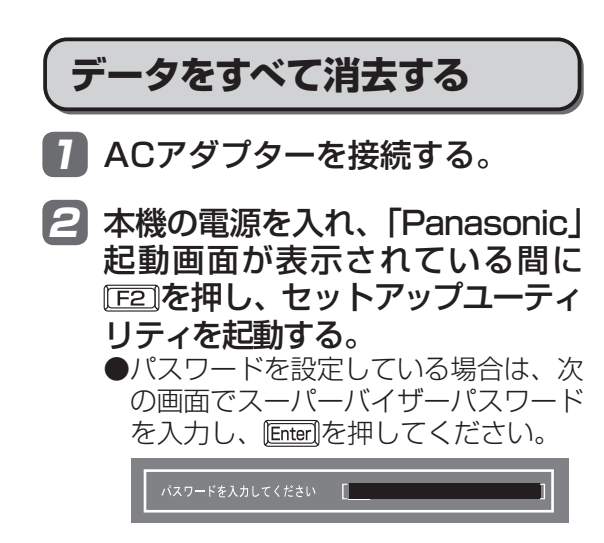

●ユーザーパスワードでは「起動| メ ニューを変更できません。また、各項 目の設定値を工場出荷時の値(パス ワード、システム時間、システム日付 を除く)に戻す [F9] は使えません。

### を押す。 3

<mark>4</mark> 次の画面で[はい]を選び、を 押す。

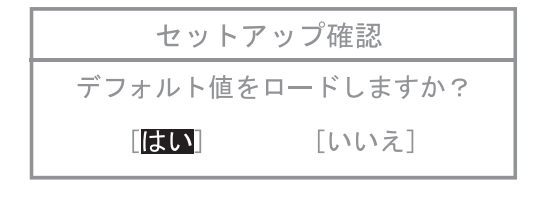

5 回と回を使って「メイン」メニュー に移動し、同と回を使って「DVD ドライブ電源]を選び、 を押 す。

### <u>ゟ</u> [オン]を選び、を押す。

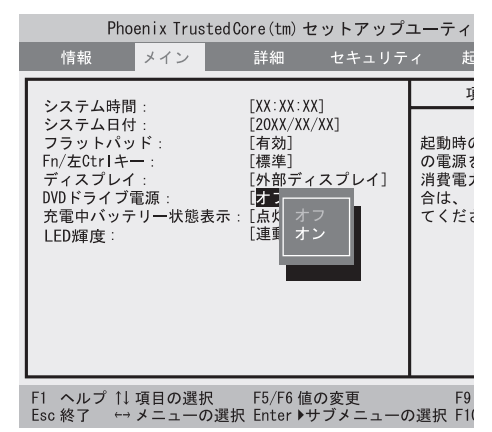

使ってみる こうしょう しょうしょう しょうしょう しょうしゅう しゅうしゅう しゅうしゅう しゅうしゅう しゅうしゅう しゅうしゅう しゅうしゅう しゅうしゅう しゅうしゅうしゅう

# **本機の廃棄・譲渡時にデータを消去する**

- フ 回と回を使って「起動」メニュー に移動し、 回 と 回 を 使 っ て [Optical Drive]を選ぶ。
- <u> *B* | F</u> を押して[Optical Drive]が 1番目になるように設定する。

CD/DVDドライブから起動できるよう になります。

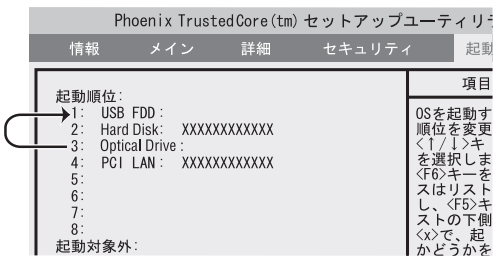

<u>9 匡回</u>を押して、確認のメッセージが 表示されたら、[はい]を選び、 を押す。

セットアップユーティリティが終了し、 パソコンが再起動します。

パスワードを設定している場合、以降の 手順で「パスワードを入力してくださ い」と表示されることがありますので、 スーパーバイザーパスワードを入力し て、Enterlを押してください。

- 10 「Panasonic」起動画面が表示され ている間に 下包を押し、 セットアッ プユーティリティを起動する。
- Windows Vista用プロダクトリカ 11 バリー DVD-ROMをCD/DVDドラ イブにセットする。

 $\boldsymbol{\mathsf{x}}$ モ (尾目

ディスクカバーが開かない場合

次の設定になっていることを確認してくだ さい。

- **•** 「詳細」メニューの[DVDドライブ]が[有 効]
- **•** 「メイン」メニューの[DVDドライブ電源] が[オン]

設定されていない場合は、次の手順を行っ てください。

- ① 「詳細」メニューの[DVDドライブ]を[有 効]、「メイン」メニューの[DVDドライ ブ電源]を[オン]に設定する。
- ② FIO を押し、確認のメッセージが表示さ れたら[はい]を選び、 Enter]を押す。(パ ソコンが再起動します。)
- ③ 「Panasonic」起動画面が表示されてい る間に「F2」を押し、セットアップユー ティリティを起動する。
- ④ Windows Vista用 プ ロ ダ ク ト リ カ バ リー DVD-ROMをセットする。

<u>12 EI</u>@を押して、確認のメッセージ が表示されたら、[はい]を選び、 を押す。 セットアップユーティリティが終了し、 パソコンが再起動します。 パスワードを設定している場合、以降の 手順で「パスワードを入力してください」 と表示されることがありますので、スー パーバイザーパスワードまたはユーザー パスワードを入力して、 を押して ください。

73 次の画面が表示されたら、[セキュ リティのためハードディスクの内 容を消去する]をクリックして選 び、[次へ]をクリックする。

 [キャンセル]をクリックすると、操作を 中止できます。

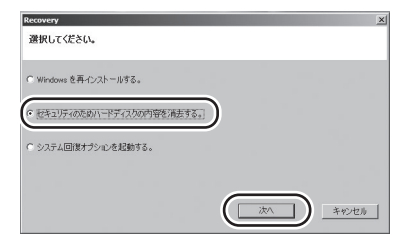

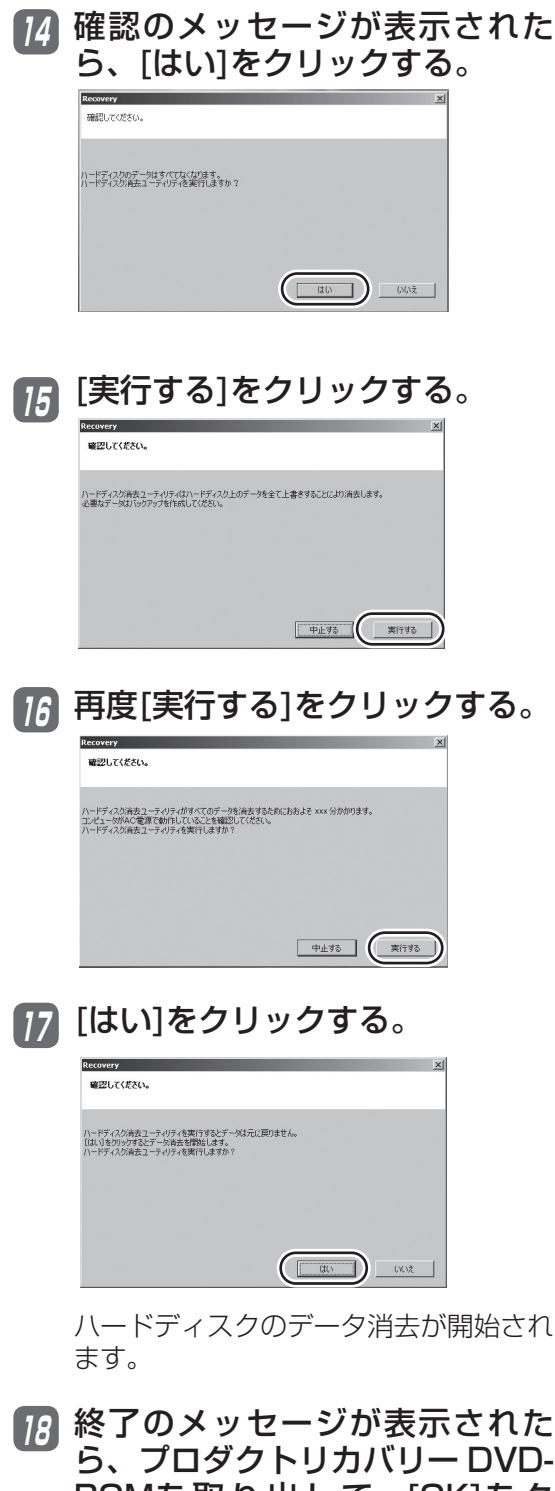

- ROMを取り出して、[OK]をク リックする。 ● パソコンの電源が切れます。
	- ●何らかの原因で完了できなかった場合 は、エラーメッセージが表示されます。

**パソコンの廃棄・譲渡時におけるハードディスク内のデータ消去について**

データ流出のトラブルを回避するためにはハードディス ク内に記録されたすべてのデータを、お客さまの責任に おいて消去することが非常に重要です。

最近、パソコンは、オフィスや家庭などで、いろいろな用途に使われるようになってき ています。これらのパソコンの中にあるハードディスクという記憶装置に、お客さまの 重要なデータが記録されています。

したがって、そのパソコンを廃棄または譲渡するときには、これらの重要なデータを消 去することが必要です。

ところが、このハードディスク内に記録されたデータを消去するというのは、それほど 簡単ではありません。 「データを消去する」という場合、一般には次のような操作を行います。

- ・「削除」操作を行う
- ・データを「ごみ箱」に捨てる
- ・「ごみ箱を空にする」機能を使ってデータを消す
- •ソフトウェアで初期化 (フォーマット) する
- ・再インストールをして、工場出荷状態に戻す

しかし、これらの操作を行っても、ハードディスク内に記録されたファイルの管理情報 が変更されてデータを呼び出す処理ができなくなるだけで、本来のデータは残っている という状態にあります。

したがいまして、データ回復のための特殊なソフトウェアを利用すれば、これらのデー タを読み取ることが可能な場合があります。このため、悪意のある人によって、このパ ソコンのハードディスク内の重要なデータが読み取られ、予期しない用途に利用される おそれがあります。

消去するためには、専用ソフトウェアあるいはサービス(ともに有償)を 利用するか、ハードディスク内のデータを金槌や強い磁気によって物理的・ 磁気的に破壊して、読めなくすることを推奨します。

ハードディスク内にお客さまがインストールした市販のソフトウェアを削除せずに本機 を譲渡すると、そのソフトウェアのライセンス使用許諾契約に抵触する場合があります ので、ご注意ください。

## **青少年によるインターネット上の有害サイトへのアクセス防止について**

インターネットを利用すると世界中の情報にアクセスすることができますが、中には違法な情 報や有害な情報も存在します。次のような情報は、青少年の健全な発育を妨げるだけでなく、 青少年による犯罪や財産権侵害、人権侵害などの問題を助長していると見られています。

- **•** アダルトサイト(ポルノ画像や風俗情報)
- **•** 出会い系サイト
- **•** 暴力残虐画像を集めたサイト
- **•** 他人の悪口やひぼう中傷を載せたサイト
- **•** 犯罪を助長するようなサイト
- **•** 毒物や麻薬情報を載せたサイト

情報を発信する人の表現の自由を奪うことになるため、上述のようなサイトも公開をやめさせ ることはできません。また、日本では非合法でも、そのWebサイトを発信している国では合法 なものもあります。

有害なインターネット上の情報の受信を自動的に制限する技術が、「フィルタリング」です。こ れは、情報発信者の表現の自由を尊重しつつ、有害な情報の受信を制限できる有効な手段です。 特に青少年がインターネットを利用する家庭では、パソコンにフィルタリング機能を持つソフ トウェアを購入しインストールするか、インターネット事業者のフィルタリング・サービスの 利用をお勧めします。

「フィルタリング」は、ソフトウェアあるいはサービス事業者によって、「有害サイトブロック」 「Webフィルタ」「インターネット利用管理」などと表現される場合もあり、機能や利用条件が 異なります。ソフトウェア提供会社あるいは、お客さまが契約されているインターネット事業 者に、事前に確認されることをお勧めします。

フィルタリングに関しては、社団法人 電子情報技術産業協会のユーザー向け啓発資料「パソ コン・サポートとつきあう方法」からも入手できます。

http://it.jeita.or.jp/perinfo/report/pcsupport/index.html

(2008年4月1日現在)

# **このパソコンにトラブルがあったときは**

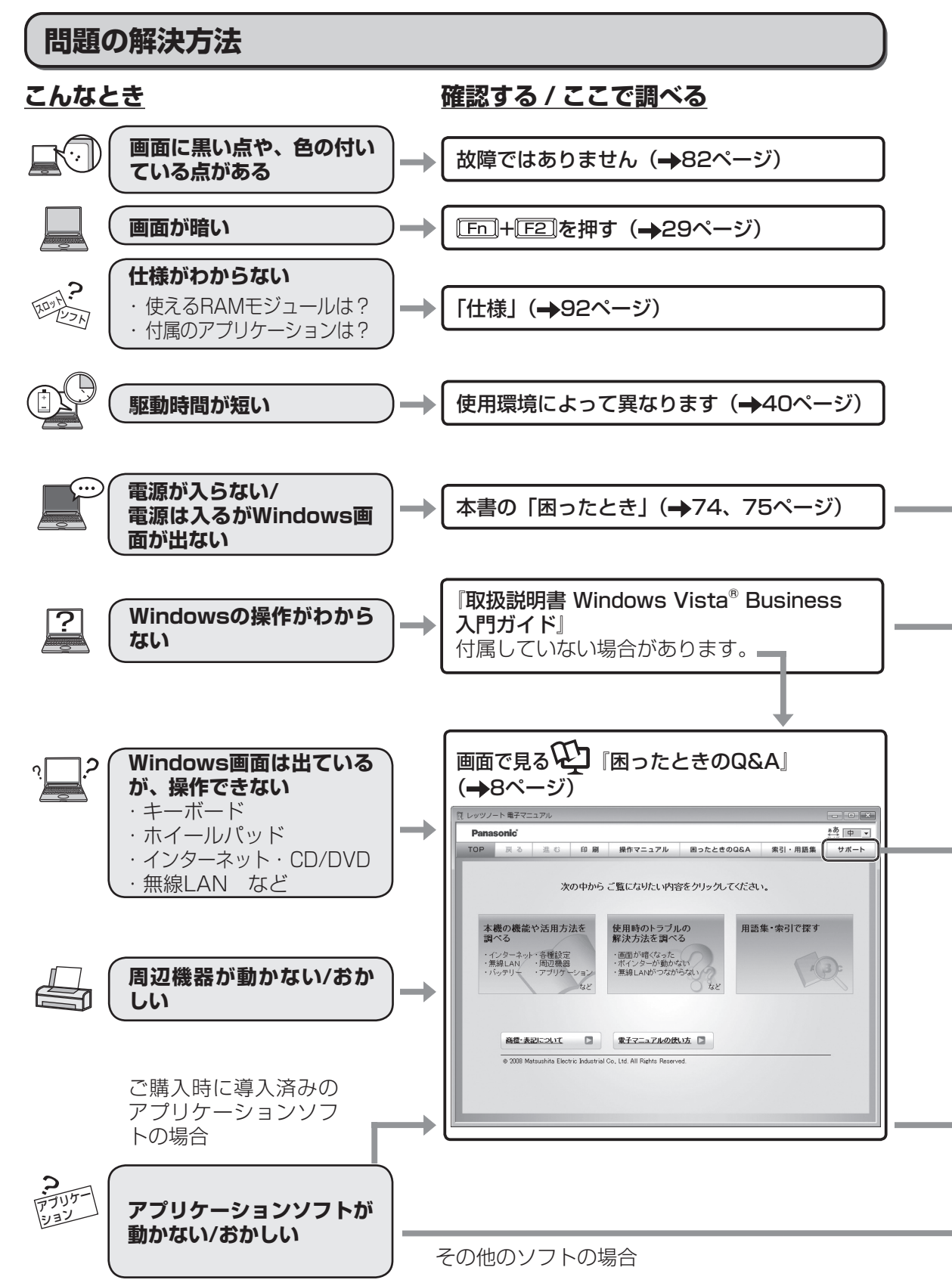
#### **さらに調べるとき / 修復するとき 解決しないとき**

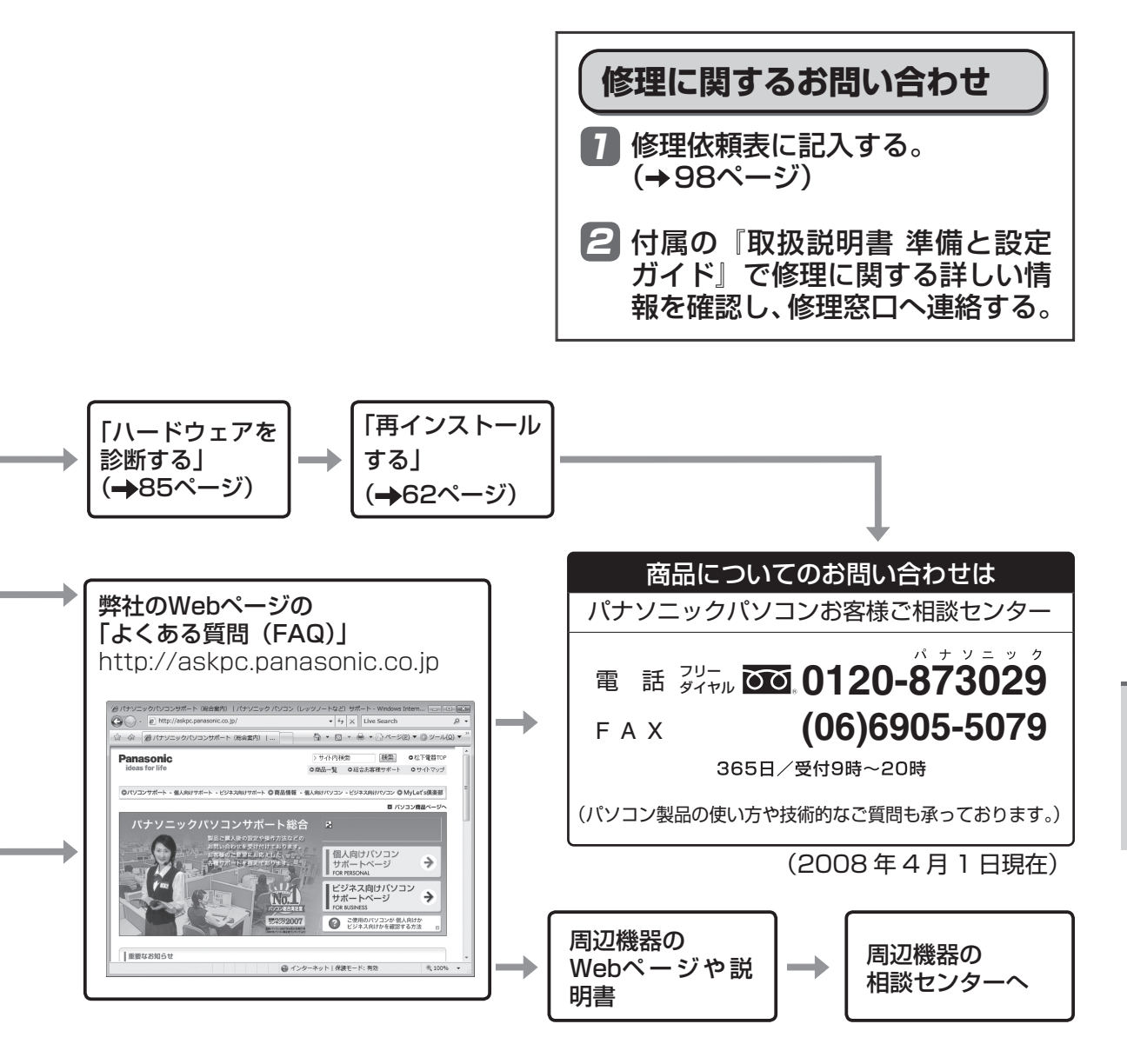

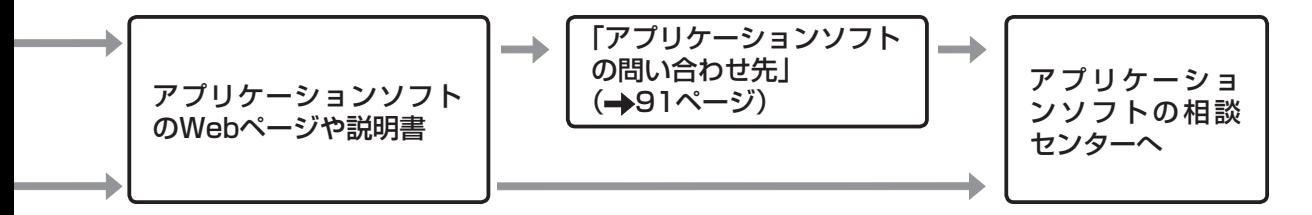

困ったとき ー ミュー

# **起動/終了/スリープ状態/休止状態のQ&A**

本機が起動しない、動かないなどのトラブルが発生した場合は、74 ~ 91ページで解決方法を 確認してください。 解決方法が見当たらない場合は、デスクトップの ぷ をダブルクリックして №1 『困ったと きのQ&A』も確認してください。

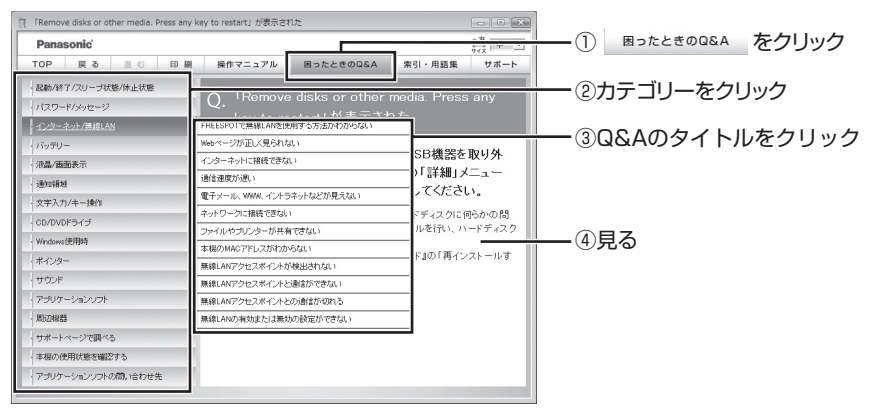

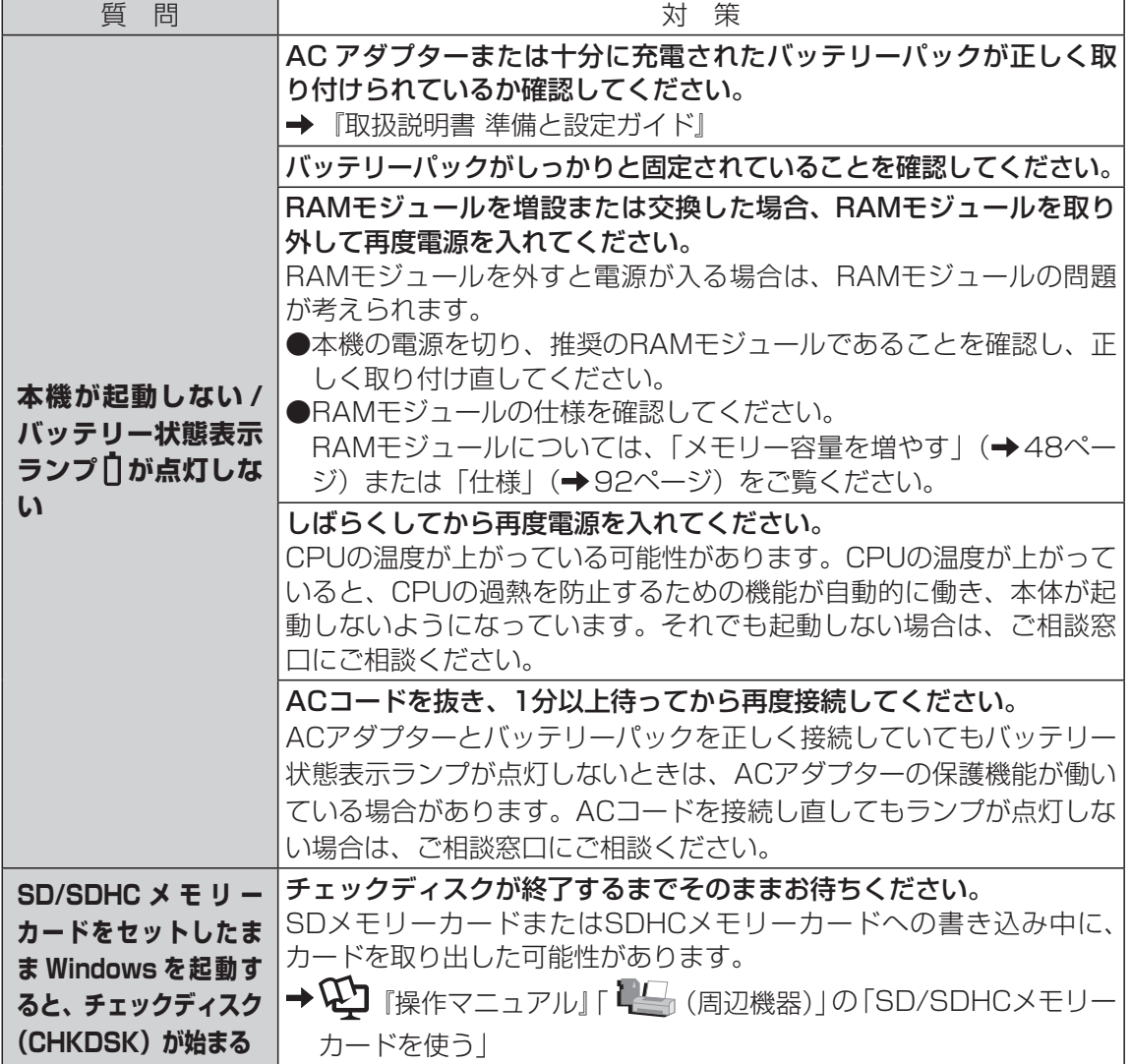

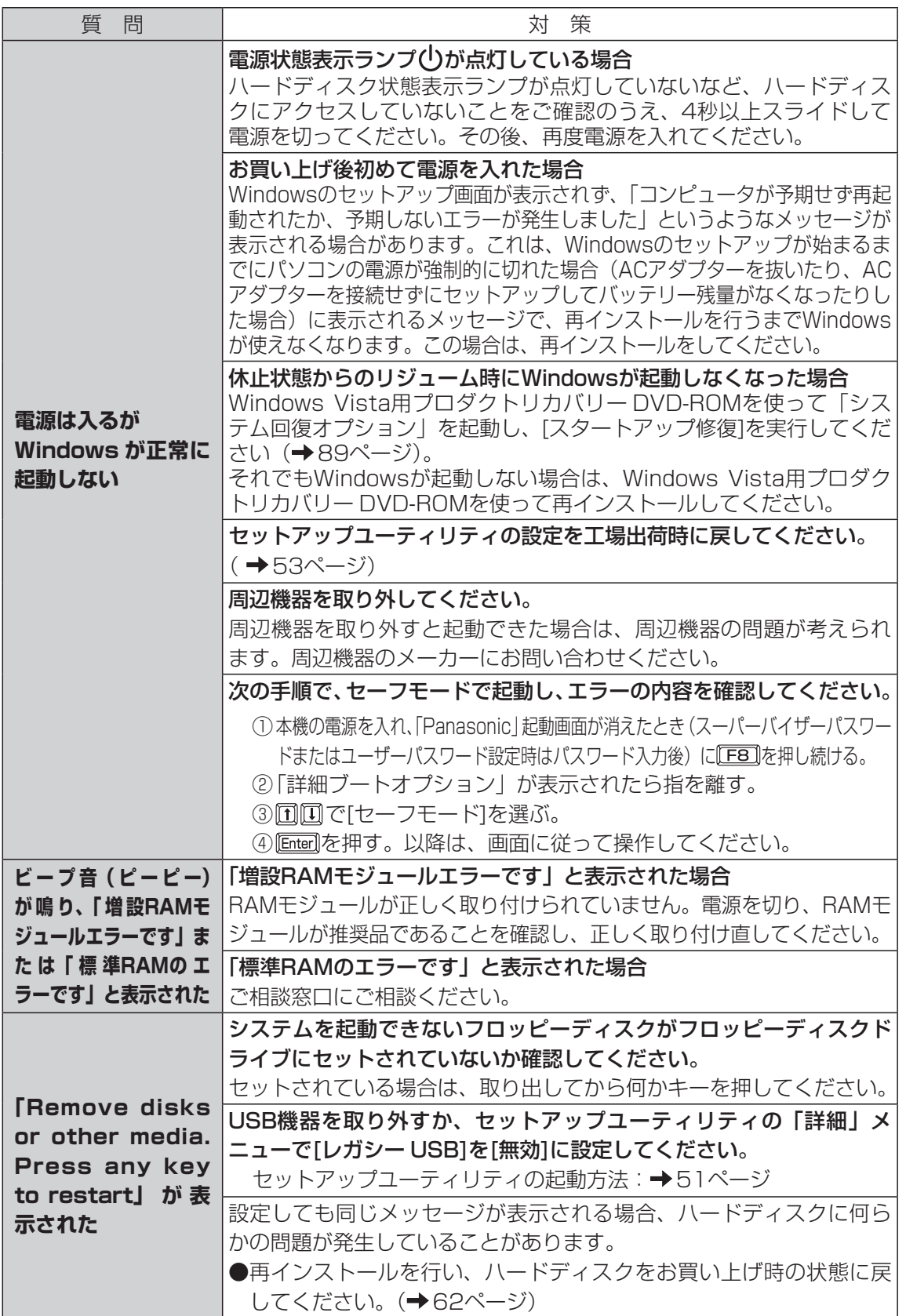

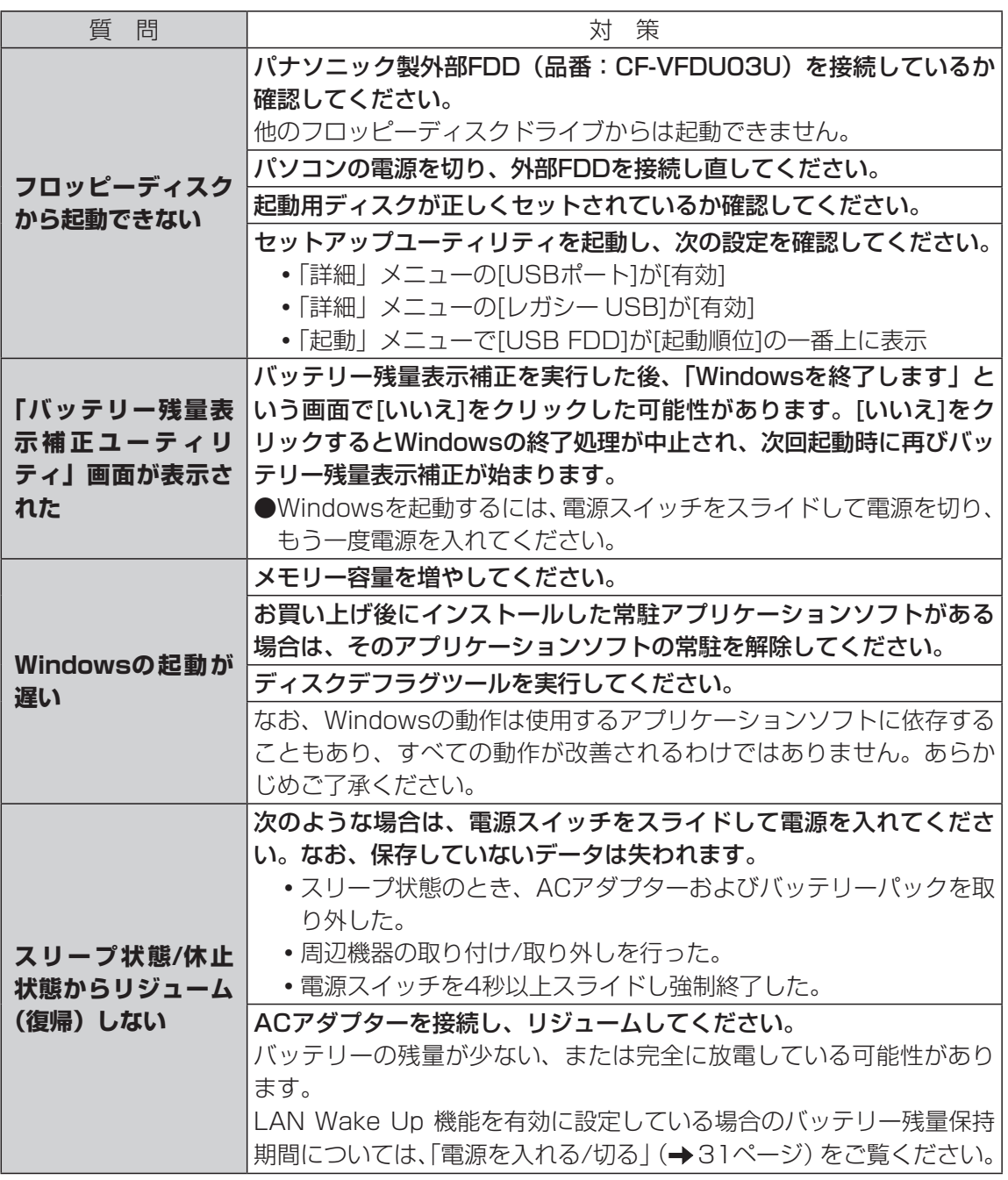

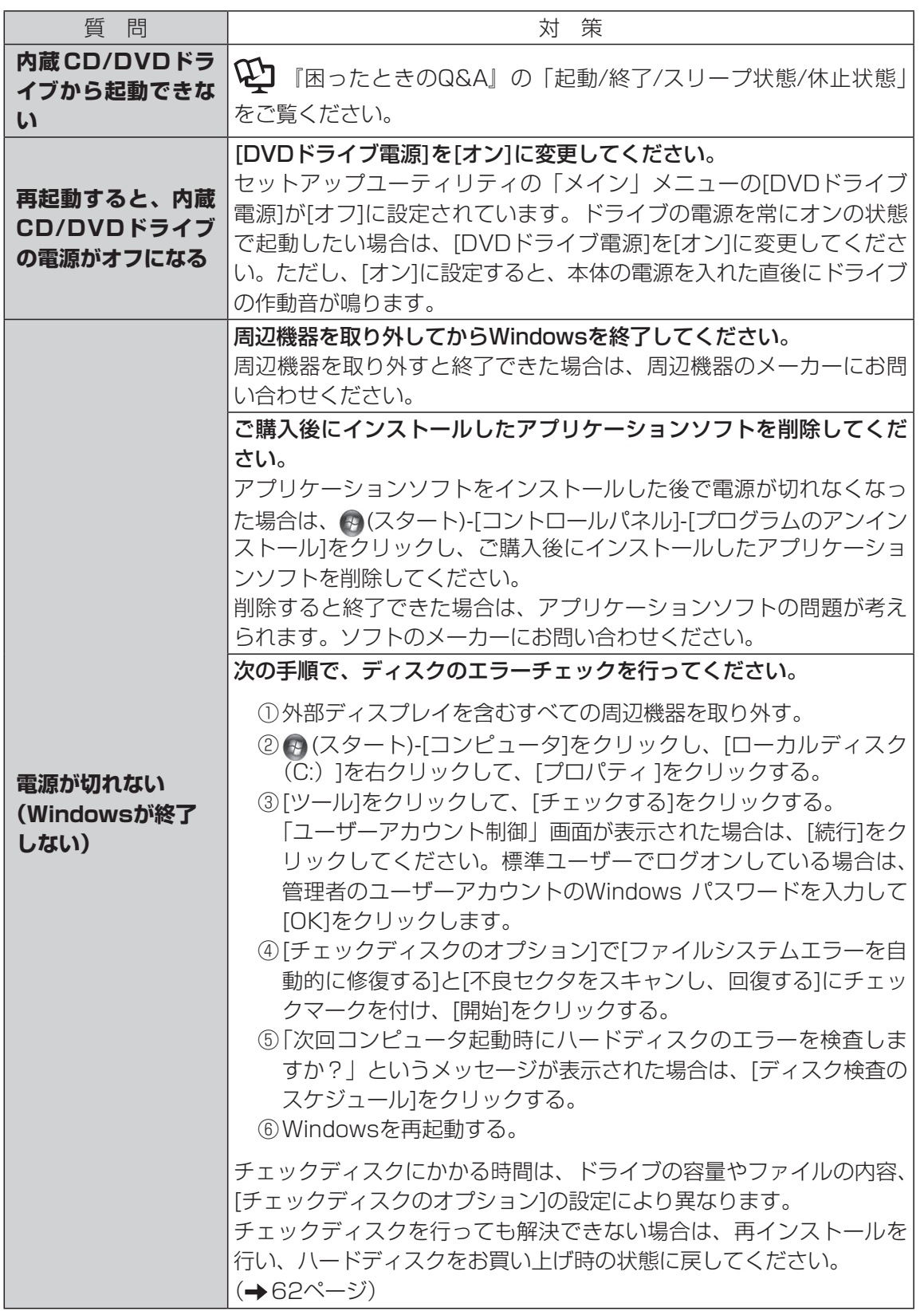

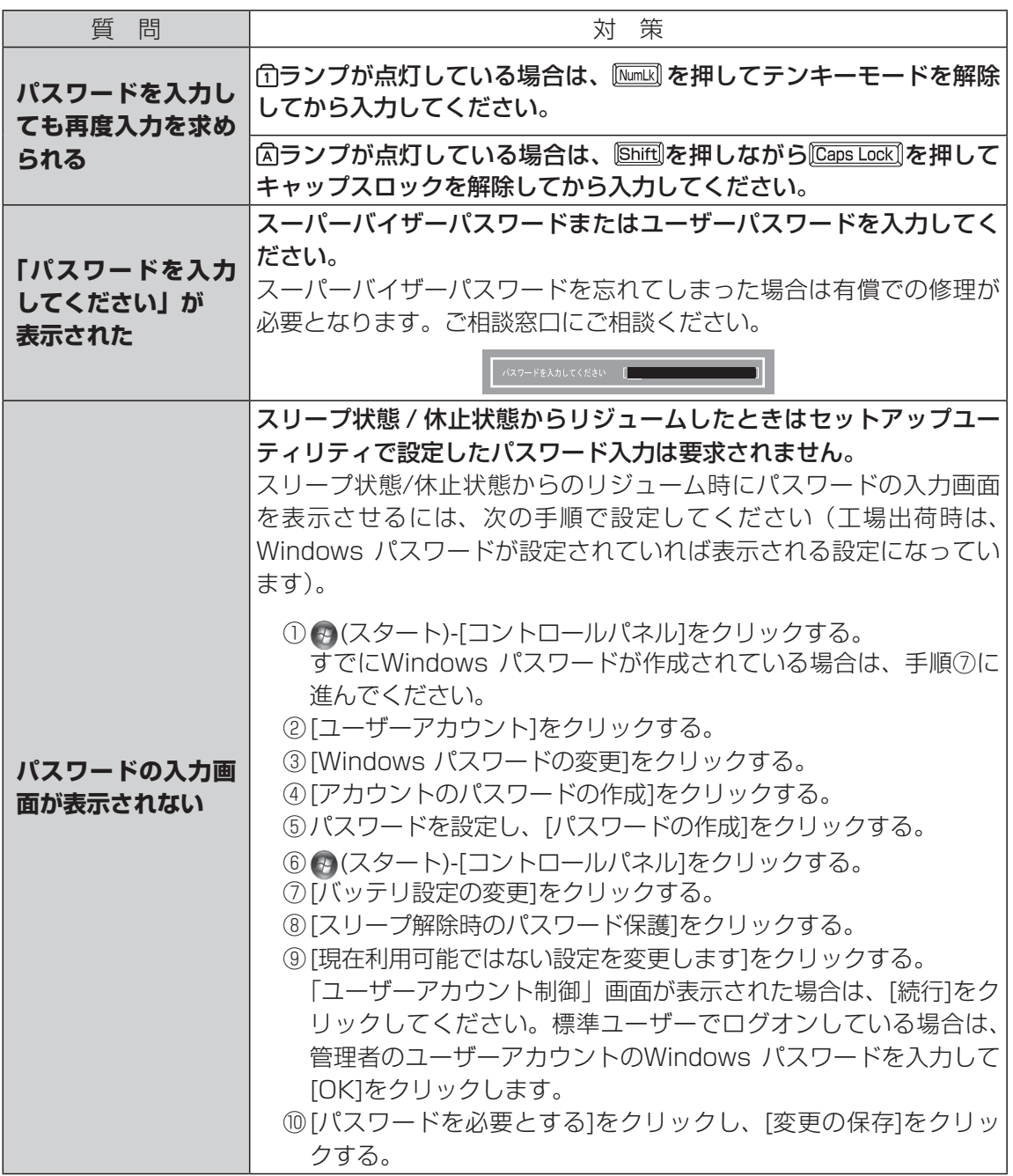

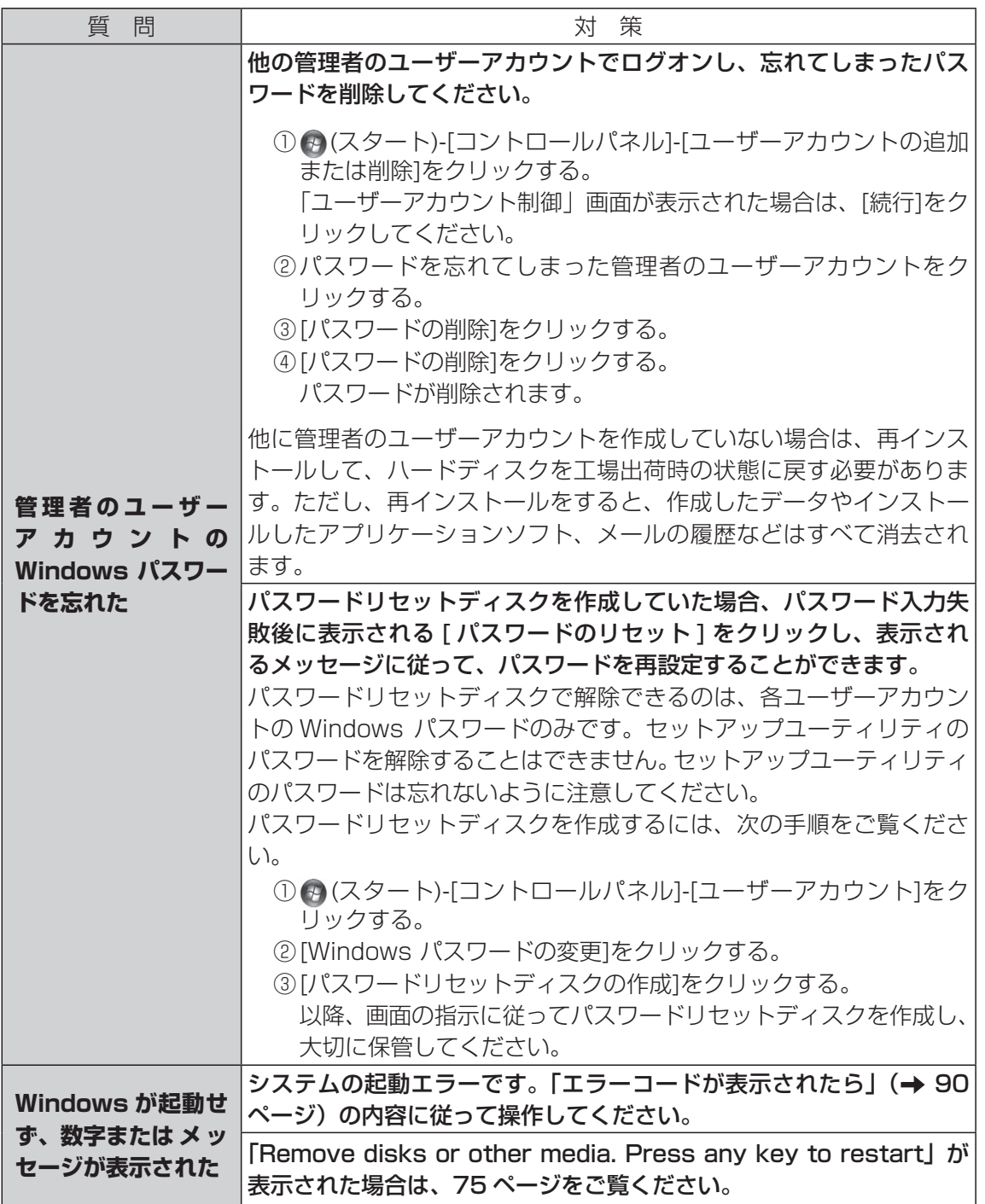

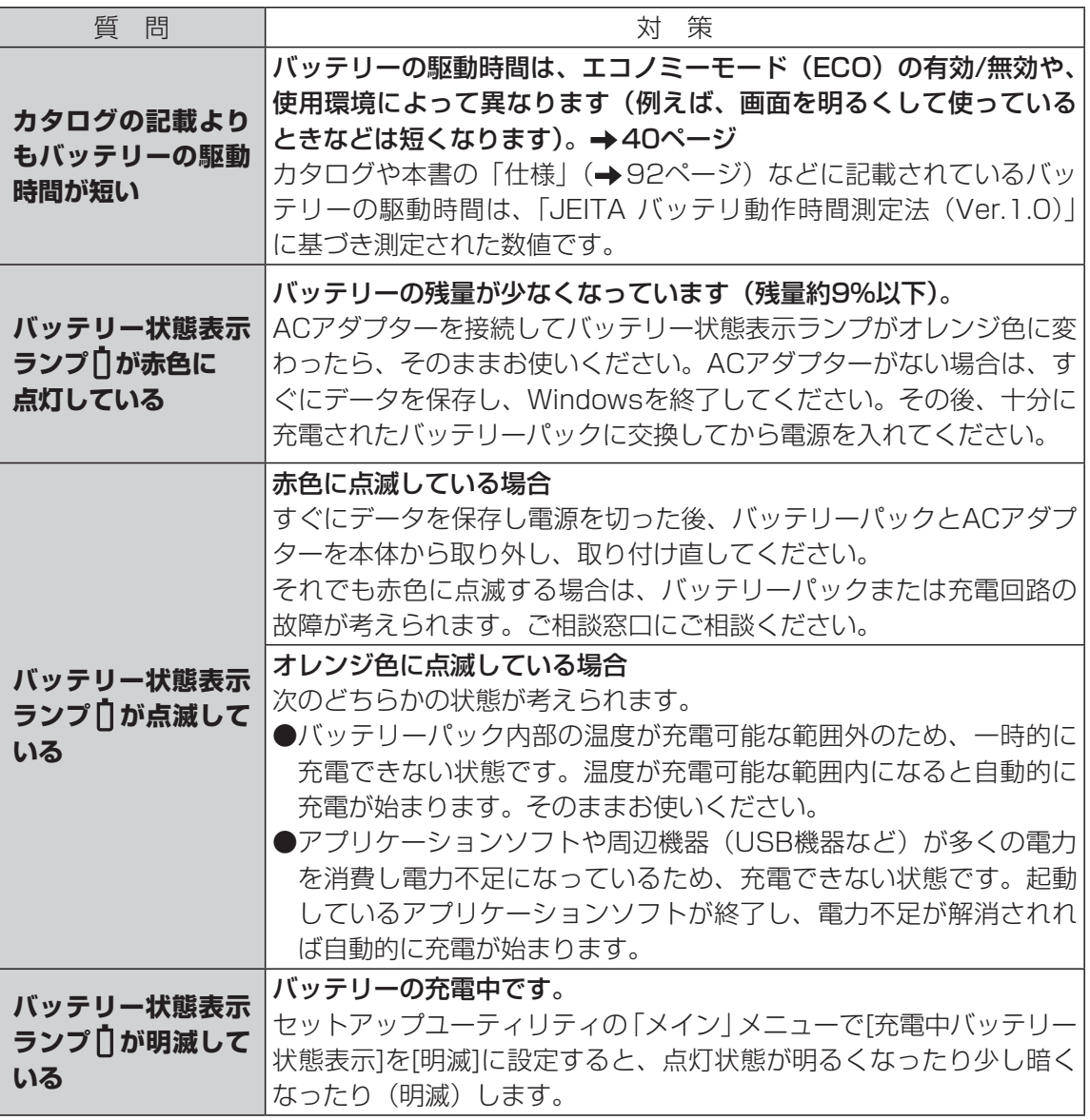

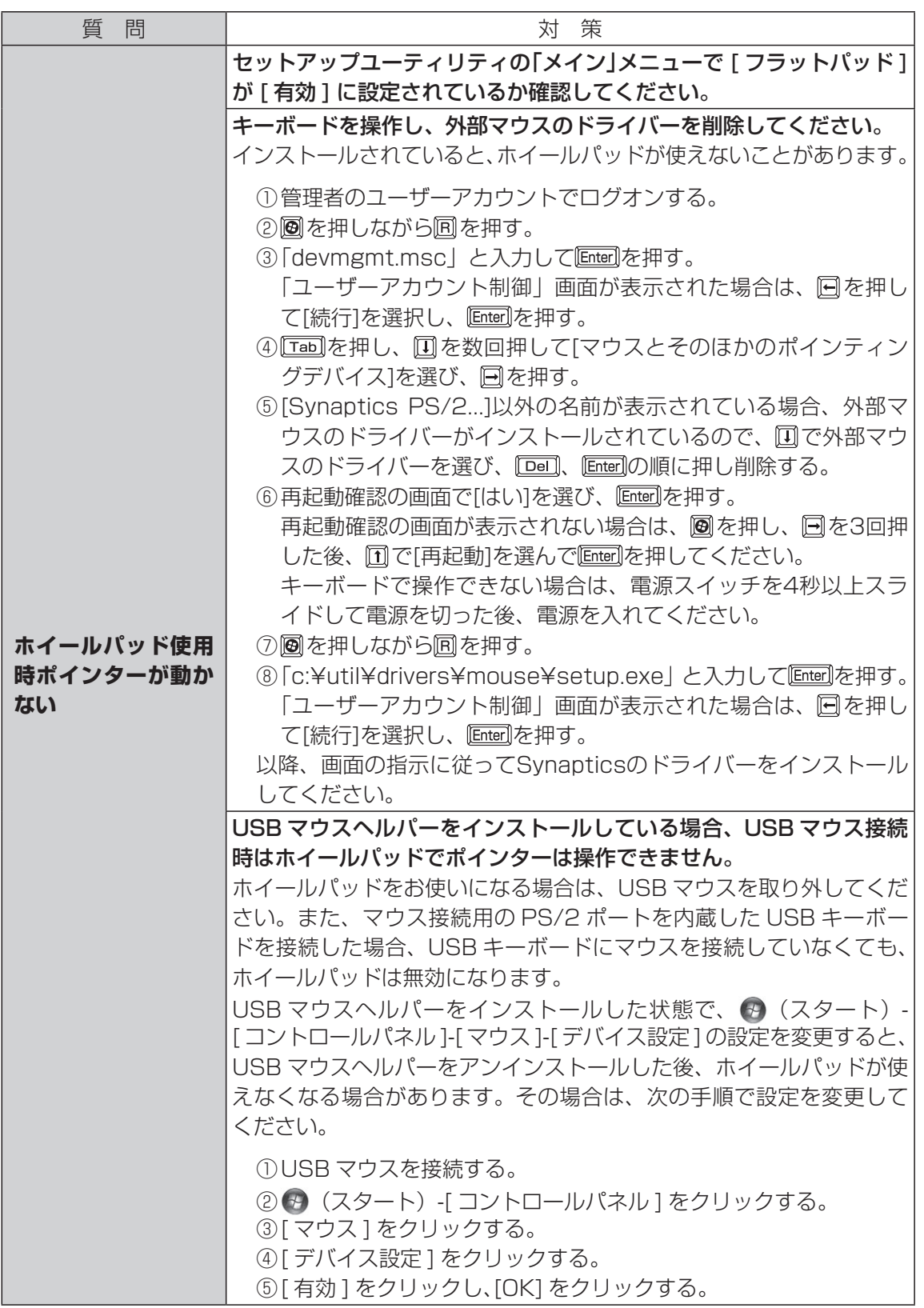

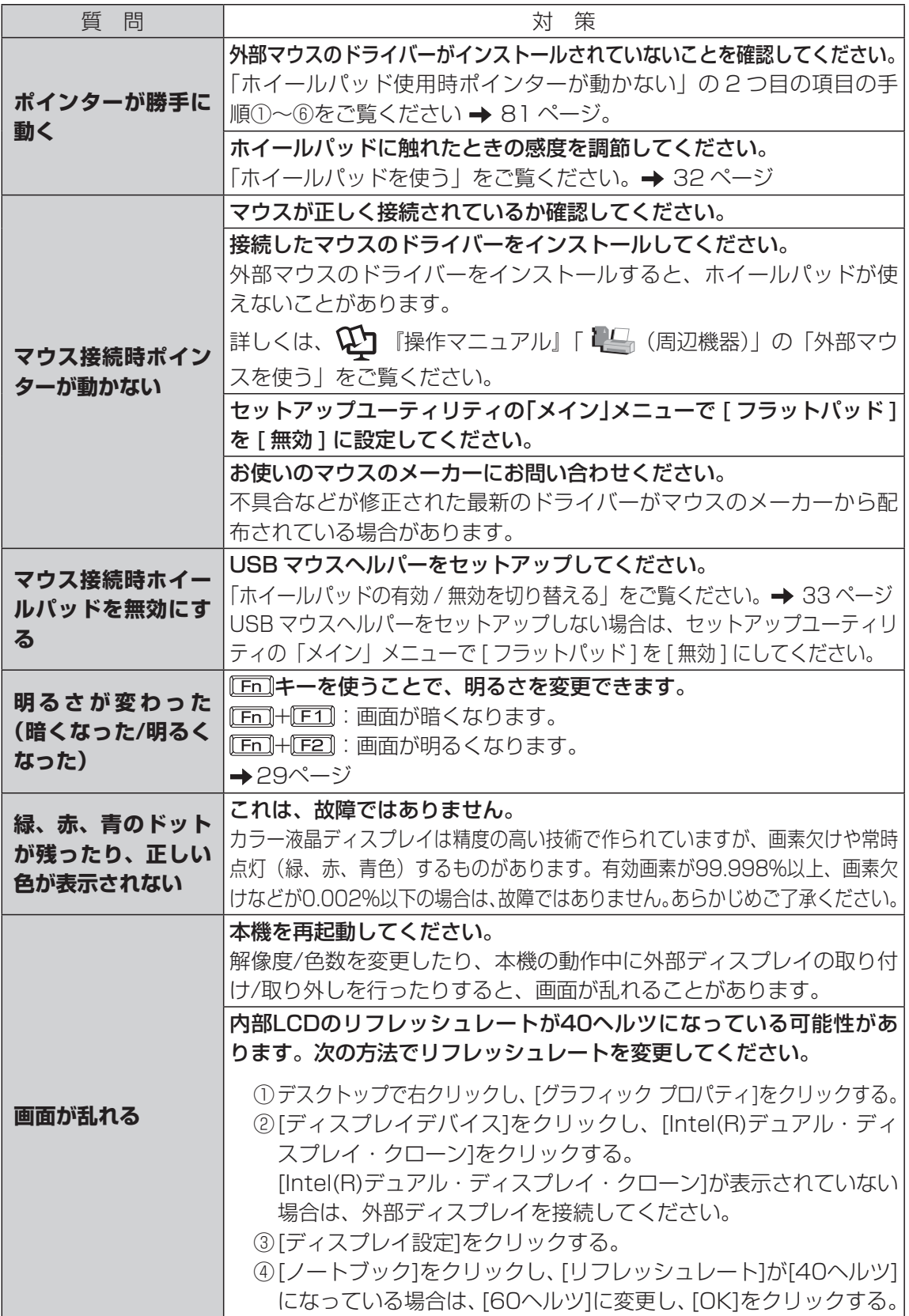

困ったとき

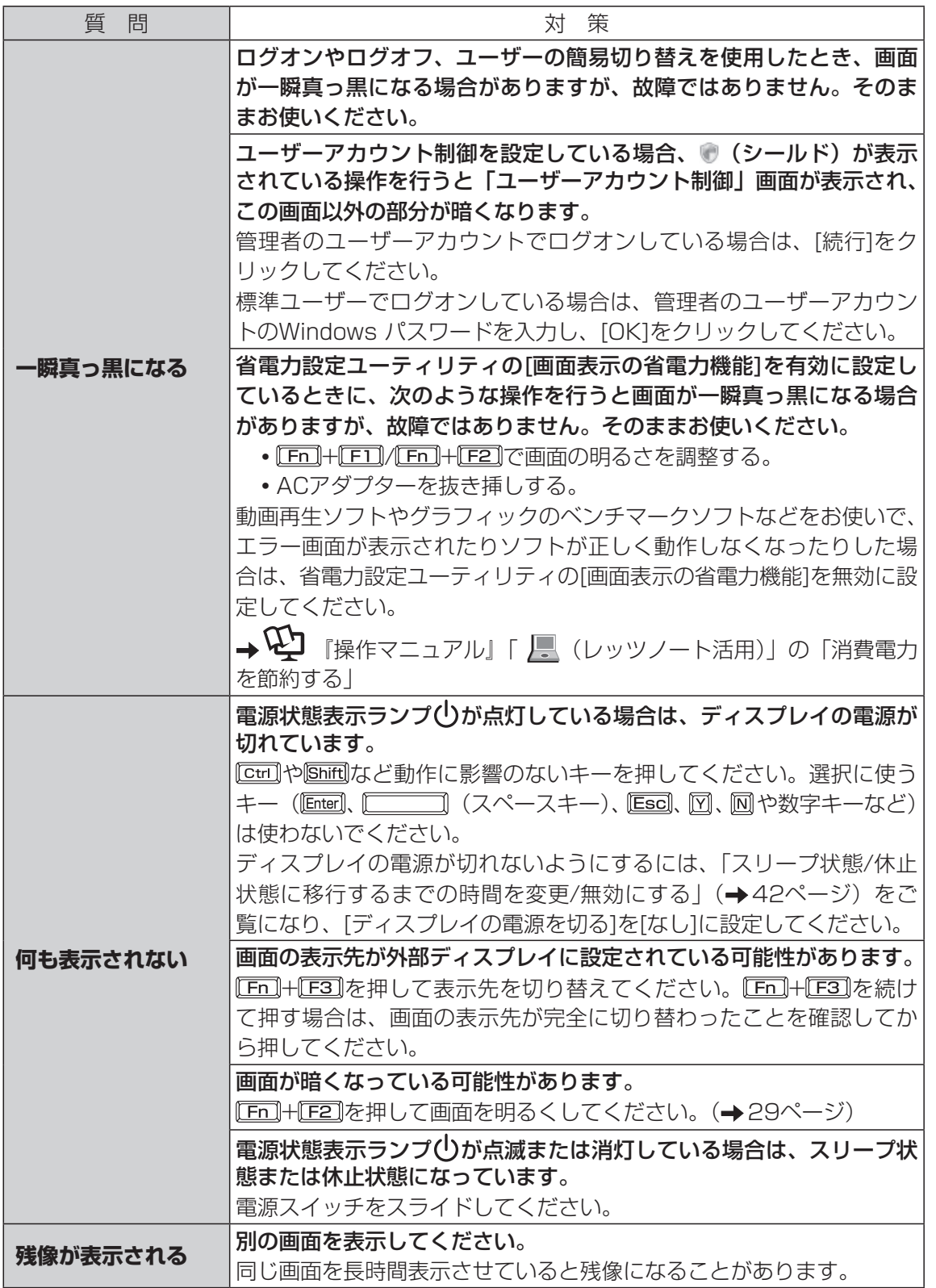

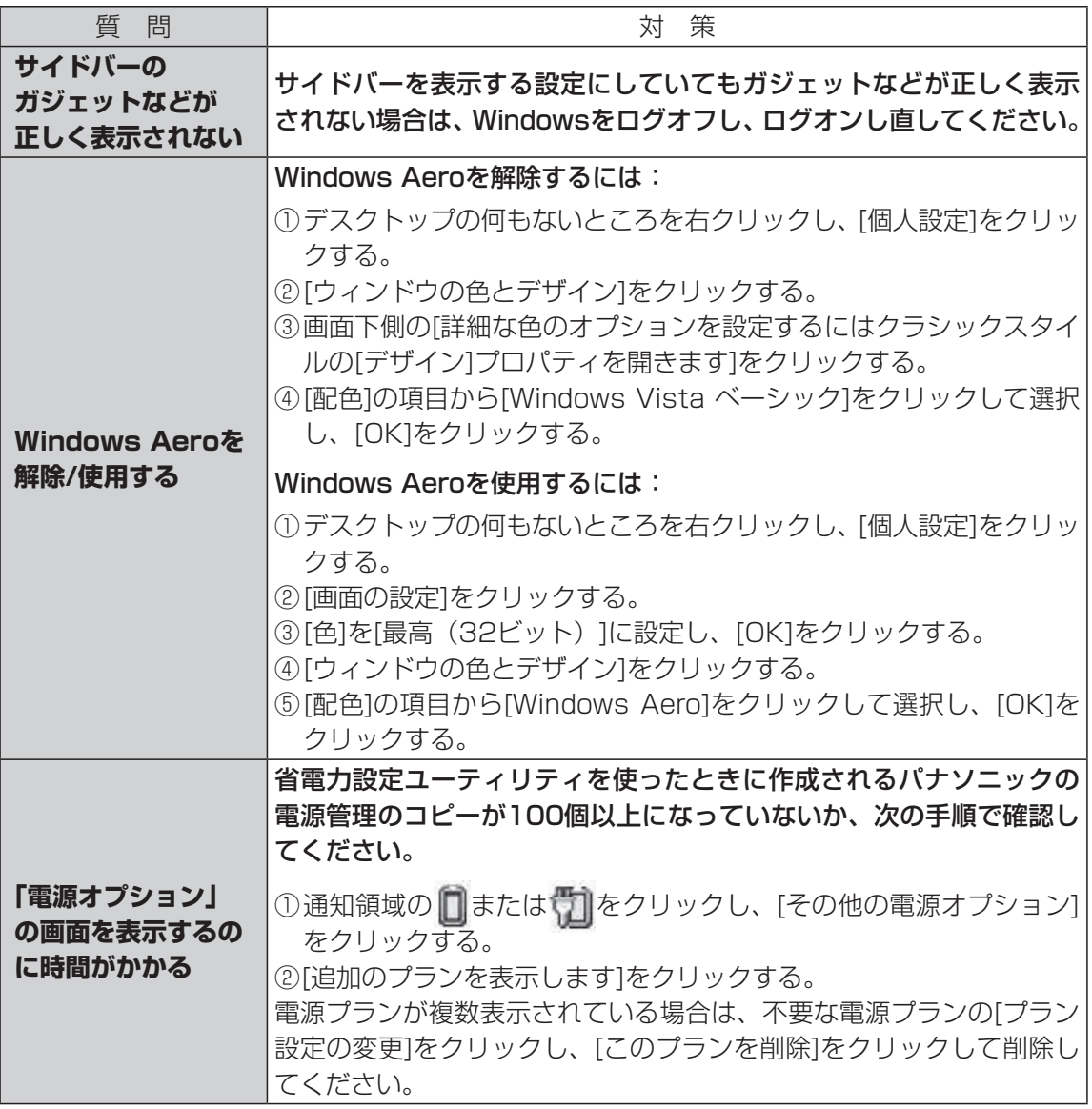

#### - 困ったとき

## <sup>困ったとき</sup> ハードウェアを診断する

本機に搭載されているハードウェアが正しく動作しない場合は、PC-Diagnostic ユーティリ ティを使って、正常に動作しているかを診断することができます。

ハードウェアに異常が見つかったときは、お買い上げの販売店へご連絡ください。詳しくは、「保 証とアフターサービス| (→ 『取扱説明書 準備と設定ガイド』)をご覧ください。

#### **PC-Diagnostic ユーティリティで診断するハードウェア**

ソフトウェアは診断できません。

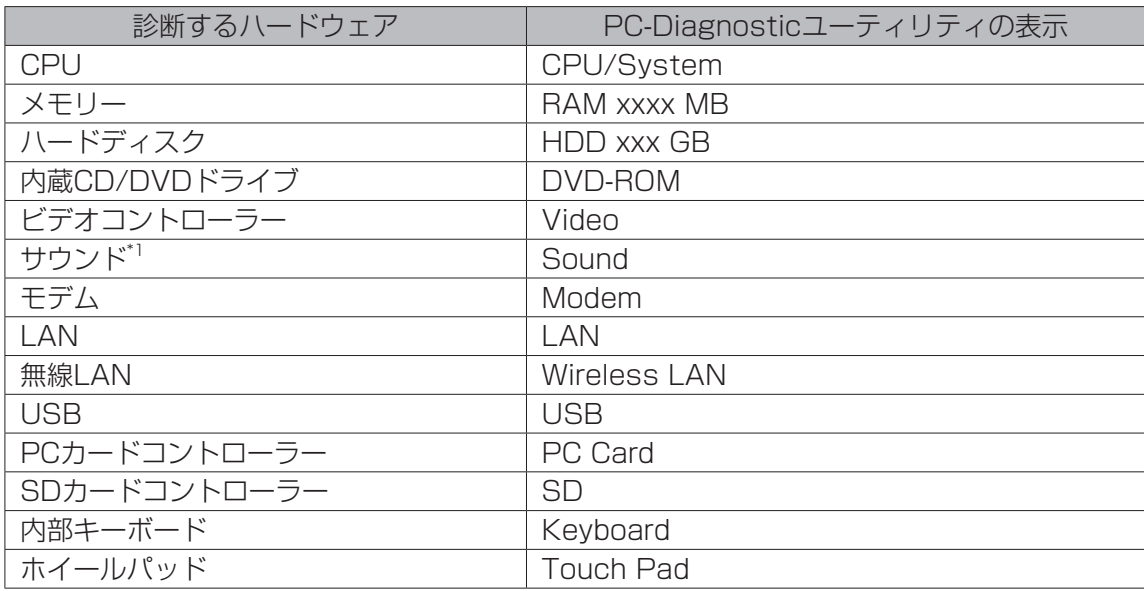

\*1 診断中、大きなビープ音が鳴りますので、ヘッドホンを装着しないでください。(Windowsでミュー トに設定している場合、音は鳴りません。)

● Video診断中に画面が乱れたり、Sound診断中にスピーカーから音が出ることがありますが、 これらは異常ではありません。

## **操作のしかた**

ホイールパッドで操作することをお勧めします。ホイールパッドで操作しないときは、代わり に内部キーボードで操作することもできます。

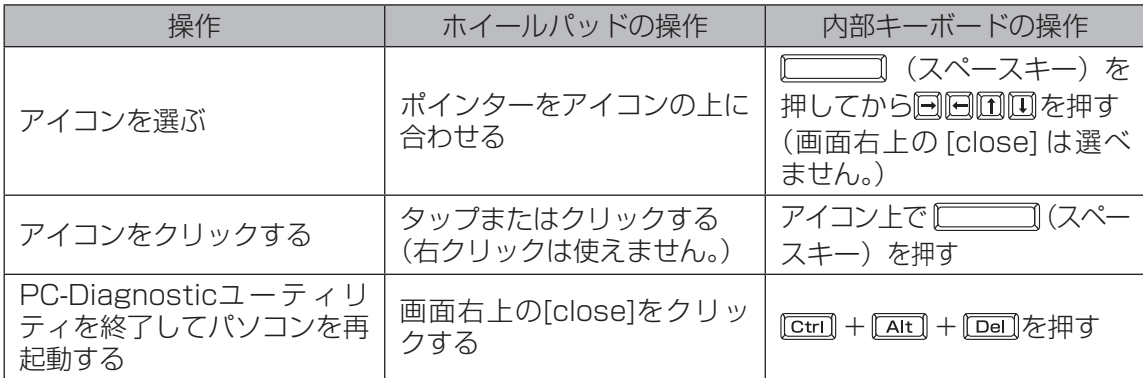

ホイールパッドが正しく動作しない場合は、 + + を押してパソコンを再起動する か、電源スイッチをスライドして電源を切った後に、再度PC-Diagnosticユーティリティを起 動してください。

## **ハードウェアを診断する**

## **診断する**

セットアップユーティリティで「デフォルト設定」にした状態で実行します。セットアップユー ティリティなどで使用できないように設定されている場合は、ハードウェアのアイコンがグレー 表示になります。

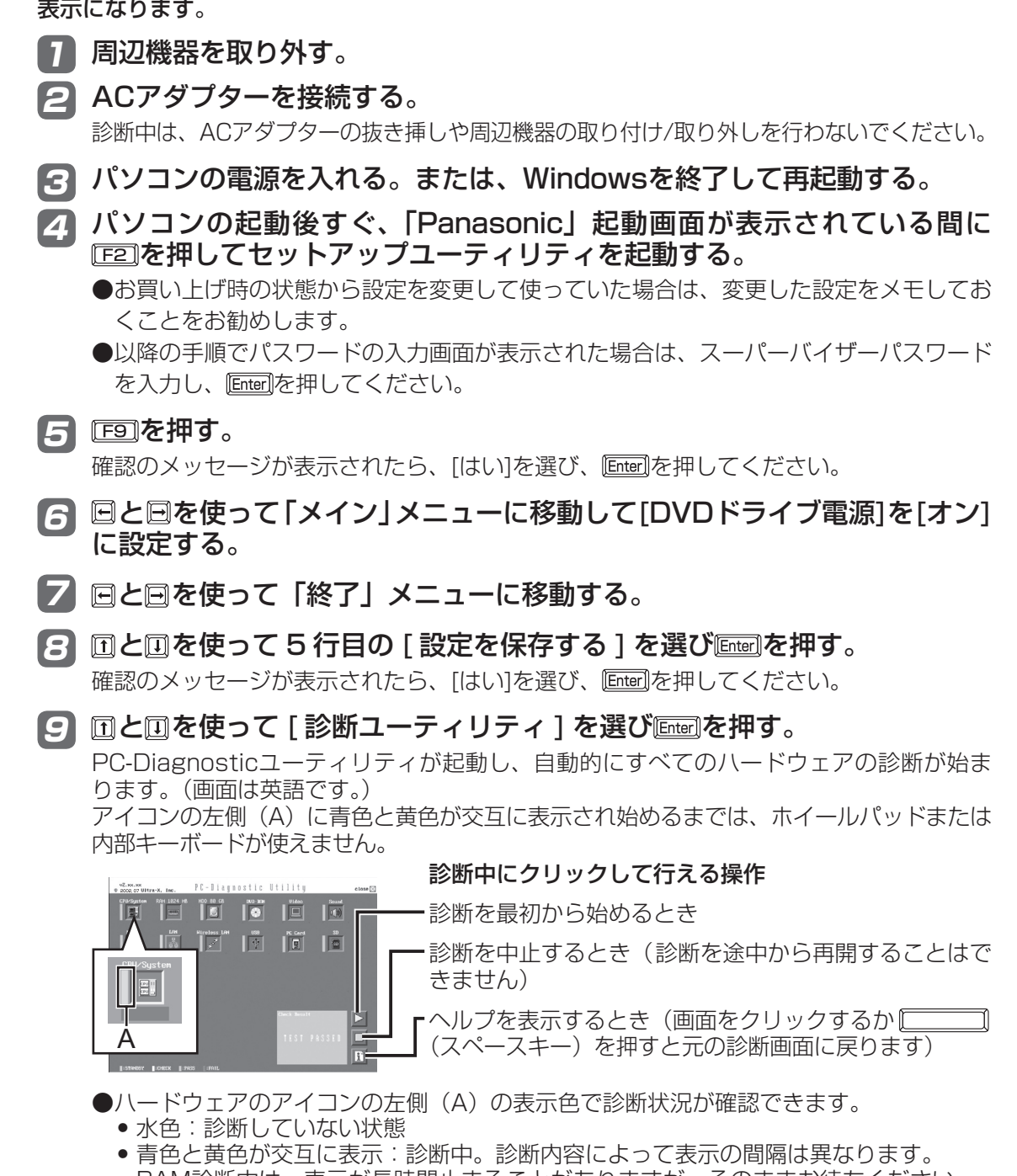

- RAM診断中は、表示が長時間止まることがありますが、そのままお待ちください。 **•** 緑色:正常と診断
- **•** 赤色:異常と診断
- ●気温が高い場所でお使いの場合、表示される診断時間よりも長くかかる場合があります。

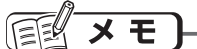

- 次の手順で、特定のハードウェアのみを診断したり、ハードディスクの拡張診断を行っ たりできます(拡張診断はハードディスクのみ)。拡張診断は、標準診断に比べて詳し い診断を行うため、診断時間が長くなります。
	- ① ||■ をクリックして診断を中止する。
	- ② 診断しないハードウェアのアイコンをクリックして グレー表示 (B) にする。 ハードディスクの場合は、クリックすると拡張診断(ア イコンの下(C)に「FULL」と表示)になり、再度クリッ クするとグレー表示になります。

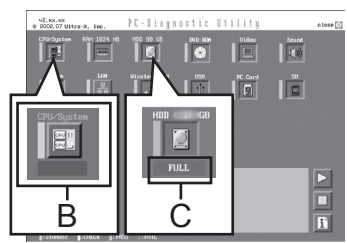

- 3 ▶ をクリックして診断を始める。
- PC-Diagnosticユーティリティは、次の手順でも起動することができます。 (1) 手順6の後、 [EID]を押す。

確認のメッセージが表示されたら、[はい]を選び、 hotter]を押してください。 セットアップユーティリティが終了し、パソコンが再起動します。

2) パソコンの起動後すぐ、「Panasonic」起動画面が表示されている間に [ctm]+[F7] を押す。

#### すべてのハードウェアが診断されたら、診断結果を確認する。 10

赤色になり「Check Result TEST FAILED」が表示さ れたら、パソコンのハードウェアが故障していると考えら れます。赤色で表示されているハードウェアを確認して、 ご相談窓口にご相談ください。 緑色になり「Check Result TEST PASSED」が表示さ れたら、パソコンのハードウェアは正常です。そのままお 使いください。それでも正しく動作しない場合は、再イン ストールしてください。(→62ページ)

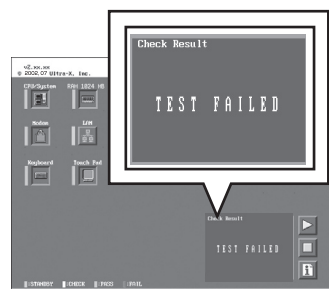

メモ

RAMモジュールを増設した状態でメモリー診断をして「Check Result TEST FAILED」 が表示された場合:

増設されたRAMモジュールを取り外して診断を行ってください。それでも「Check Result TEST FAILED」が表示された場合、内蔵のRAMモジュールが故障していると考 えられます。

診断が終了したら、画面右上の[close]をクリッ 11 クするか、厄ml+[Alt]+[Dei]を押してパソコンを 再起動する。

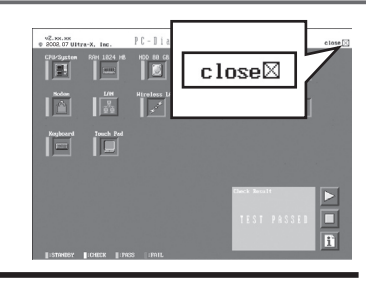

#### 重要

セットアップユーティリティの「メイン」メニューで[DVD ドライブ電源]が[オン]に設定 されていると、パソコンの起動直後にドライブから振動や作動音がします。パソコン起動 時に作動音を鳴らさないようにするには、[DVD ドライブ電源]を[オフ]に設定してくださ い。

## **ハードディスクを復元する**

Windows Vistaに搭載されている「Windows Complete PCバックアップと復元」および「シ ステム回復オプション」を使うことで、パソコンが動作しなくなったときにハードディスク全 体を復元することができます。

## **ハードディスクをバックアップする**

「Windows Complete PCバックアップと復元」機能を使うと、別の記憶メディア(外付けハード ディスクなど)に、ハードディスク全体のバックアップを自動または手動で行うことができます。 また「バックアップと復元センター」では、ファイルやフォルダー単位でもバックアップが行えます。

詳しい方法を確認するには、 ? (スタート) -[コントロールパネル]-[バックアップの作成]をク リックしてください。

## **ハードディスクを復元する**

「Windows Complete PCバックアップと復元」を使ってバックアップしたイメージデータを復 元するには、ハードディスクの修復用領域に収納された「システム回復オプション」を使います。

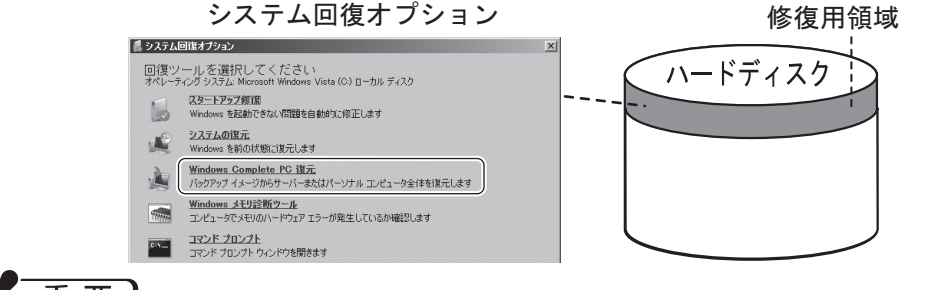

#### 重要

●以下の操作は、お買い上げ後に初めて電源を入れたときや再インストール直後には行えませ ん。Windowsを一度起動/終了させた後は操作可能になります。

●管理者アカウントのパスワードを忘れたときや修復用領域の復元が必要な場合は、 Windows Vista用プロダクトリカバリー DVD-ROMを使用してください (→89ページ)。

#### 「システム回復オプション」を使ってハードディスクを復元するには

- ① ACアダプターを接続する。
- ② 本機の電源を入れ、「Panasonic」起動画面が表示されている間に FEAIを押し、セットアッ プユーティリティを起動する。

パスワード入力画面が表示された場合は、スーパーバイザーパスワードを入力し、 Enterlは押 してください。

- **③ 下9 を押す。**
- 4)「はい]を選び、 Enter]を押す。
- ⑤ と を使って「終了」メニューに移動する。
- 6回と回を使って「コンピュータの修復」を選び Enterlを押す。
- ⑦ [次へ]をクリックする。

すでに選択されている言語とキーボードレイアウト以外は指定しないでください。

- ⑧ [次へ]をクリックする。
- ⑨ Windowsで登録したユーザーアカウント名を選ぶ。
- ⑩ パスワードを入力し、[OK]をクリックする。
- ⑪ 「Windows Complete PC復元」をクリックし、画面の指示に従う。

上記の操作が実行できない場合は、Windows Vista用プロダクトリカバリーDVD-ROMを使っ

てハードディスクを復元してください (→89ページ)。

「システム回復オプション」には、他に次のような機能があります。 スタートアップ修復: Windowsが起動しないとき、その問題を修正します。 システムの復元:Windowsをバックアップしたときの状態に戻します。 Windowsメモリ診断ツール:メモリーにハードウェアエラーが起きていないか調べます。 コマンドプロンプトのウィンドウを開きます。

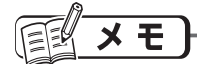

#### 次の方法でもハードディスクを復元することができます。

- ●「詳細ブートオプション」画面から行う方法
	- ① 88ページの「「システム回復オプション」を使ってハードディスクを復元するには」の 手順①~④を行う。
	- ② FIO を押して、確認のメッセージが表示されたら、[はい]を選び、 Enter お申す。 セットアップユーティリティが終了し、パソコンが再起動します。
	- ③ 「Panasonic」起動画面が消えたとき(スーパーバイザーパスワードまたはユーザーパス ワード設定時はパスワード入力後)に FBD を押し続け、 「詳細ブートオプション」画面が 表示されたら、指を離す。 「詳細ブートオプション」画面が表示されない場合は、修復用領域が破損している可能性 があります。その場合は、Windows Vista用プロダクトリカバリー DVD-ROMを使っ てハードディスクを復元してください。(下記)
	- (4) 「詳細ブートオプション」画面で、 同と同を使って[コンピュータの修復]を選び [Enter]を押 す。
	- ⑤ 「次へ」をクリックする。 すでに選択されているキーボードレイアウト以外は指定しないでください。
	- ⑥ Windowsで登録したユーザーアカウント名を選ぶ。
	- ⑦ パスワードを入力し、[OK]をクリックする。
	- ⑧ 「Windows Complete PC復元」をクリックし、画面の指示に従う。
- Windows Vista用プロダクトリカバリー DVD-ROMを使う方法
	- ① 「再インストールする」の手順5から15を行う (→63ページ)
	- ② 「選択してください」画面で[システム回復オプションを起動する]をクリックして選び、[次 へ]をクリックする。
	- ③ 画面の指示に従って操作する。

## **エラーコードが表示されたら**

電源を入れたとき、次のエラーコードやメッセージが表示された場合は、対処の説明に従って ください。

それでも解決できない場合、またはこれら以外のエラーコードやメッセージが表示された場合 は、ご相談窓口にご相談ください。

## **エラーコード一覧**

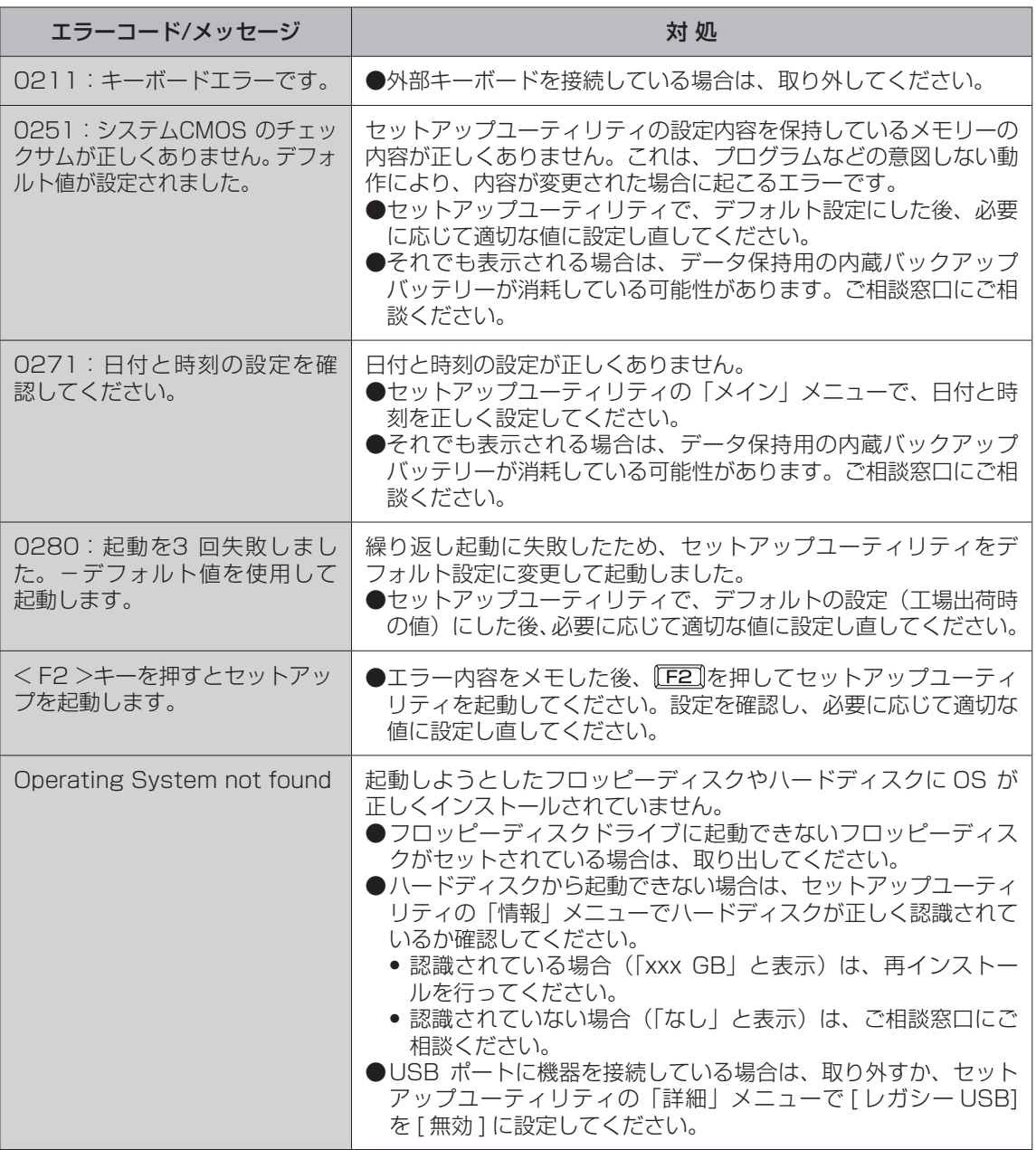

セットアップユーティリティの起動方法:→51ページ

## **アプリケーションソフトの問い合わせ先**

本機に付属のアプリケーションソフトが正しく動作しない場合、まず、 いコ 「操作マニュアル」 「■■ (アプリケーションソフト)」や各アプリケーションソフトのヘルプを十分にご確認ください。 インターネットに接続できる場合は、各アプリケーションソフトのメーカーのホームページに ある、よくある質問などのサポート情報もご覧ください。ここにも問題解決方法やヒントが記 載されていない場合は、お使いのパソコンの状況をご確認のうえ、下記へお問い合わせください。 (2008年4月1日現在)

● マカフィー・ウイルススキャン(デスクトップに ■ が表示されている機種をお使いの場合のみセッ トアップすることができます)

マカフィー・インフォメーションセンター

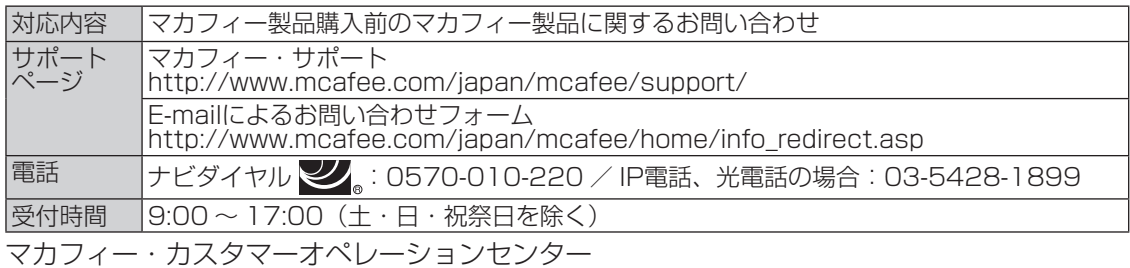

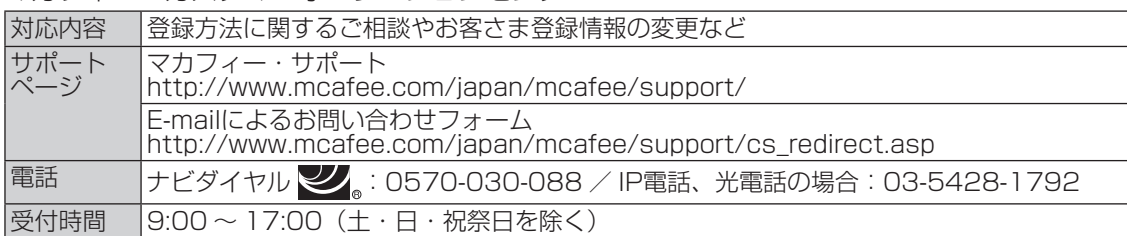

マカフィー・テクニカルサポートセンター

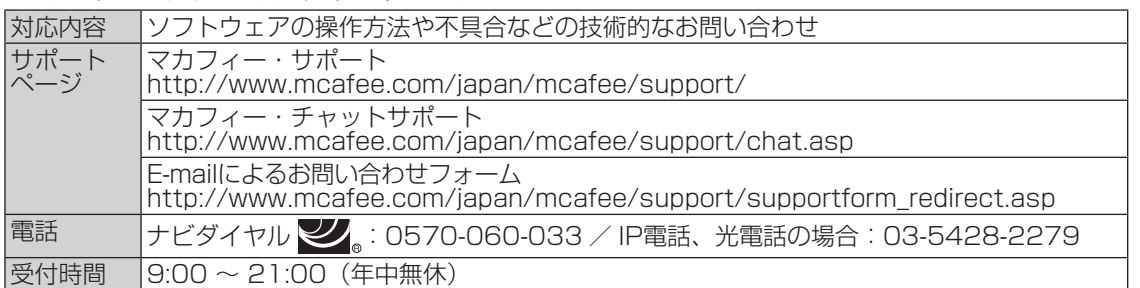

(FAX によるお問い合わせは受け付けておりません)

#### ●goo スティック goo事務局

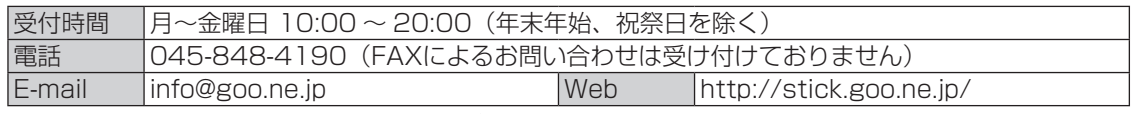

#### **●**B's Recorder/B's CLiP 株式会社ビー・エイチ・エー テクニカルサポートセンター

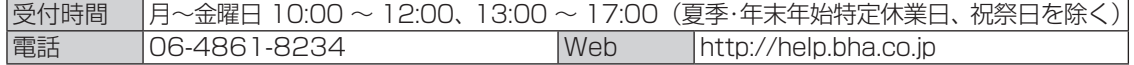

なお、お問い合わせの前にはユーザー登録が必要です。インターネットに接続できる状態で B's Recorder を起 動し、[ ヘルプ ]-[ 関連サイト情報 ]-[ オンラインユーザー登録 ] をクリックしてください。

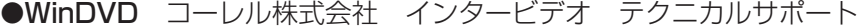

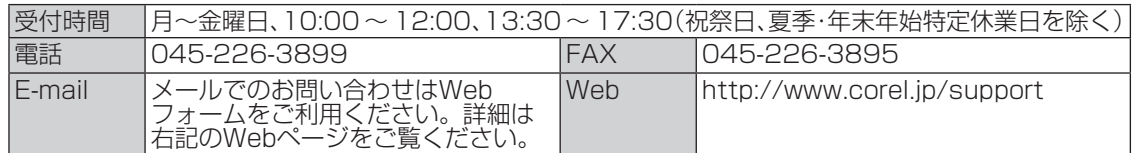

#### 本製品(付属品を含む)は日本国内仕様であり、海外の規格などには準拠しておりません。

#### ●本体仕様

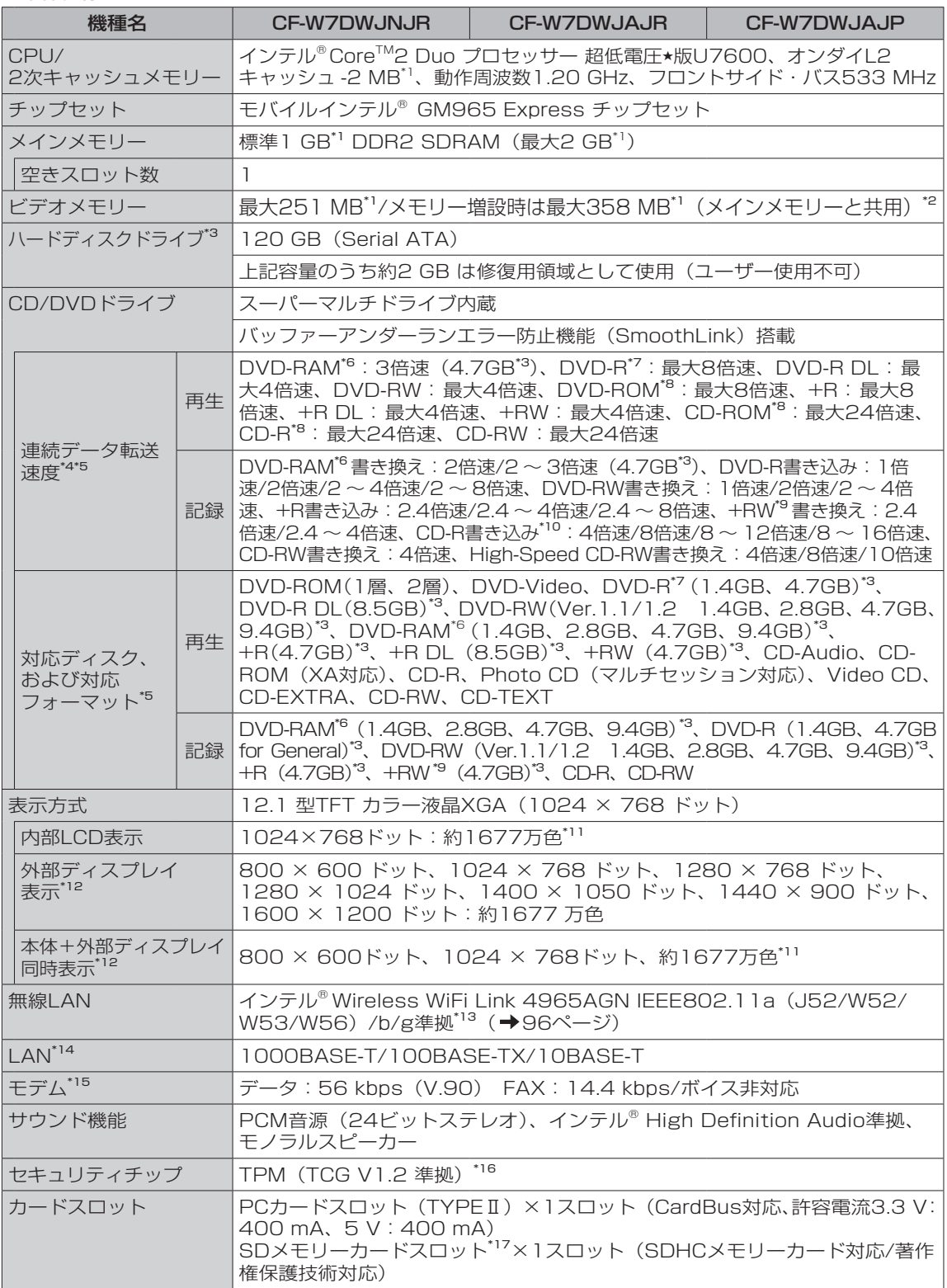

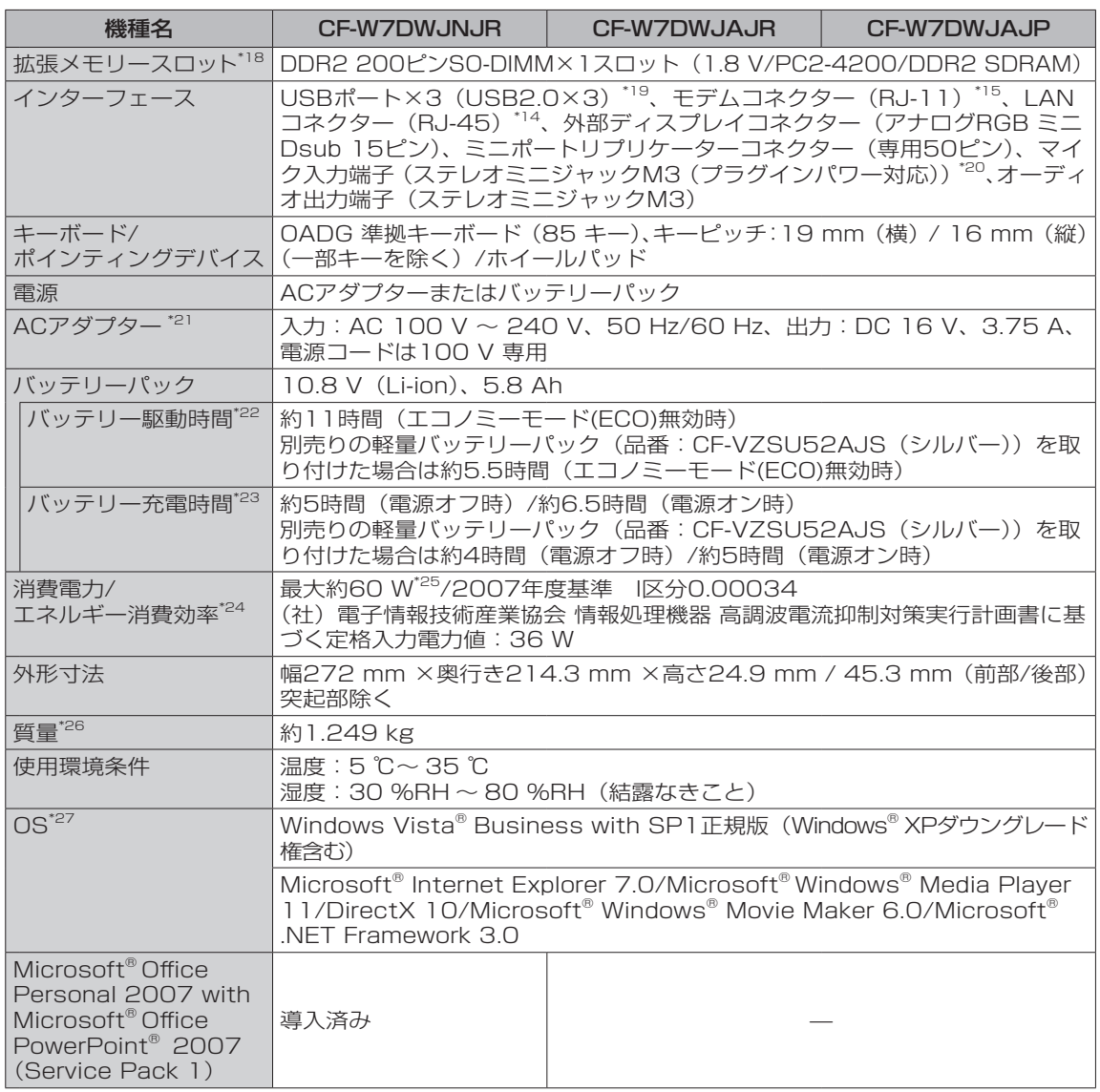

CD/DVDドライブの電源を切り替える オプティカルディスクドライブ省電力ユー

省電力を働かせる 省電力設定ユーティリティ ○ LANの電源を切り替える LAN省電力ユーティリティ 〇 こうしょう こうしゃ アルフェルト しゅうしゃ しゅうしゃ しゅうしゃ

仕様

覧

#### ●導入済みソフトウェア<sup>\*27</sup>

こんなときに使う

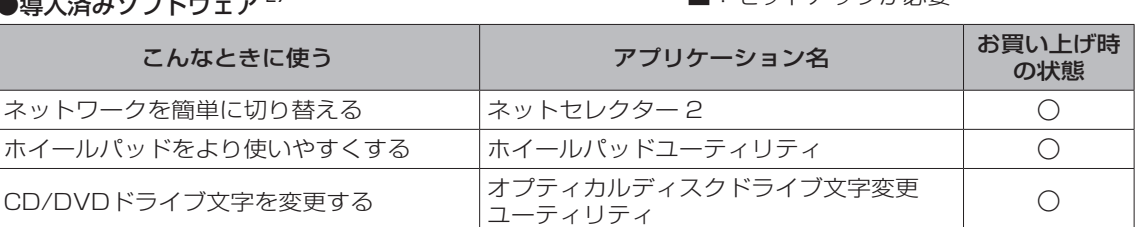

ォンティカルティスフトライフ旨電力ユー<br>ティリティ

〇:セットアップ済み/セットアップ不要 ■:セットアップが必要

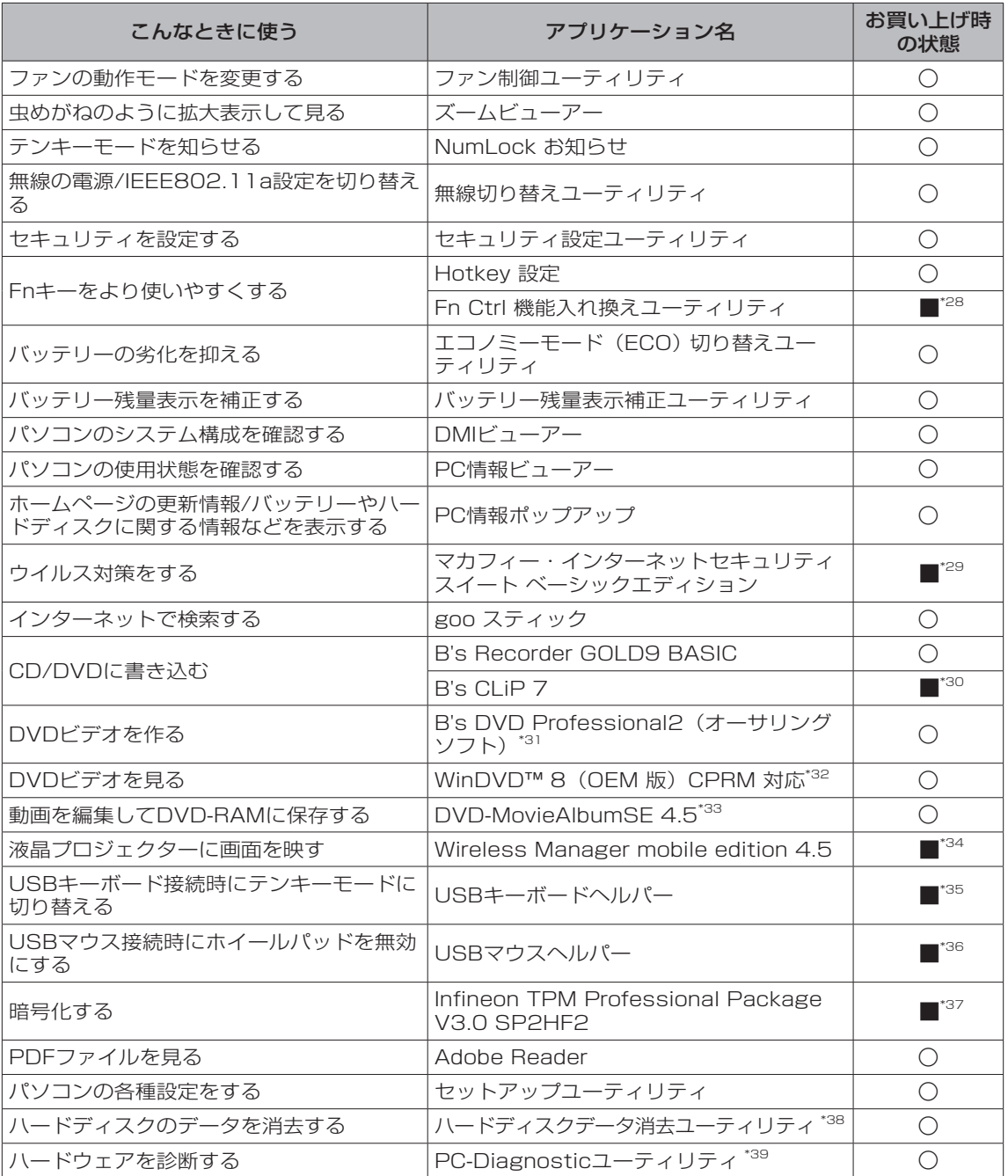

★ 既存のインテル低電圧版に比べて、さらに電圧レベルを低下。

\*1 1 MB =1,048,576 バイト。1 GB =1,073,741,824 バイト。

\*2 本機の動作状況により、メインメモリーの一部が自動的に割り当てられます。サイズを設定しておく ことはできません。ビデオメモリーのサイズはOSにより割り当てられます。

\*3 1 GB =1,000,000,000 バイト。OSまたは一部のアプリケーションソフトでは、これよりも小さ な数値でGB表示される場合があります。ハードディスクのユーティリティなど使用時はNTFS対応 のものをご使用ください。

\*4 データ転送速度は当社測定値。DVDの1倍速の転送速度は1,350 KB/秒。CDの1倍速の転送速度は150 KB/秒。

\*5 CD-R、CD-RW、DVD-RAM、DVD-R、DVD-R DL、DVD-RW、+R、+R DL、+RWは、書き込み状 態や記録形式によっては、性能が保証できない場合があります。また、ご使用のディスク・設定・環境によっ ては、再生できない場合があります。DVD-R DL/+R DL(2層ディスク)およびUltra-Speed CD-RW の書き込みには対応していません。

- \*6 DVD-RAMは、カートリッジなしのディスクまたはカートリッジから取り出せるディスク(Type2、 Tvpe4)のみ使用できます。
- \*7 DVD-Rは、4.7 GB(for General)の再生に対応。DVD-R(for Authoring)の再生については、ディ スクアットワンス記録したものに対応しています。
- \*8 偏重心のディスク(重心が中央にないディスク)を使用すると、振動が大きくなり速度が遅くなることがあります。
- \*9 High Speed +RWの書き込み/書き換えには対応していません。
- \*10 使用するディスクによって、書き込み速度が遅くなることがあります。
- \*11 グラフィックアクセラレーターのディザリング機能を使用して約1677万色表示を実現しています。
- \*12 接続する外部ディスプレイによっては表示できない場合があります。解像度、リフレッシュレートに ついては、パナソニックパソコンのサポートページ(http://askpc.panasonic.co.jp/index.html) の「よくある質問(FAQ)」をご覧ください。
- \*13 IEEE802.11n(ドラフト版を含む)には対応していません。
- \*14 コネクターの形状によっては使用できないものがあります。伝送速度は、理論上の最大値であり、実 際のデータ伝送速度を示すものではありません。使用環境により変動します。
- \*15 モデムは一般電話回線専用です。56 kbpsはデータ受信時の理論値です。データ送信時は33.6 kbps が最大速度です。
- \*16 お使いになるにはInfineon TPM Professional Packageをセットアップする必要があります (→ 1) 『操作マニュアル』「 (-) (セキュリティ)」の「データを暗号化する」)。
- \*17 High Speed Modeに対応。High SpeedメモリーカードによるWindows Ready Boost機能に対応してい ます。容量32GBまでのPanasonic製SDメモリーカードおよびSDHCメモリーカードの動作を確認済み。 すべてのSD機器との動作を保証するものではありません。
- \*18 従来の機種(CF-T5やCF-W5シリーズ)で採用していた172ピンマイクロDIMMは使用できません。
- \*19 USB対応のすべての周辺機器の動作を保証するものではありません。
- \*20 コンデンサー型ステレオマイクロホンをお使いください。
- \*21 本製品は一般家庭用の電源コードを使用するため、AC100 Vのコンセントに接続して使用してください(→13ページ)。
- \*22 「JEITAバッテリ動作時間測定法(Ver.1.0)」による駆動時間。バッテリー駆動時間は動作環境・液 晶の輝度・システム設定により変動します。エコノミーモード(ECO)有効に設定しているときの駆 動時間は、無効時の約8割になります。
- \*23 バッテリー充電時間は動作環境・システム設定により変動します。完全放電したバッテリーを充電す ると時間がかかる場合があります。
- \*24 エネルギー消費効率とは、省エネ法で定める測定方法により測定された消費電力を省エネ法で定める 複合理論性能で除したものです。
- \*25 電源が切れていてバッテリーが満充電や充電していないときは約0.7 W。
- \*26 平均値。各製品で質量が異なる場合があります。
- \*27 お買い上げ時にインストールされているOSまたは本機に付属のプロダクトリカバリー DVD-ROMを 使ってインストールしたOSのみサポートします。
- OSのWindows® XPダウングレードについては、付属の『Windows® XPダウングレードについて』をご覧ください。 \*28 「C:¥util¥setfnctrl」フォルダー内の[setup]を右クリックし、[管理者として実行]をクリックして セットアップしてください。
- \*29 デスクトップの「マカフィーウイルススキャンのセットアップ」をダブルクリックしてセットアップ してください。マカフィー・ウイルススキャンのみが搭載されています。その他の機能はインターネッ トからダウンロードしてご利用いただけます。
	- ご利用前にユーザー登録が必要です。ユーザー登録をすると、DAT (ウイルス定義ファイル) のアッ プデートサービスやその他ユーザーサポートがご利用いただけます。期間終了後、引き続きご利用に なる場合は、表示されたメッセージに従って、有償契約をお申し込みください。
- \*30 「C:¥util¥bha¥clip」フォルダー内の[setup]を右クリックし、[管理者として実行]をクリックして セットアップしてください。セットアップ時、シリアル番号が必要になります。「B's Recorder/B's CLiPのシリアル番号」( 47ページ)をご覧ください。CD-R、DVD-R、+Rをサポートしていません。
- \*31 ビデオキャプチャー機能を使用するには、別途ビデオキャプチャーカードが必要です。(本機には、キャ プチャー機能がありません)
- \*32 CPRMで録画されたメディア(DVD-RAM、DVD-RおよびDVD-RW)を再生する場合は、WinDVD にCPRM拡張機能(CPRM Pack)プログラムを組み込んでください(→ VAD 『操作マニュアル』 「 (CD/DVDドライブ)」の「DVD-Videoを見る」)。 DVD-Audioの再生には対応していません。
- \*33 VRモードでDVD-RAMに録画された映像を編集するためのアプリケーションソフトです。ビデオキャ プチャー機能およびDolby Digitalのエンコード機能は入っておりません。CPRMで録画されたディ スクの再生編集はできません。

95 \*34 ワイヤレス投写用アプリケーションソフト(パナソニック液晶プロジェクター TH-LB20NT/TH-LB30NT/TH-LB50NT/TH-LB55NT/TH-LB60NT/PT-FW100NT/PT-F100NT/PT-F200NT/ PT-LB51NTとワイヤレス接続するときに使います)。 デスクトップの「Wireless Manager mobile editionのセットアップ」アイコンをダブルクリック してセットアップしてください。 詳しくは12】『操作マニュアル』「 ■■■ (周辺機器)」の「プロジェクターを使う」をご覧ください。

## **仕様**

\*35 「C:¥util¥ukbhelp」フォルダー内の[setup]を右クリックし、[管理者として実行]をクリックしてセッ トアップしてください。

\*36 「C:¥util¥umouhelp」フォルダー内の[setup]を右クリックし、[管理者として実行]をクリックして セットアップしてください。

- \*37 お使いになるにはセットアップが必要です ( → VU [操作マニュアル] [ ⊷ (セキュリティ) | の [デー タを暗号化する」)。
- \*38 プロダクトリカバリー DVD-ROMが必要です。
- \*39 起動方法は「ハードウェアを診断する」(→85ページ)をご覧ください。この機能には(株)ウルト ラエックスの技術を使用しています。

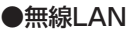

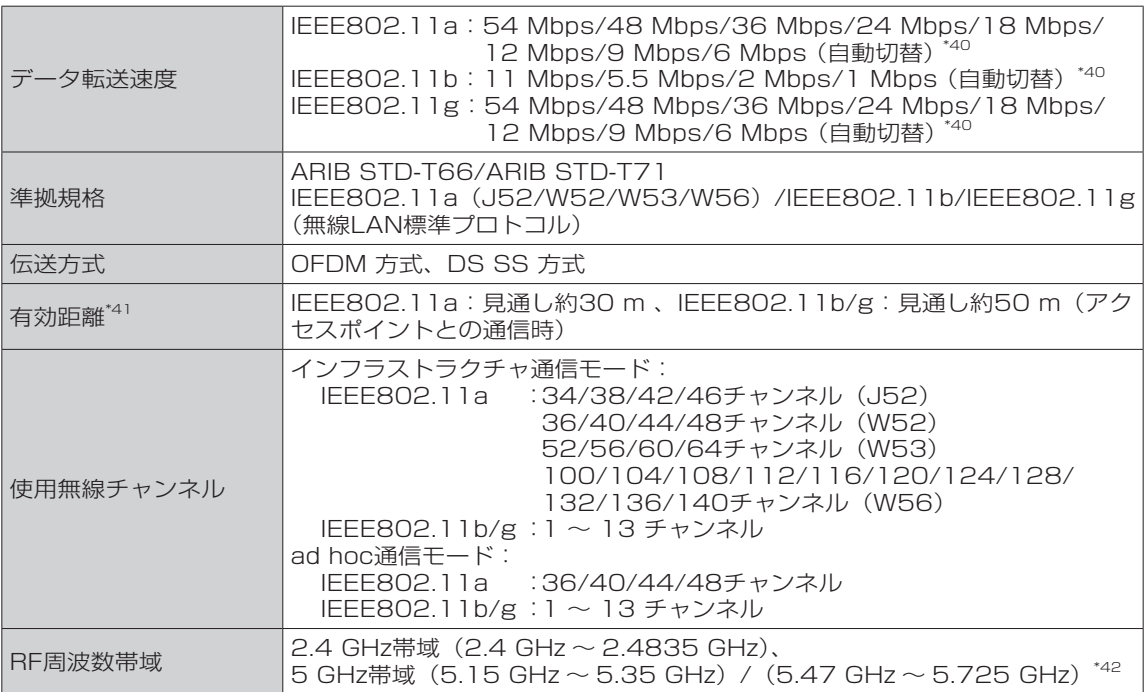

\*40 IEEE802.11a/b/g 規格の理論上の最大値であり、実際のデータ転送速度を示 すものではありません。

\*41 有効距離は、電波環境、障害物、設置環境などの周囲条件や、アプリケーション ソフト、OS などの使用条件によって異なります。

IEEE802.11b/g IEEE802.11a J52 W52 W53 W56

\*42 IEEE802.11a(5.2GHz/5.3GHz帯無線LAN/J52、W52、W53)を使って屋外で通信を行うこ とは、電波法で禁止されています。無線LANの電源がオンの状態で本機を屋外で使用する場合は、あ らかじめIEEE802.11aを無効に設定しておいてください。

5.47GHz ~ 5.725GHzの周波数帯域(W56)の屋外での使用については電波法で禁止されてい ませんが(2007年1月以降)、本機に搭載されている無線LANはW52/W53でも送信を行うため、 W56も屋外では使用できません。

#### ●本機のモデムは次の国または地域の規格に準拠しています。

アイスランド、アイルランド、アメリカ、アラブ首長国連邦、アルゼンチン、アンドラ、イギリス、 イスラエル、イタリア、インド、インドネシア、ウクライナ、ウルグアイ、エクアドル、エス トニア、エジプト、オーストラリア、オーストリア、オランダ、カナダ、韓国、キプロス、ギ リシャ、クウェート、クロアチア、サウジアラビア、サンマリノ、シンガポール、スイス、スウェー デン、スペイン、スリランカ、スロバキア、スロベニア、台湾、チェコ、チリ、中国、デンマーク、 ドイツ、トルコ、日本、ニュージーランド、ノルウェー、パキスタン、バチカン市国、パラグ アイ、ハンガリー、フィリピン、フィンランド、ブラジル、フランス、ブルガリア、ブルネイ、 ペルー、ベルギー、ベネズエラ、ポーランド、ポルトガル、ホンジュラス、香港、マルタ、マレー シア、南アフリカ共和国、モナコ、モロッコ、ラトビア、リトアニア、リヒテンシュタイン、ルー マニア、ルクセンブルク、ロシア

# **ソフトウェア使用許諾書**

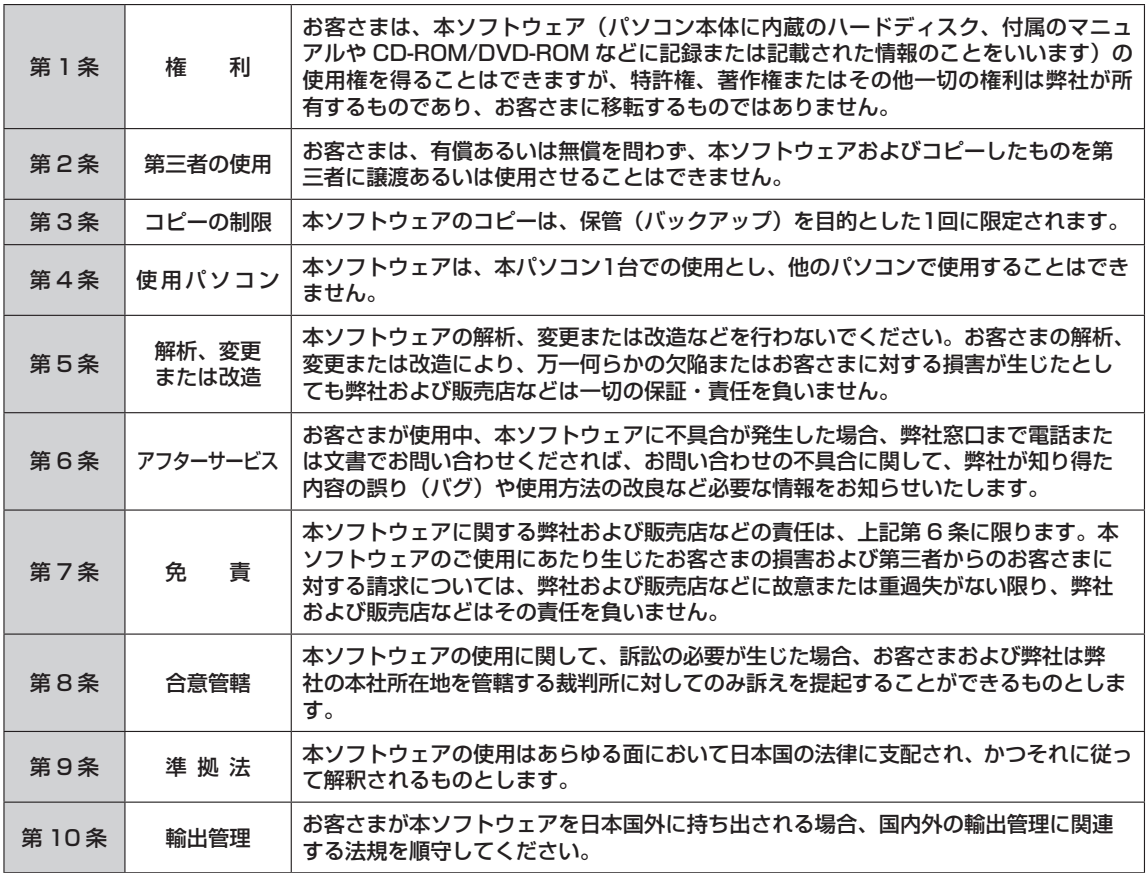

**修理伝統の開発** (この用紙をコピーしてご依頼内容をご記入のうえ、保証書とともに、修理される パソコンに添付していただきますようお願いいたします。)

日ごろはパナソニックパソコンをご愛顧いただき、まことにありがとうございます。 修理のためにお客さまの商品をお預かりさせていただくにあたり、次の内容についてご承諾のうえ、 必要事項のご記入をお願いいたします。

#### 「パナソニックパソコンの修理をご要望されるお客さまへのお願い」

1. データをバックアップのうえ消去してください ※障害により操作できない場合は、そのままお預かりします。

お客さまよりお預かりいたしますパソコンの取り扱いには細心の注意をしておりますが、ハードディスク内にデータが残っ ていた場合、運送途中、もしくは弊社での修理のためにハードディスク内のデータが消えることがあります。また、状況 によっては、パソコン運送中におけるハードディスク内のデータ紛失・漏えいなどが生じることも考えられます。このよ うな場合、弊社は一切の責任を負うことはできませんので、あらかじめご了承いただきますようお願いいたします。 したがいまして、常日ごろから定期的にハードディスク内のデータのバックアップをお取りいただきますとと もに、修理に出される前には万一に備え、お客さまご自身にて必要なデータのバックアップをお取りいただい たうえで消去することをお願いいたします。

たったこ<sub>のはタッセ</sub>ーと。<br>内蔵セキュリティチップ (TPM) をお使いの場合は、 マコ『内蔵セキュリティチップ (TPM) ご利用の手引き』 をご覧ください。

#### 2. ハードディスクの初期化についてご確認ください

お預かりいたしますパソコンの故障状況によりましては、修理のためハードディスクを初期化することが必要 になる場合があります。この初期化について、次のとおり、お客さまのご同意の確認をさせていただきますので、 ご記入いただきますようご協力をお願いいたします。

なお、初期化により、ハードディスク内に記録されているお客さまのすべてのデータおよびソフトウェアが消 去されますことをご了承ください。

#### 3. パスワードを解除しておいてください

症状を確認することができるように、起動時のパスワードとハードディスク保護を無効にしておいてください。

ご依頼日:20 年 月 日

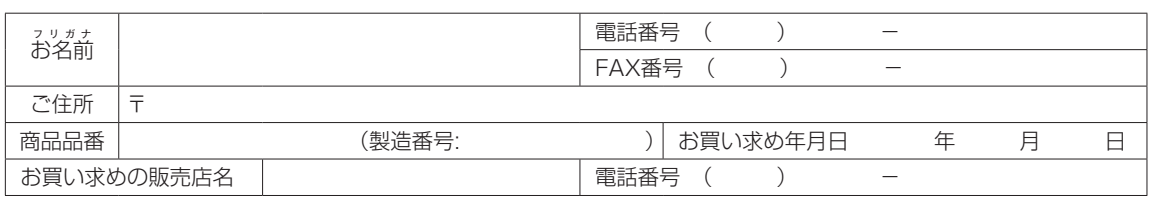

●故障内容を教えてください:以下に√を入れてください □起動しない □画面が表示されない □エラー画面が表示される □その他

●具体的な故障内容をご記入ください ①どのような症状ですか(できるだけ詳しくご記入ください)

②その症状はどんな操作をしたときに起こりますか

3症状の発生頻度を教えてください:以下に√を入れてください

□常時 □日に数回 □週に数回 □不定期に □過去に発生した

●ハードディスク内のデータのバックアップおよびそのデータの消去はお済みですか:以下に√を入れてください □実施した □実施していない(上記のお願い事項 1. をご確認ください)

●ハードディスクの初期化について:以下に√を入れてください

□同意する □同意しない(修理することができず、そのままご返却させていただく場合があります)

●有償修理のお客さまへ (無料修理のお客さまは記入不要です) 修理限度額 : 以下に√を入れてください □なし □ 3 万円 (税込み) 以下 □ 5 万円 (税込み) 以下 □ 8 万円 (税込み) 以下 □ \_ 万円 (税込み) 以下

#### ハードディスク内のデータについて

【パソコンの障害やお客さまにてハードディスク内のデータ消去ができない場合に適応】 パソコンの修理を行う際、症状確認・解析などでハードディスク内のデータファイルを必要最低限の範囲で開く ことや、ハードディスクを交換することがございます。これらハードディスク内のデータはお客さまの秘密情報 として適切な管理を行い、第三者に開示、漏えい、公表することはございません。

修理のとき こと こうしょう こうしゃ こうしゃ アイ・ディー・エヌ こうしゃ かんきょう しょうかん かんきょう しょうかん しゅうしゃ

# **さくいん**

.<br>「CCI の項目は、画面で見る CCI 『操作マニュアル』の「索引・用語集」をご覧ください。 デスクトップの 調 をダブルクリックしてください。

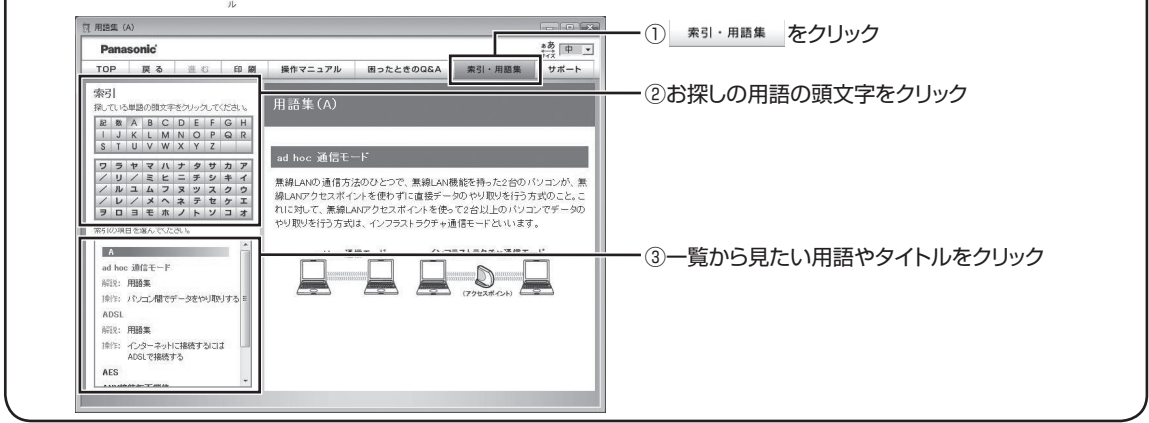

#### 記号

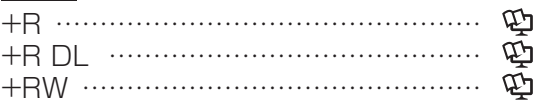

#### A

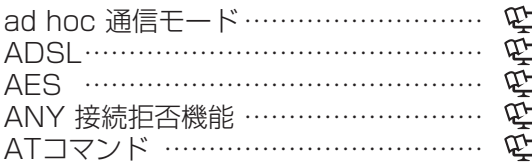

#### B

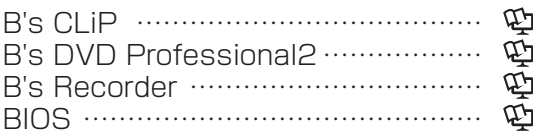

#### $C$

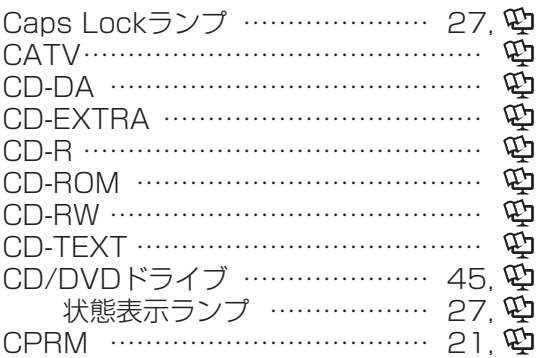

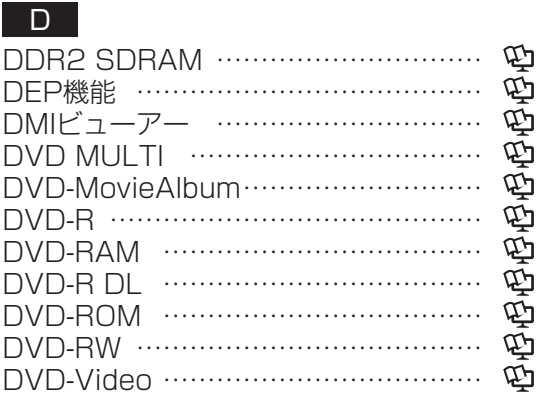

#### E

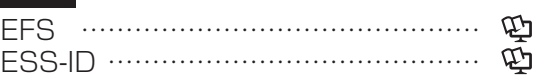

#### F

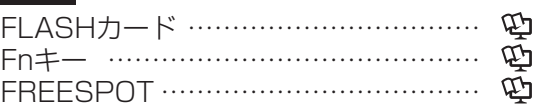

#### G

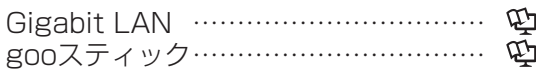

#### H

Hotkey設定 ………………………………

# **さくいん**

#### I

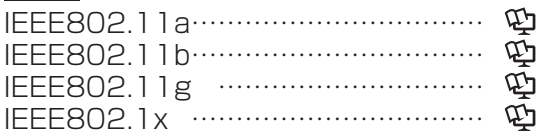

#### L

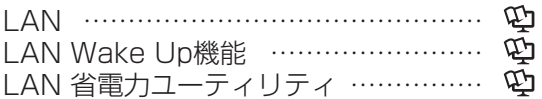

#### M

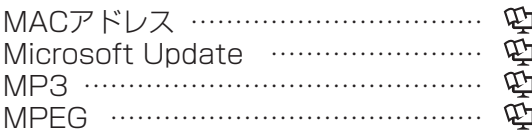

#### N

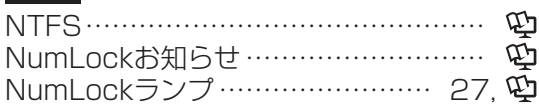

#### O

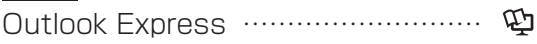

#### P

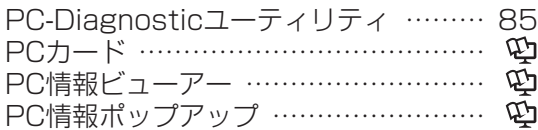

#### Q

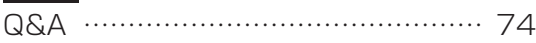

#### R

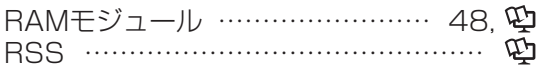

#### S

100

T

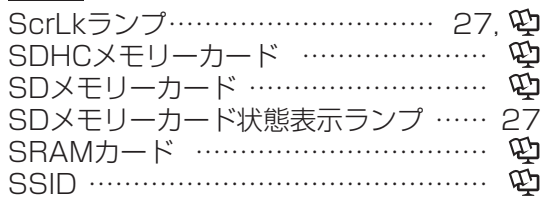

TKIP ……………………………………… TPM ………………………………………

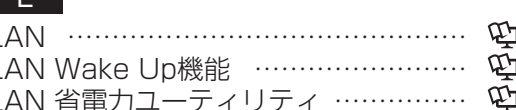

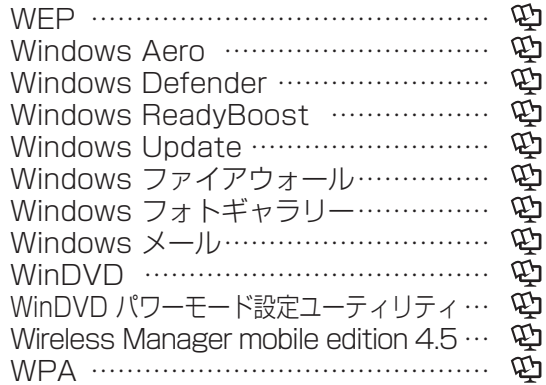

USB ……………………………………… USB省電力設定変更ユーティリティ …  $\Phi$ 

Video CD …………………………………

Webページ ………………………………

#### あ

 $\overline{U}$ 

V

W

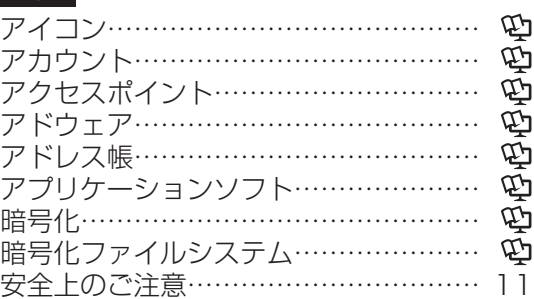

#### い

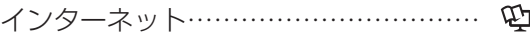

## う

H

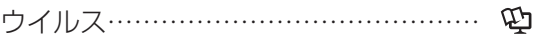

#### え エコノミーモード(ECO) ……………… 41 エコノミーモード (ECO) 切り替え ユーティリティ………………………… エコノミーモード (ECO) ランプ … 27, エマージェンシーホール…………… 47, エラーコード……………………………… 90

## お

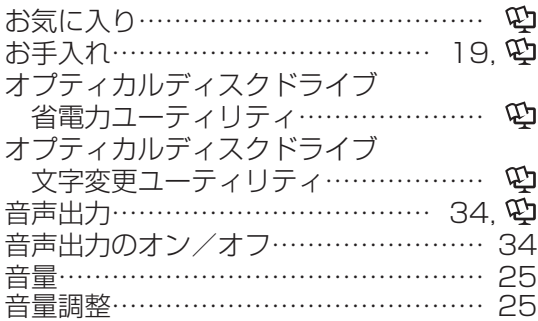

#### か

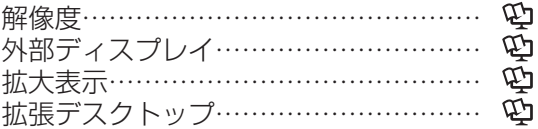

## き

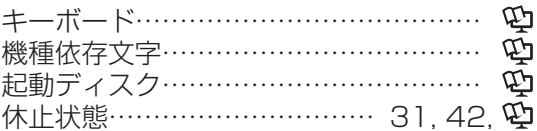

## く

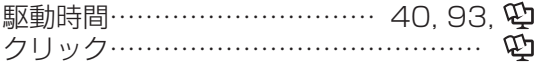

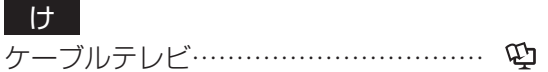

### こ

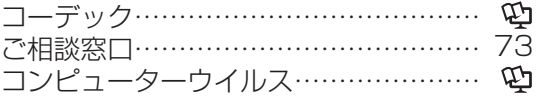

さ

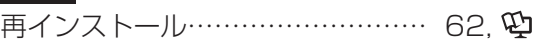

## し

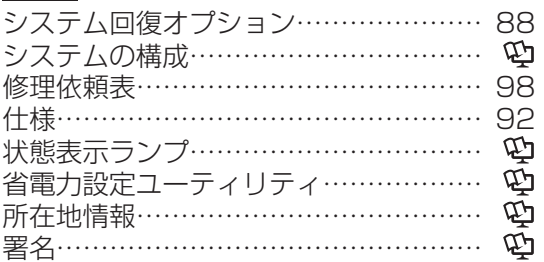

### す

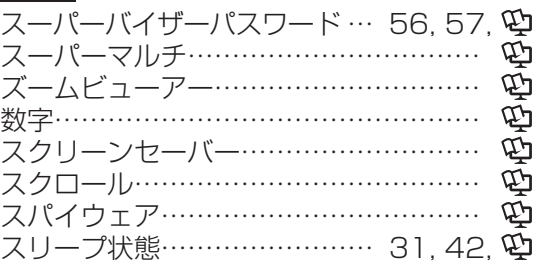

#### せ

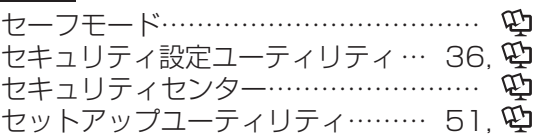

#### そ

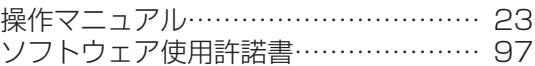

## た

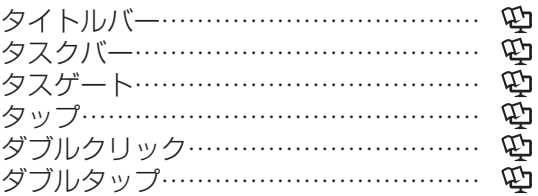

#### ち

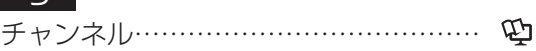

#### つ

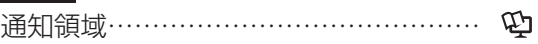

## て

. . . . . . . . . . .

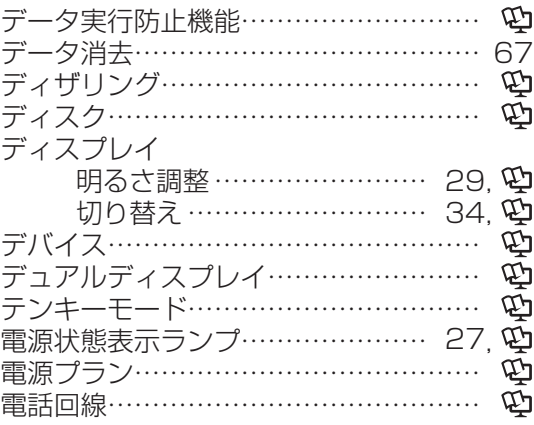

## **さくいん**

## と

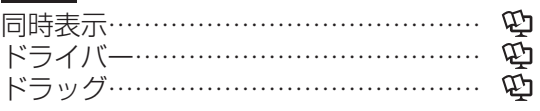

#### な

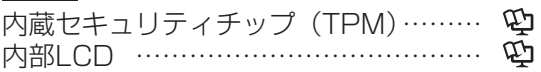

#### ね

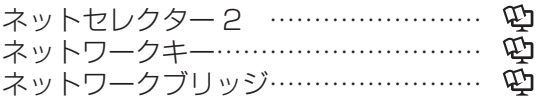

#### は

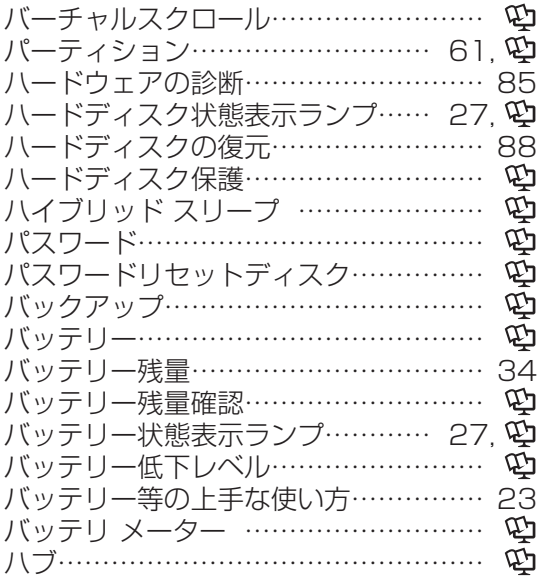

## ひ

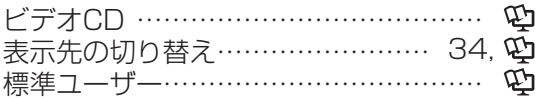

#### ふ

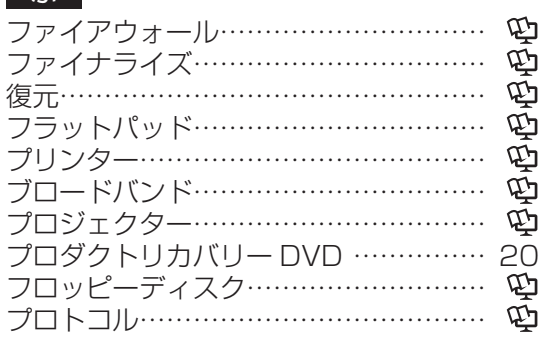

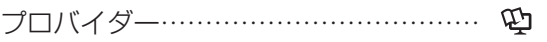

## ほ

 $\begin{array}{c} 0 \\ 0 \\ 0 \\ 1 \end{array}$ 

 $\frac{1}{2}$ 

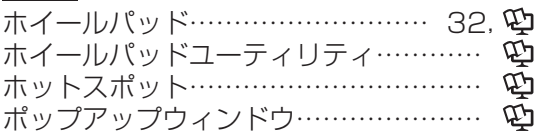

#### ま

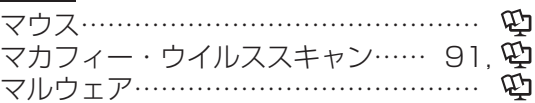

#### み

........

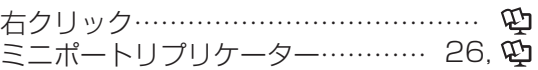

#### む

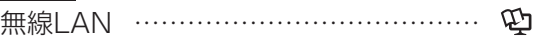

#### め

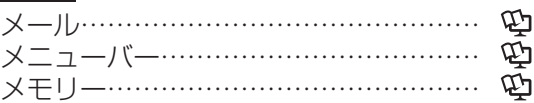

#### も

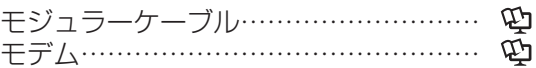

#### ゆ

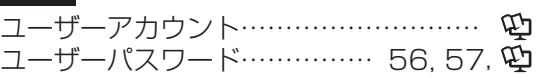

#### り

..........

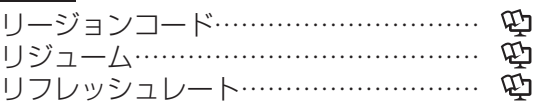

### れ

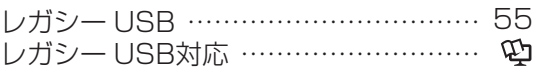

## ろ

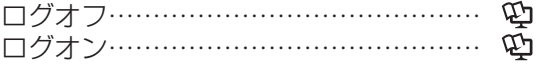

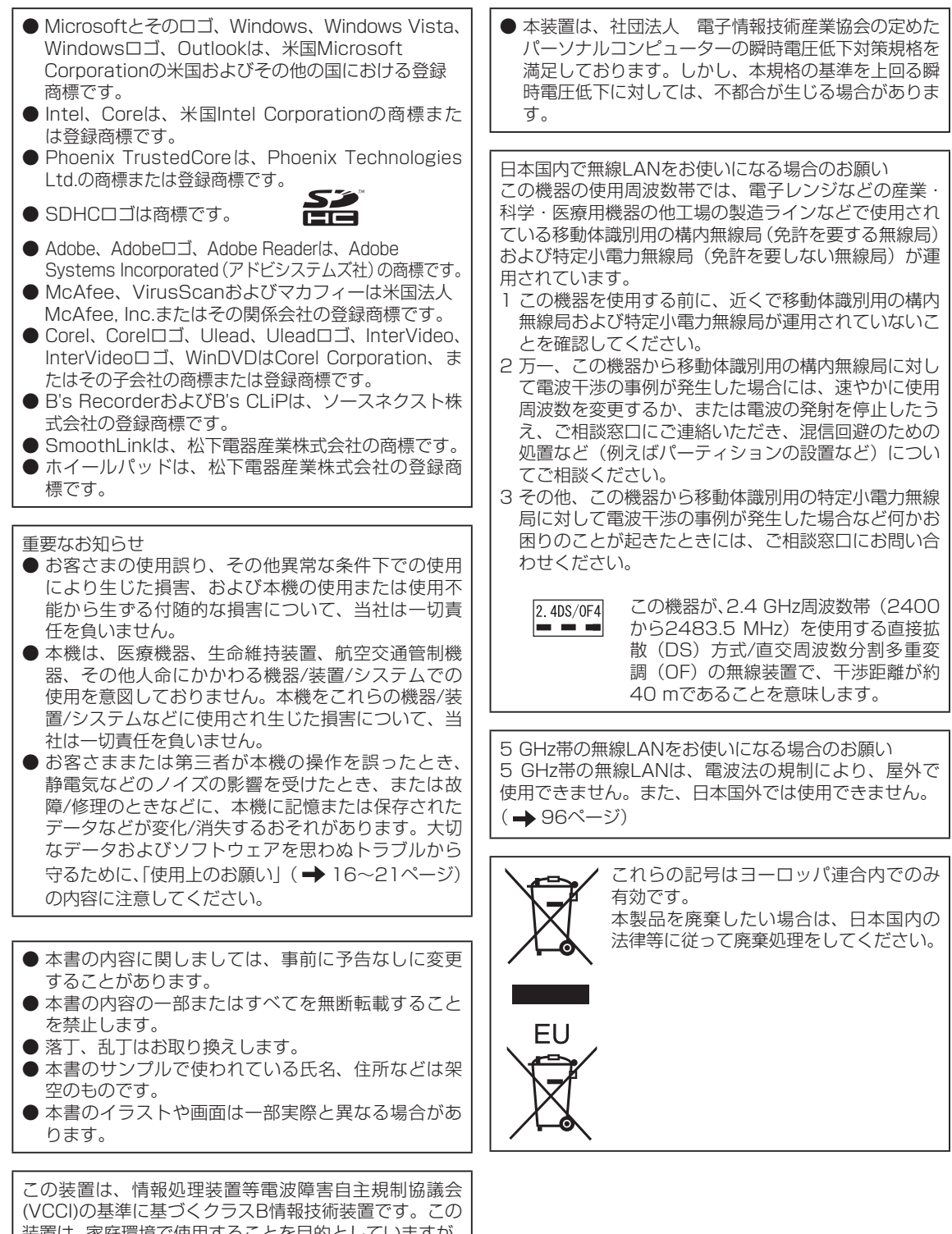

装置は、家庭環境で使用することを目的としていますが、 この装置がラジオやテレビジョン受信機に近接して使用 されると、受信障害を引き起こすことがあります。 取扱説明書に従って正しい取り扱いをしてください。

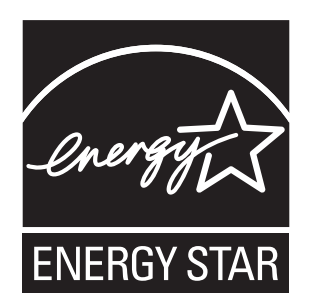

当社は国際エネルギースタープログラムの参加事業者として、本製品が国際エネルギースタープログラ ムの対象製品に関する基準を満たしていると判断します。

国際エネルギースタープログラムは、コンピューターをはじめとしたオフィス機器の省エネルギー化 推進のための国際的なプログラムです。このプログラムは、エネルギー消費を効率的に抑えるための 機能を備えた製品の開発、普及の促進を目的としたもので、事業者の自主判断により参加することが できる任意制度となっています。対象となる製品はコンピューター、ディスプレイ、プリンター、ファ クシミリおよび複写機などのオフィス機器で、それぞれの基準ならびにマーク(ロゴ)は参加各国の 間で統一されています。

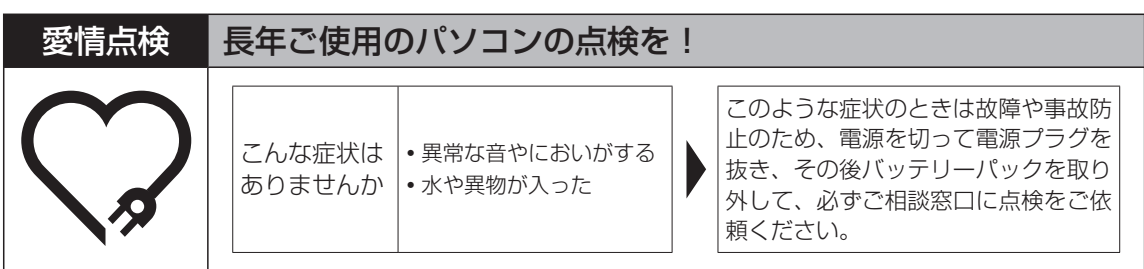

#### 松下電器産業株式会社 IT プロダクツ事業部

〒570-0021 大阪府守口市八雲東町一丁目10番12号

ⓒ 2008 Matsushita Electric Industrial Co., Ltd. All Rights Reserved.

Printed in Japan

SS0408-0 DFQW5172ZA <u> 1999 - 1999 - 1999 - 1999 - 1999 - 1999 - 1999 - 1999 - 1999 - 1999 - 1999 - 1999 - 1999 - 1999 - 1999 - 199</u>